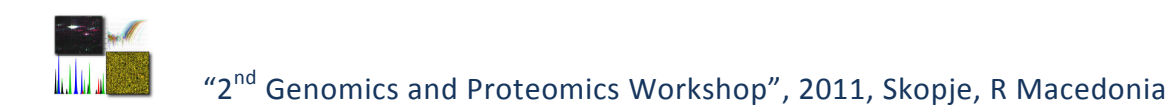

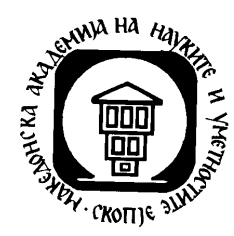

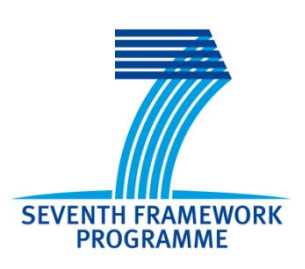

# **MACPROGEN**

# **2 nd Genomics and Proteomics Workshop**

June 27-29, 2011

Skopje, Republic of Macedonia

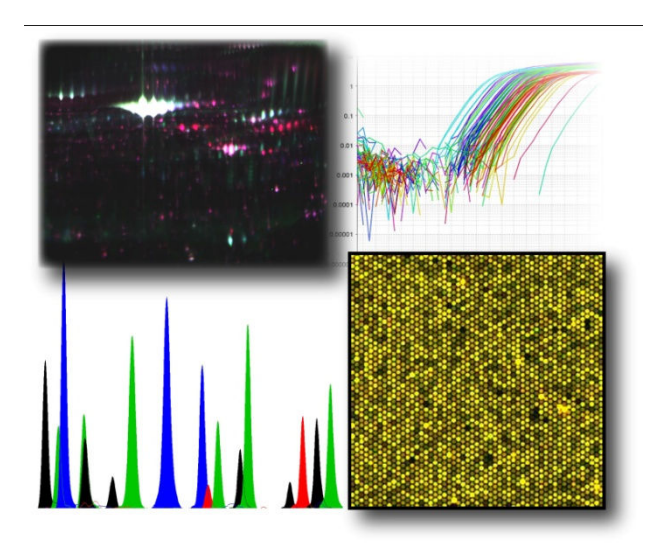

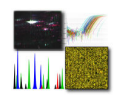

# MACPROGEN

2<sup>nd</sup> Genomics and Proteomics Workshop

June 27-29, 2011

Skopje, Republic of Macedonia

## *Organized by:*

Research Center for Genetic Engineering and Biotechnology, Macedonian Academy of Sciences and Arts

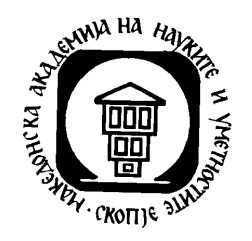

## *Sponsored by:*

FP7 grant "National Reference Centre for Genomics and Proteomics" (acronym – MACPROGEN), funded by the Seventh Framework Programme, REGPOT-2008-1.

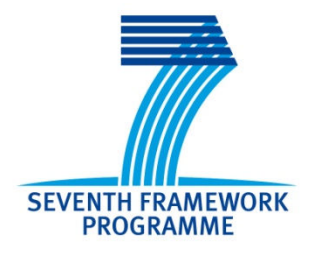

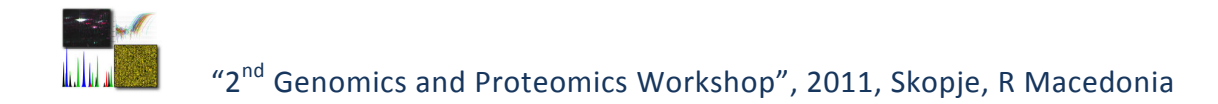

### **CONTENTS MANUEL**

- **Program**
- **Speakers**
- **Participants**
- **Talks**
- **Workshop, Training sessions**

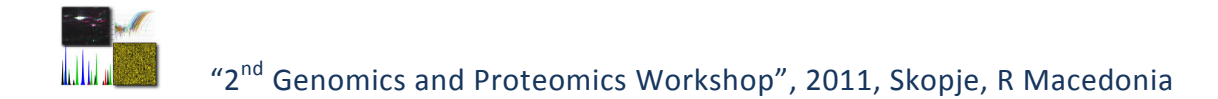

### **PROGRAM**

- *June 27, 2011 Monday*
- **Venue RCGEB**
- **Participants RCGEB scientists and invited speakers**
- 12.00 16.00 Practical session (held in parallel):

#### **Microarray technology:**

*Designing and performing microarray experiments*

*Troubleshooting hybridisation and washing*

**2D DIGE technology:** *DIGE experimental design*

18.00 *Dinner* 

- *June 28, 2011 Tuesday*
- **Venue MASA meeting rooms**
- **Participants RCGEB scientists and invited speakers**
- 09.00 09.15 Dijana Plaseska-Karanfilska: *RCGEB and MACPROGEN project overview*
- 09.15 10.45 Short talks and discussion:

Katarina Davalieva: *DIGE analysis of breast cancer tissues* 

Lyubomira Chakalova : *Non-coding RNA profiling by RNA-Seq*

Svetlana Madjunkova: *Early and noninvasive molecular prenatal diagnosis*

- 10.45 11.00 *Coffee break*
- 11.00 12.00 Practical sessions (held in parallel):

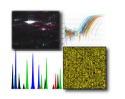

 **Microarray technology:** *Data analysis and web resources* **Real-time PCR:** *CNV validation by real-time PCR*  **2D DIGE technology:** *Practical aspects of performing a DIGE experiment*

12.00 – 13.00 *Lunch break* 

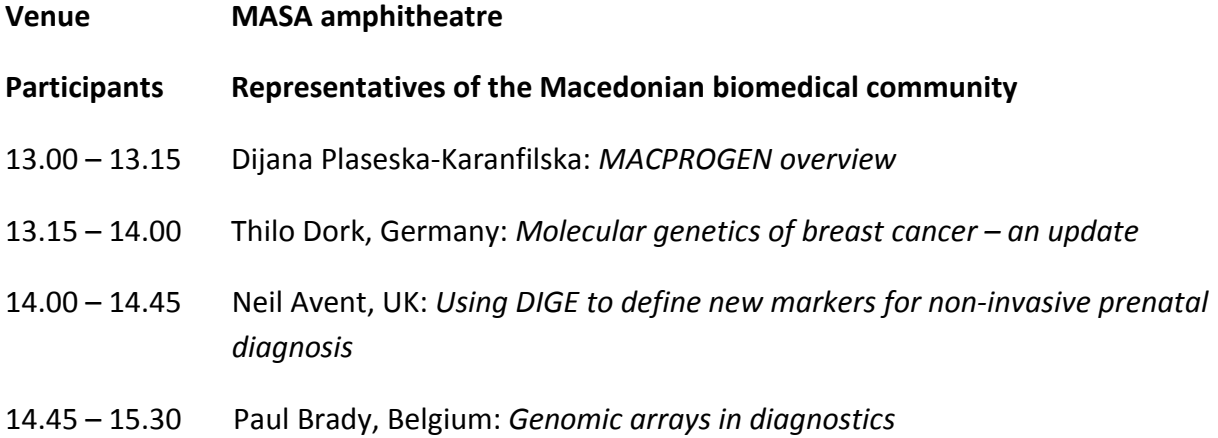

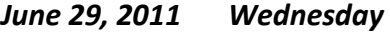

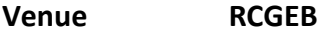

- **Participants RCGEB scientists and invited speakers**
- 09.00 12.00 Practical sessions (held in parallel):  **Microarray technology:** *Custom array design* **Real-time PCR:** *Gene expression analysis*  **2D DIGE technology:** *DIGE data analysis*

Closing

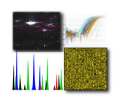

### **SPEAKER LIST**

#### **Thilo Dörk-Bousset**

Hannover Medical School,

Gynaecology Research Unit,

Hannover, Germany

#### **Neil Avent**

School of Biomedical and Biological Sciences,

Faculty of Science and Technology, University of Plymouth,

Plymouth, Devon, UK

#### **Paul Brady**

Labaratory for Cytogenetics and Genome Research,

Department of Human Genetics, Biomedical Sciences Group,

K.U.Leuven, Leuven, Belgium

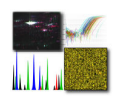

### **PARTICIPANTS**

- **Dijana Plaseska-Karanfilska**
- **Emilija Sukarova-Stefanovska**
- **Katarina Davalieva**
- **Lybomira Chakalova**
- **Predrag Novevski**
- **Sanja Kiprijanovska**
- **Ivana Maleva**
- **Svetlana Madzunkova**
- **Mirko Trpevski**
- **Zvezdana Moneva**
- **Jugoslav Stojcevski**
- **Gorgi Bozinovski**

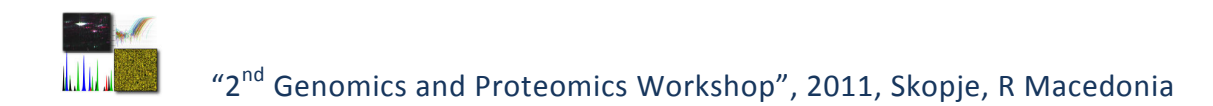

### **TALKS**

### **Order:**

- 1. Dijana Plaseska-Karanfilska: *RCGEB and MACPROGEN project overview*
- *2.* Katarina Davalieva: *DIGE analysis of breast cancer tissues*
- *3.* Lyubomira Chakalova : *Non-coding RNA profiling by RNA-Seq*
- *4.* Svetlana Madjunkova: *Early and noninvasive molecular prenatal diagnosis*
- 5. Thilo Dork, Germany: *Molecular genetics of breast cancer an update*
- *6.* Neil Avent, UK: *Using DIGE to define new markers for non-invasive prenatal diagnosis*
- 7. Paul Brady, Belgium: *Genomic arrays in diagnostics*

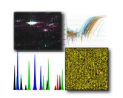

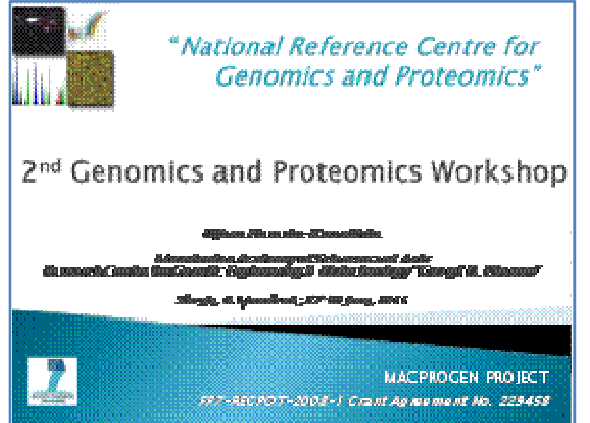

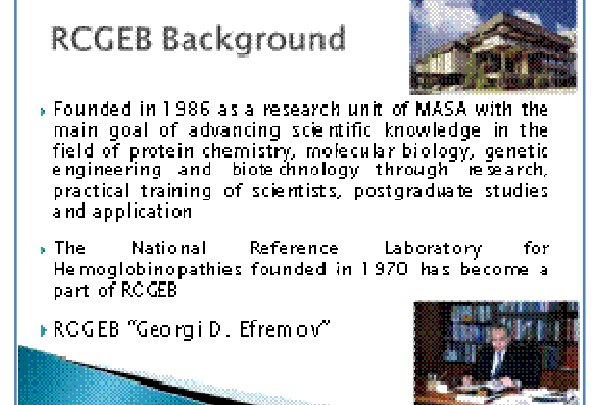

#### **RCGEB**

- the *first* institution in **Former Yogoslave** that<br>introduced **DNA rechaologies** and was for many years at<br>the **forefront** of the research, application and education of these disciplines in the region
- the **major research education and diagmestic Scriity** in<br>the field of **modecular genetics** in R. Macedonia which<br>has reached inational regional and international **recognition**
- one of the few institutions from Macedonia that met the criteria for **Centre of excellence** due to its scientific and<br>educational record in life sciences.

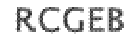

s Strange 500 m\* laboratory 200 m<sup>e</sup> offices & library

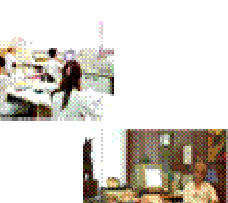

**Fraff** Scientific staff Administrative / Te ob nica / staff

**Equipment** 

Microarray facility, Automated sequencers, Real-time PCR ser construction construction with the main construction of the mail cycles, Luminometer, Thermal shaker, 20–010F, Amino<br>and analyzer. HPLC, Disneentrifuge, Spectrophotometers,<br>Scintillation counter, Water purification sys

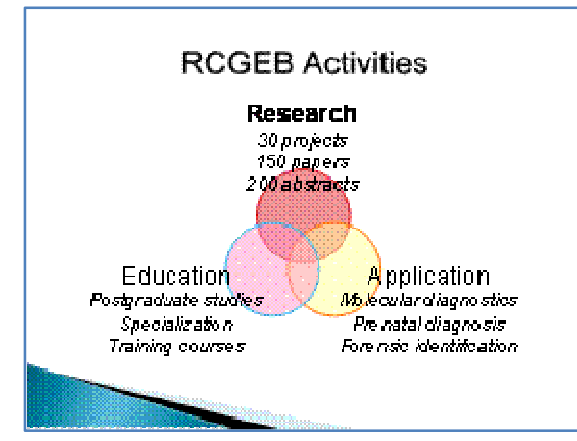

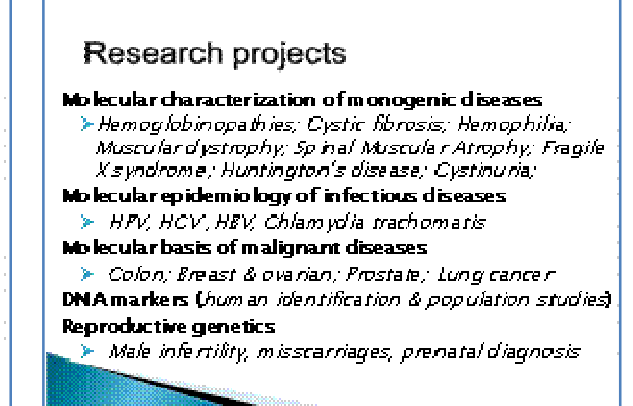

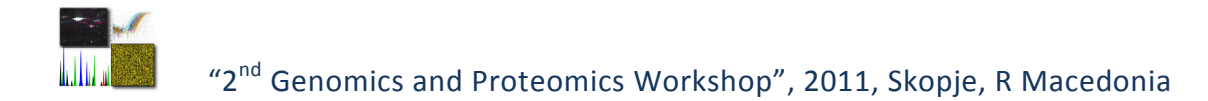

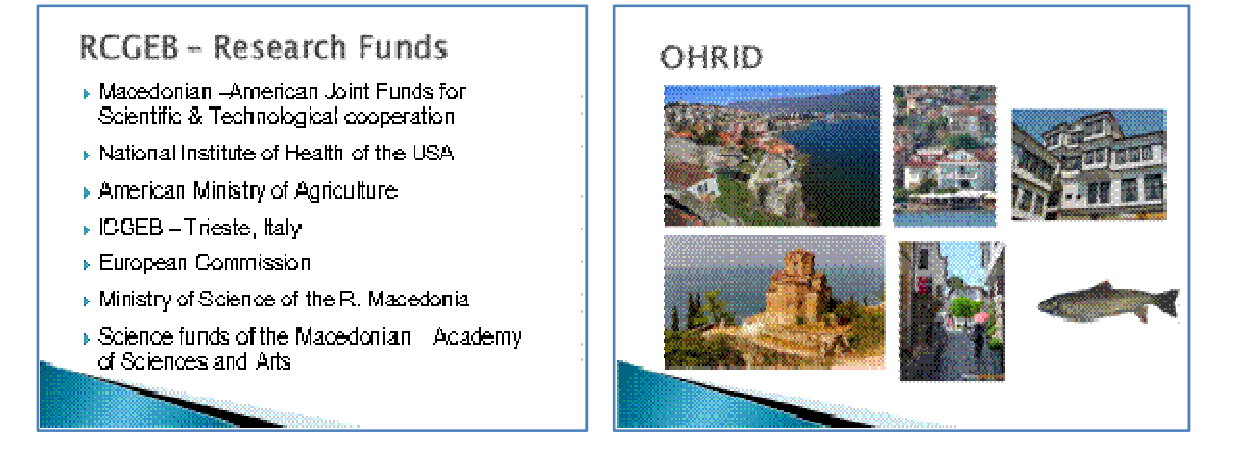

#### **Balkan Journal of Medical Genetics**

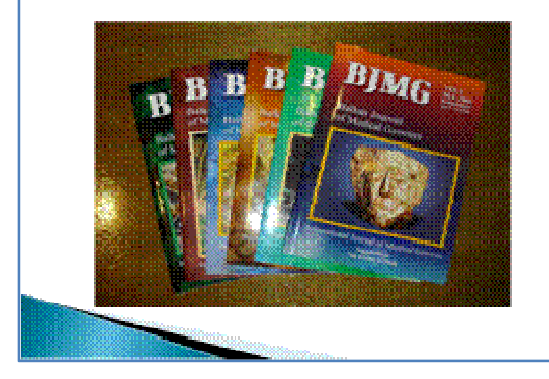

#### **MACPROGEN Project**

- > National Reference Centre for Genomics and Proteomics
- Freject duration 36 months (01.04.2009-31.03.2012)
- EC contribution: 894,000 Euros
- Che beneficiary project RCGEB, MASA
- **EU Partners**

#### **EU Partners**

- .<br>- Wilhelm ja kunnsan Eestra fer Functional Cenema Research, University of<br>- Capenhagen, Eapan hagen, Denmark
- F Hannon r Nedleal School, Cynastolog y Nessarch Unit, Hannoner, Cerman y . University of Excellent Process was the U.S. Department of Physician II.<br>- University of Excellent, Faculty of Medicine, Department of Physician Ital<br>- Selences, Human Constitus Laterstory, Spain
- .<br>Links rath of Termon, Department of Amther and Child, Biology and<br>Smrothes, Section of Biology and Sermites, Termon, Italy
- **» University of Copenhagen, Division of Cenetics and Bioletermatics, IBFW,**<br>Copenhagen, Genmark
- r Institute Fax II Calmettes, Nebeuter Cincetey (Copartment, Cincegonamic.<br>- Gineap, Nacarlie, Feance
- $\theta$  -Majnster Textitute off Serves k.a.) As search, Henri Service Placettal,  $\Sigma$  with it, Prance
- 
- + InstitutEnchin, inserve , University Paris Gescartes, Paris, Prance
- .<br>A La Maradhery for a Cydang a raith sa nai Earnamha. Na saint Nighearthan ni an Thamann.<br>J. Connaithis, Sherranibaal Schense stireag, 19.12.18 anns a Learnain, Seigiam

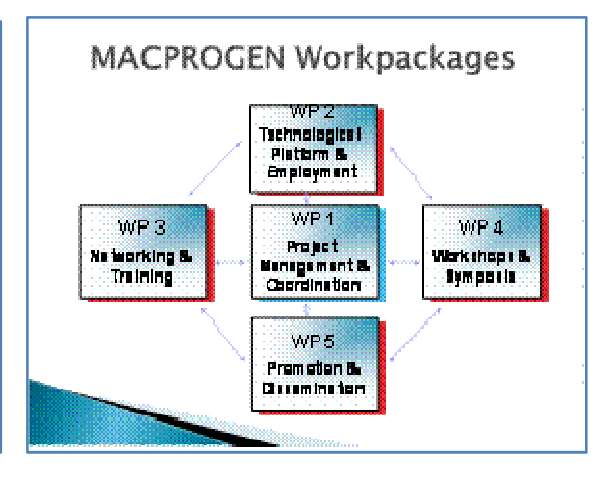

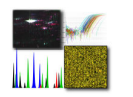

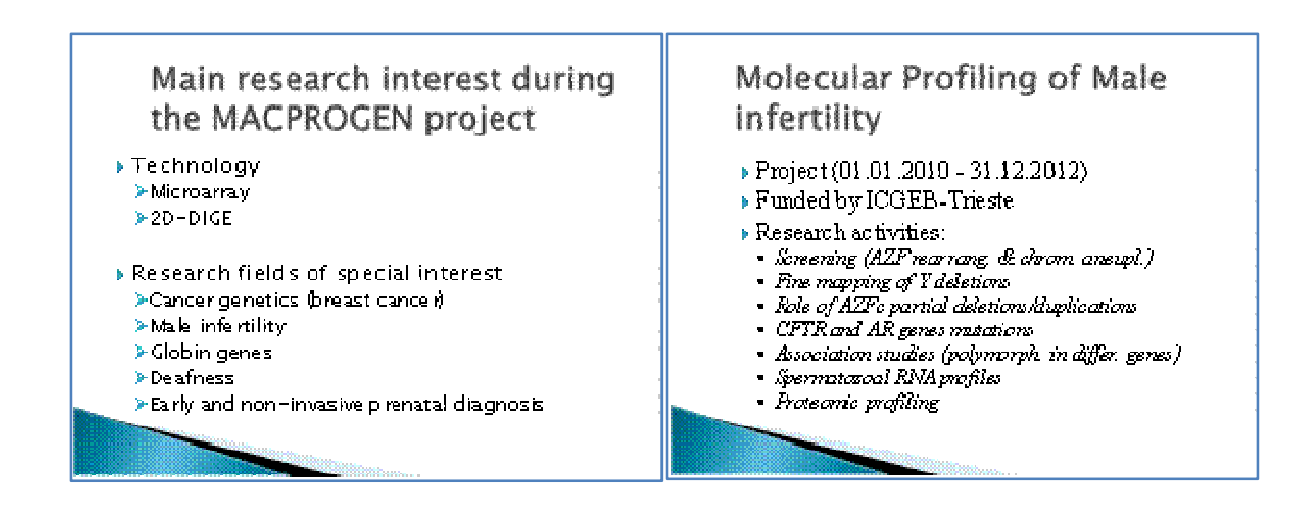

#### Y chromosome structural & functional changes in malignant diseases

- Project (01.10.2010 31.09.2012)
- > Funded by Ministry of science and education of R. Macedonia
- Research activities:
	-
	- ssearch and AZE managements in different malignations:<br>"Column Horn in playmons and haplotypes;<br>"TSPF gene copy semine in prostate and institutions.com"<br>"Experime studies of mesoal Column Horn gene is
	- .<br>Anay CGN and whoh go norm asmeātion studies in males.<br>with Y chromosome loss

### **Genetics of Deafness**

- ▶ Proj ect (01.01.2009 31.12.2011)
- ▶ Funded by MASA
- Research activities:
- Mutations in GJB2, GJB6 and GJA1 genes
- $\cdot$  Genotype/phenotype correlation in GJE2 patients.
- · Mitochondrial DNA mutations
- Pendred syndrome (SLC26A4 mutations)
- + Array CGH

#### Breast cancer research

- ▶ Project (01.01.2010 31.12.2012)
- ▶ Funded by MASA
- Research activities:
	- BRCA1 and BRCA2 mutations in familial breast carrer
	- ERCA1 and ERCA2 polymorphisms
	- 1100 de C mutation in CHEK2 gene
	- Association of ARCAC repeats with breast cancer
	- CYP2D6 genotyping in patients treated with Tamo xifen
	- $-$  miRNA arafiling of breast ranger tissues
	- Joentification of cancer specific proteins

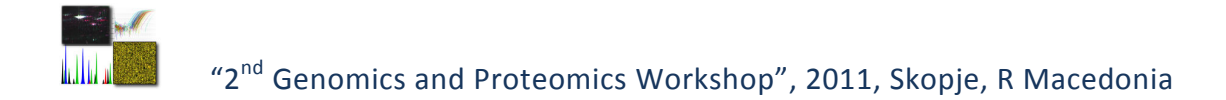

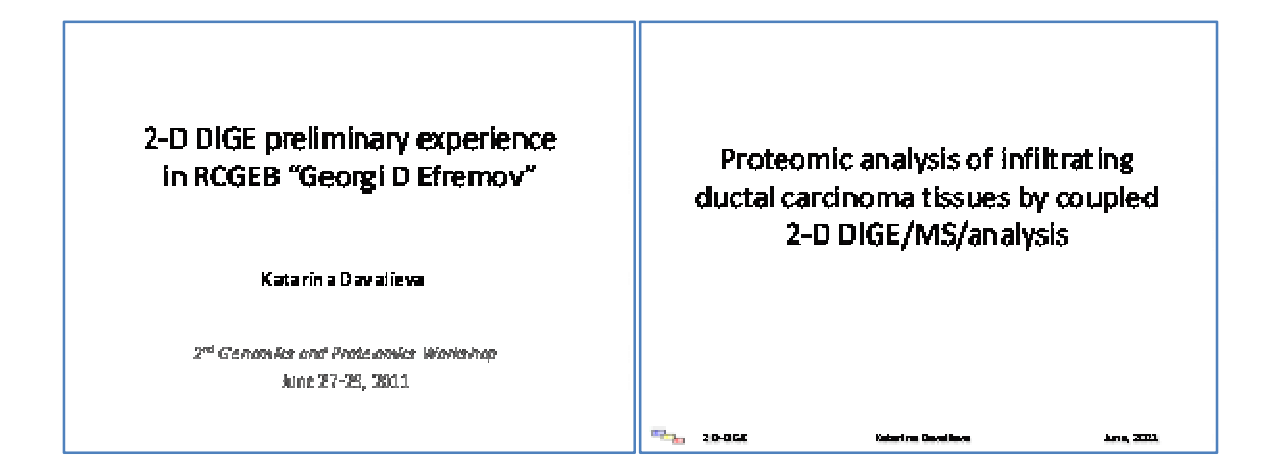

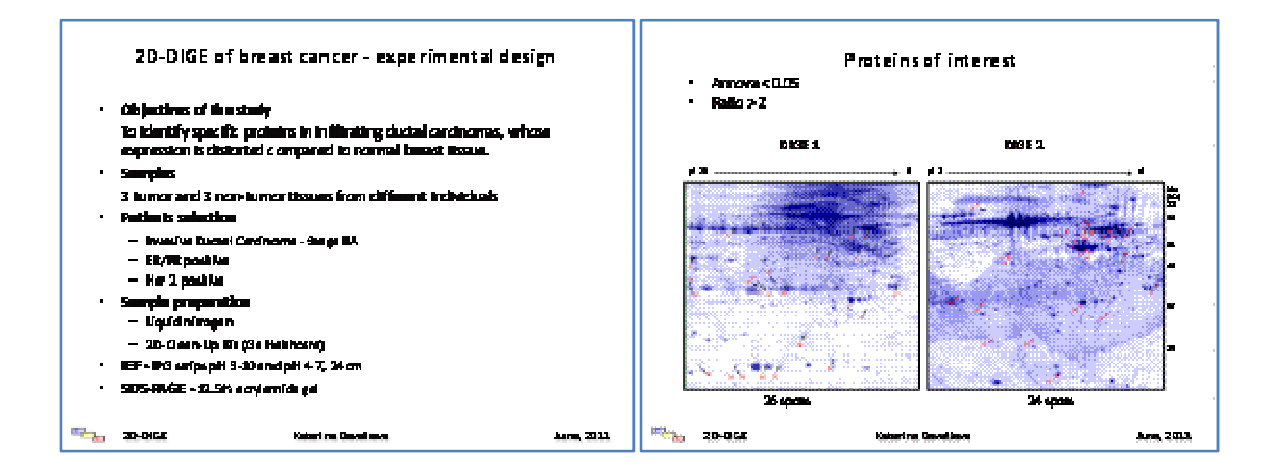

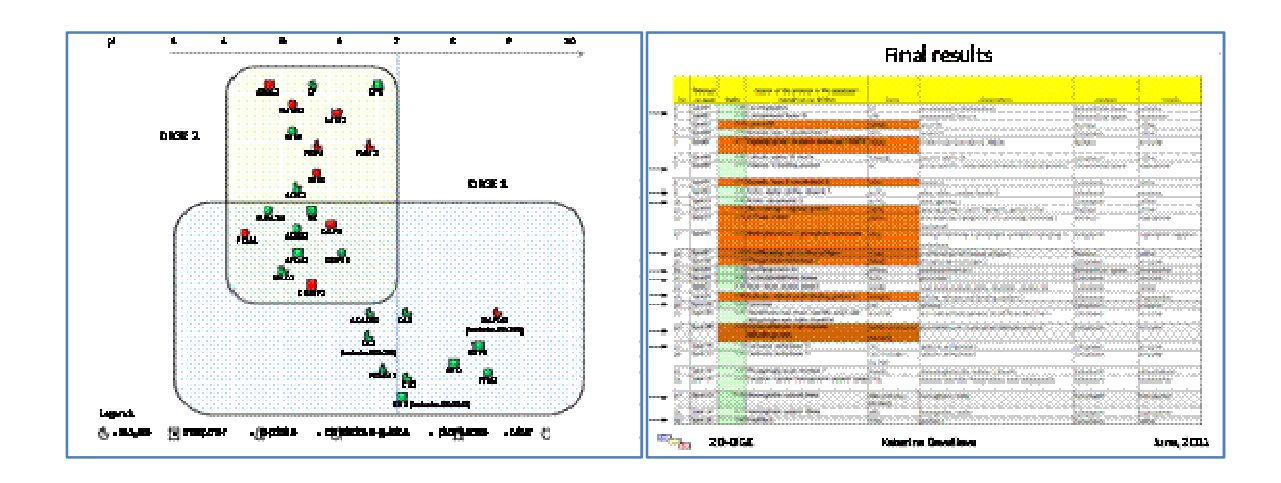

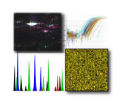

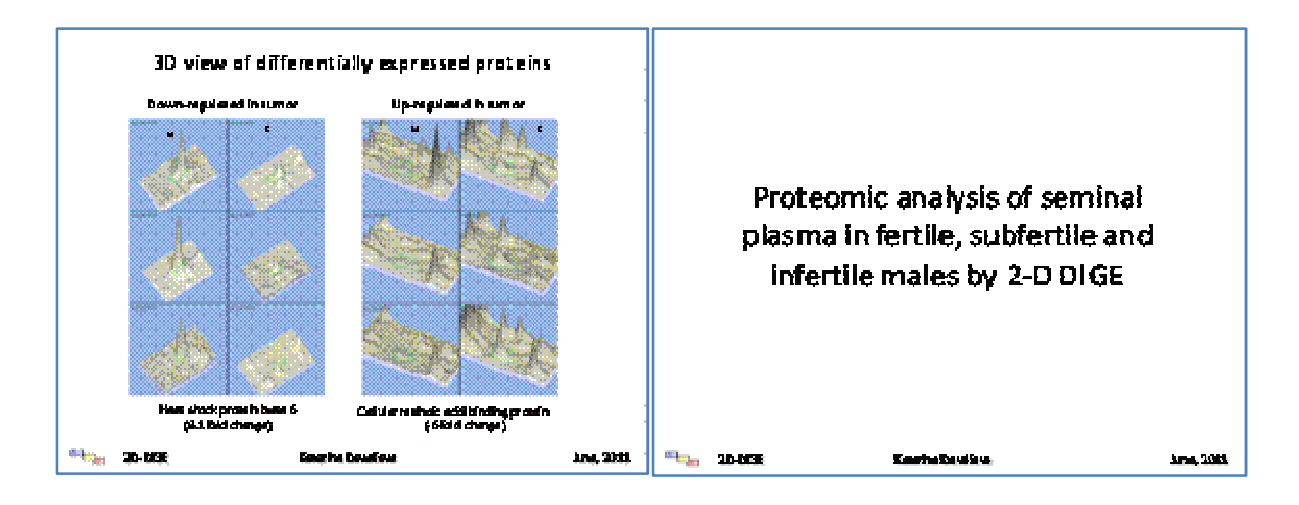

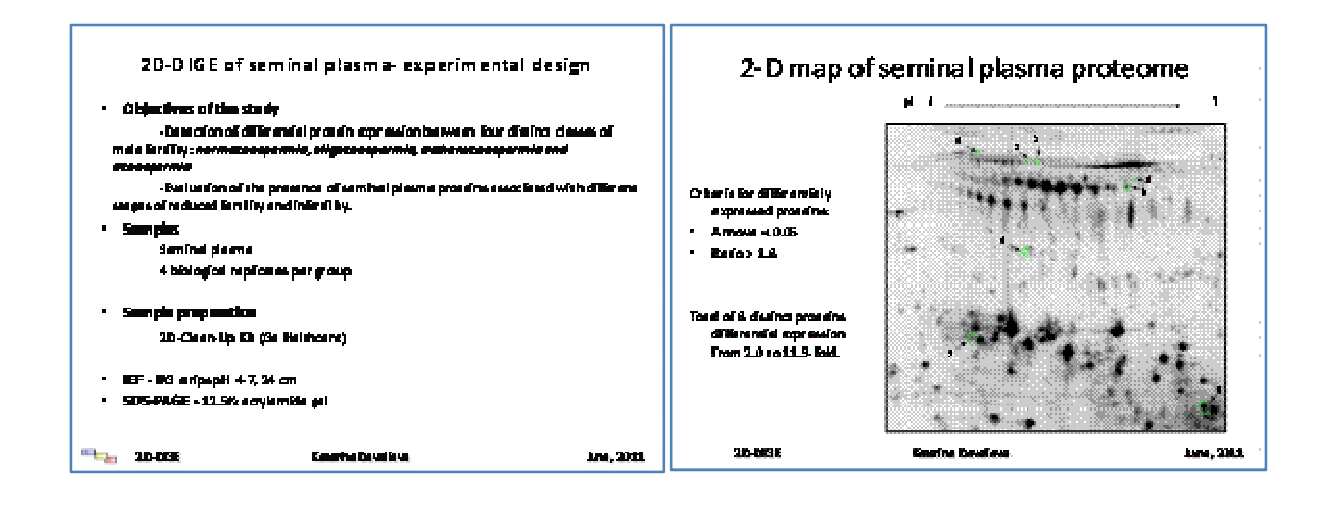

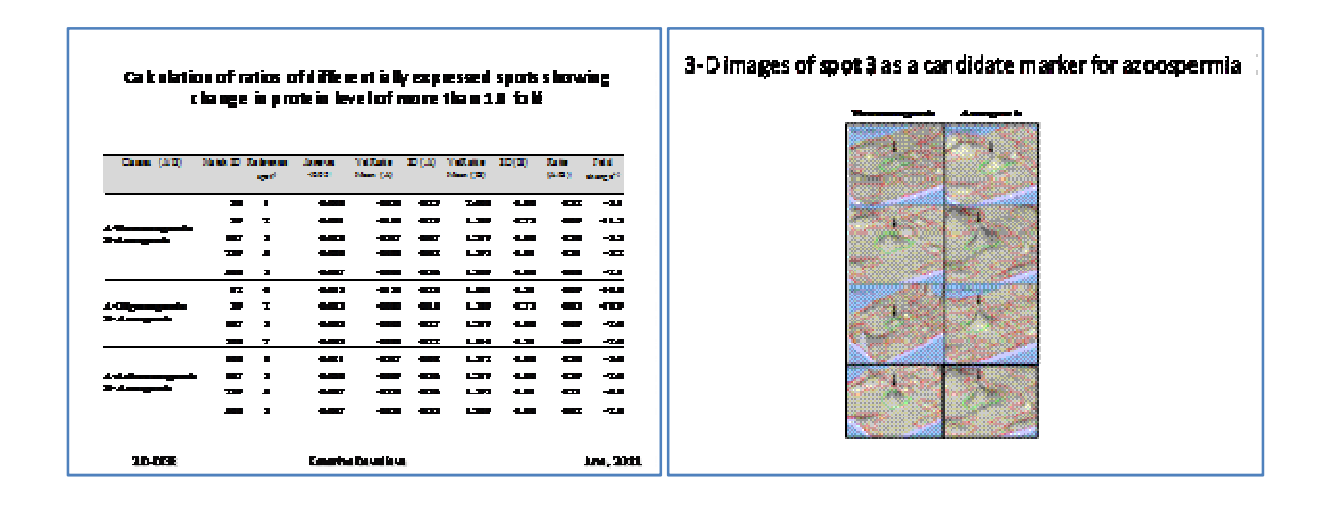

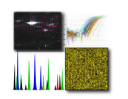

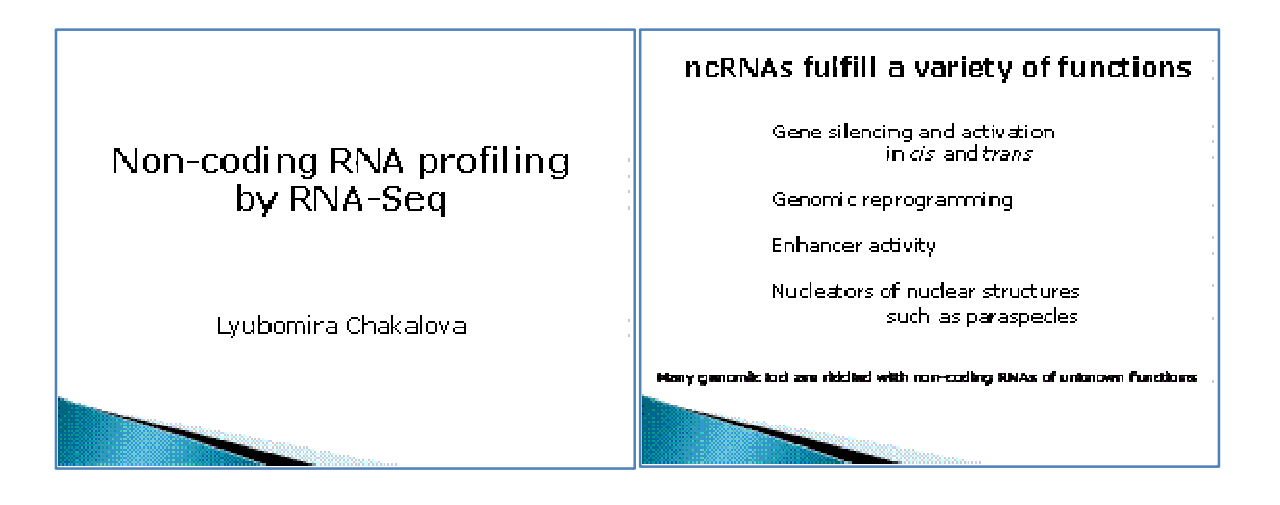

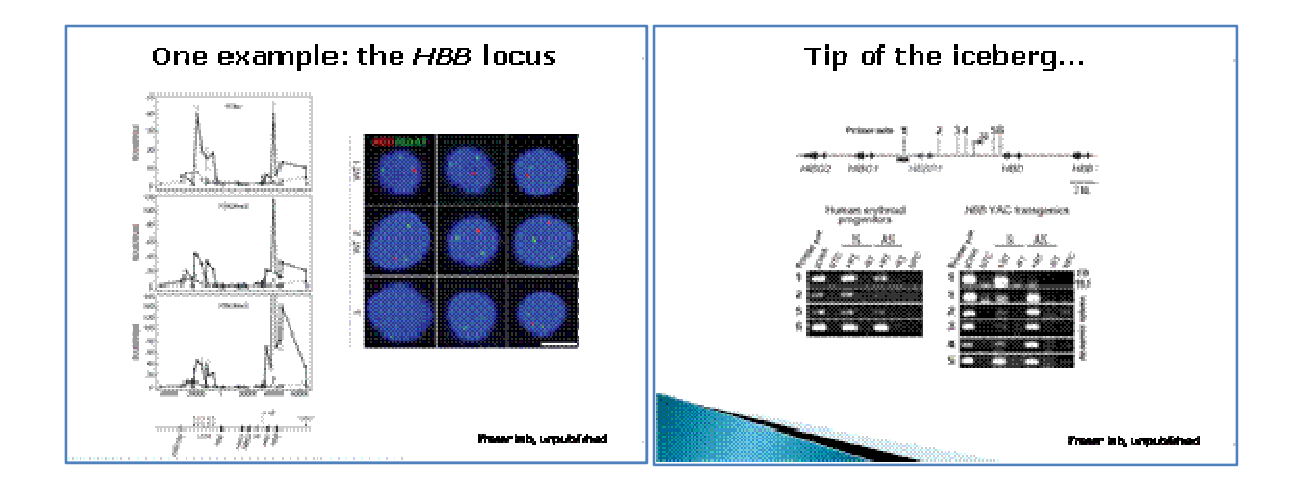

#### ncRNA discovery and characterisation

We need ways to determine:

- $-$  sizes
- transcription start sites
- direction of transcription
- half-life
- polyadenylation status

RNA-Seq?

### Library preparation

Adapting the Cloonan method for Illumina Fublished procedure by Cloonan et al, hat Methods, 2008:<br>compatible with SCLID sequencing

.<br>Kdies (Danislav od al<sub>m</sub> Alatora<sub>m</sub> 2006) :

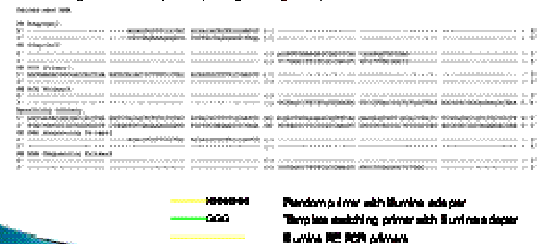

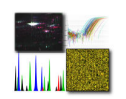

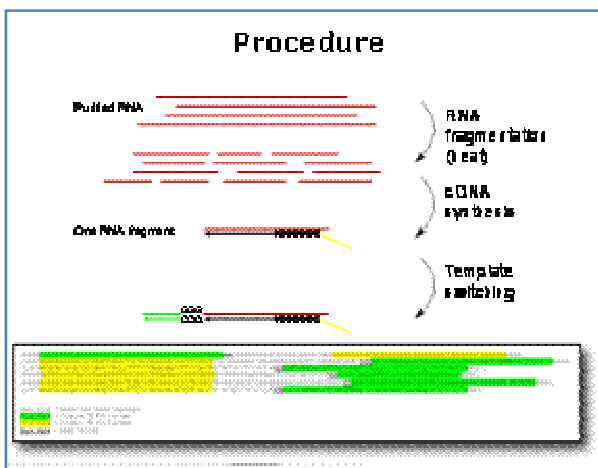

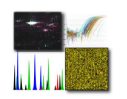

#### Background: chromosomal aneuploidies Early and Non-Invasive Rapid prenatal diagnosis for chomosomal Molecular Prenatal aneuploidies: Diagnostics Multiplex QF-PCR testing highly polymorphic STRs on chr 13, 18, 21, X and Y Svetla na Maldjunkova RCGEB, Sklopje gan mata 28 June 2011 .<br>. . . . .<br>. . . .

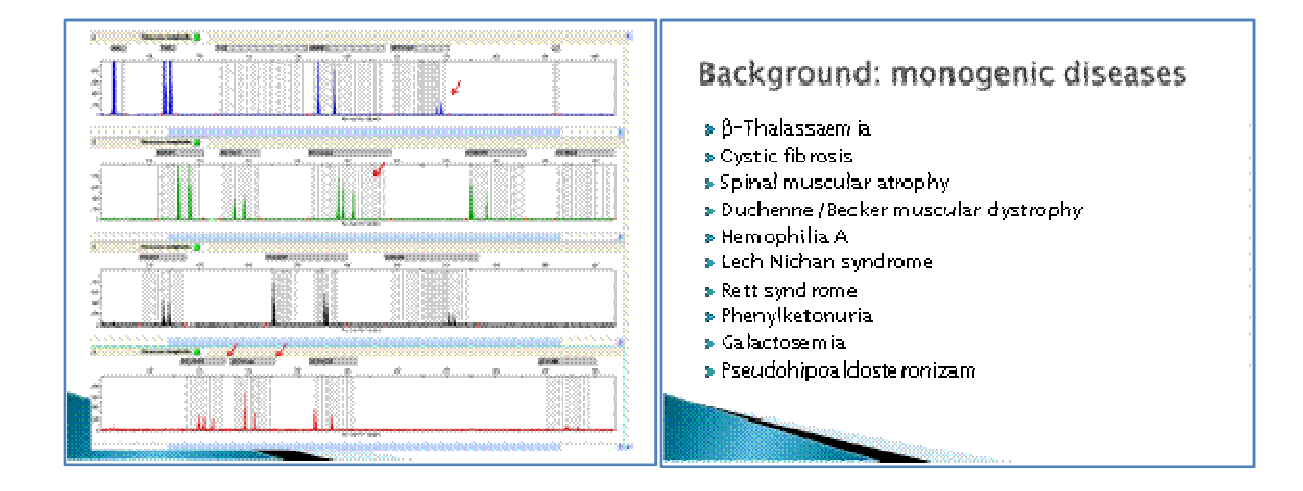

### Future project

- Early prenatal diagnosis
- » Non-invasive prenatal diagnosis using cellfree fetal DNA from maternal plasma
- > Aneuploidy related biomarker discovery by 2D-DIGE

### Early prenatal molecular diagnosis

- > Screening subtelomeric regions by MEPA
- ▶ Screening for common microdeletion/duplication syndromes by MLPA
- I Implementing aCGH

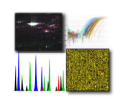

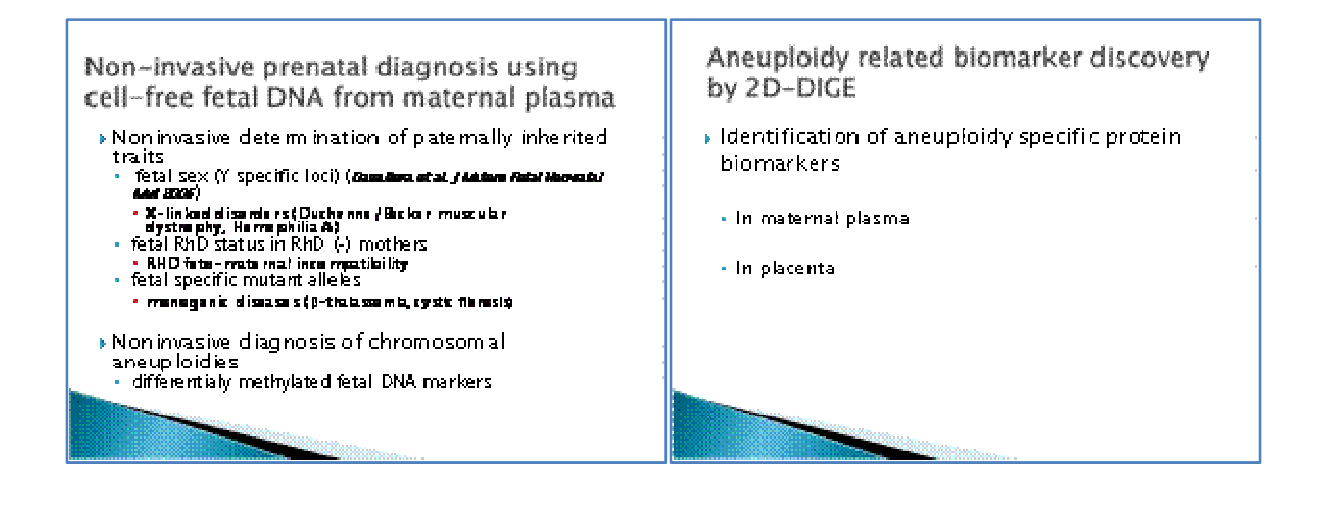

### **Collection of samples**

- Creating comprehensive patient database
- Types of samples
- Chorionic villi
- · Amniocytes
- · Whole blood from both parents
- · Maternal plasma
- Placentas

We are open for collaboration

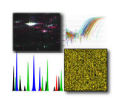

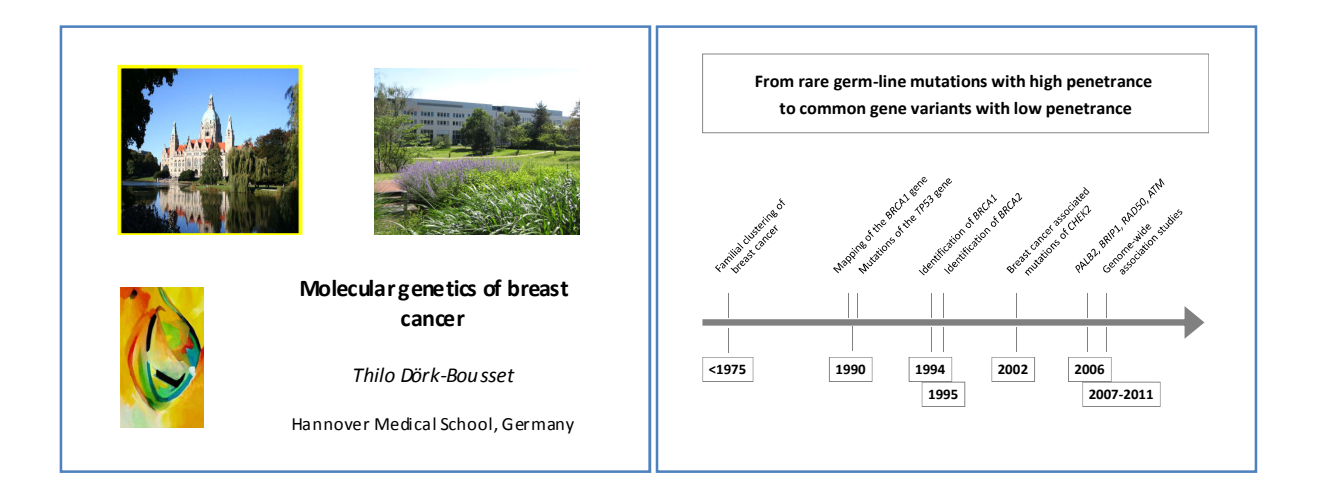

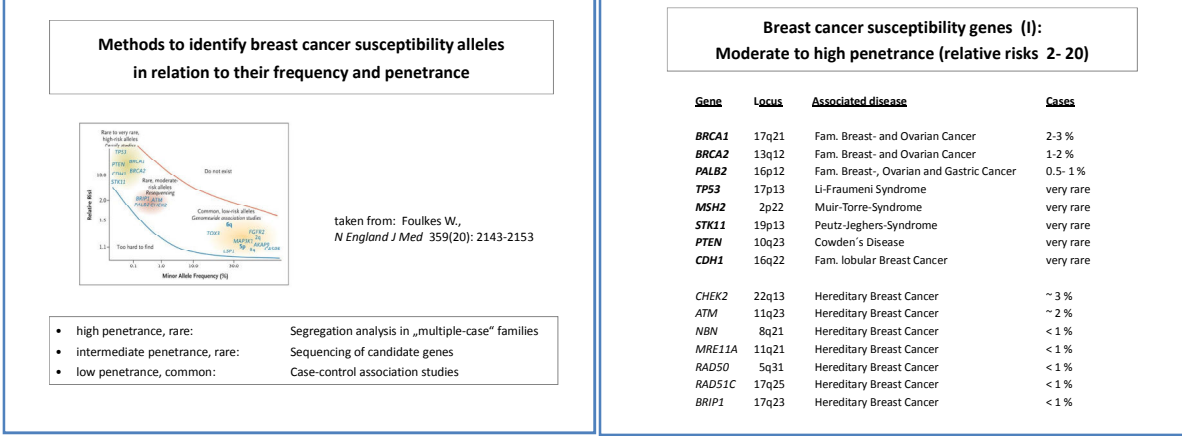

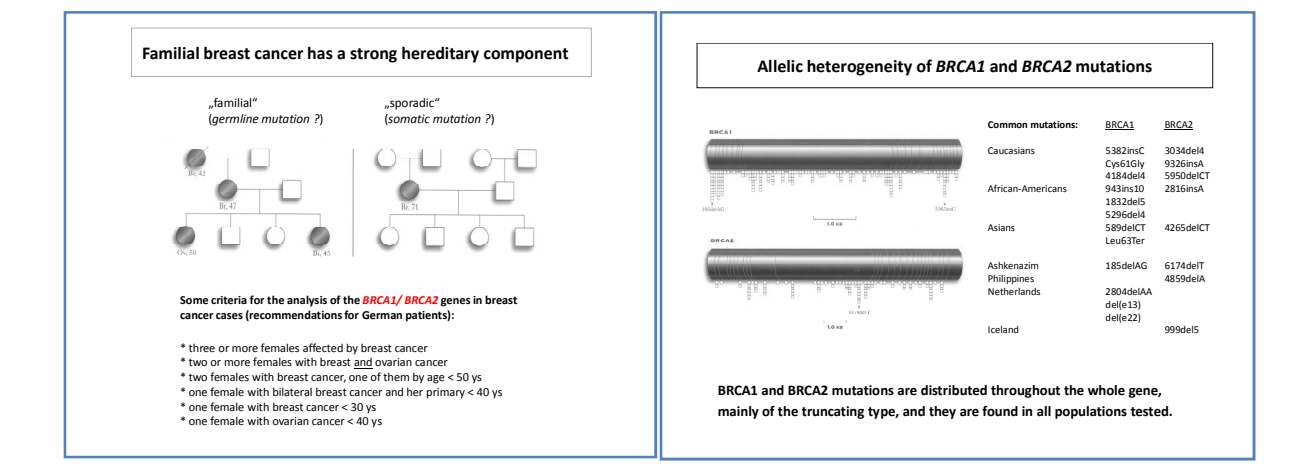

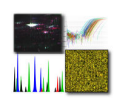

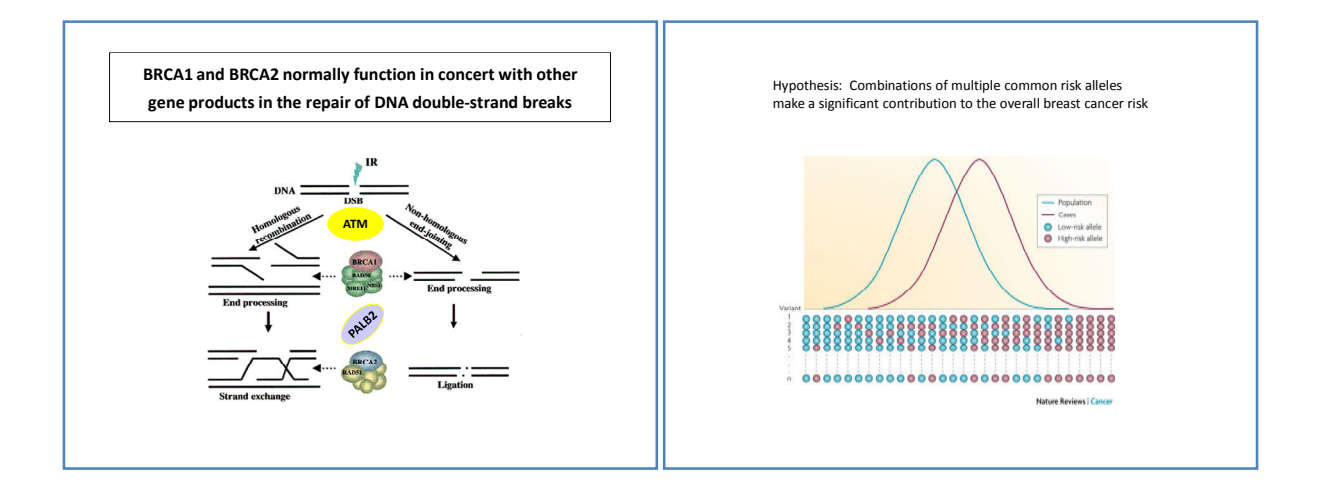

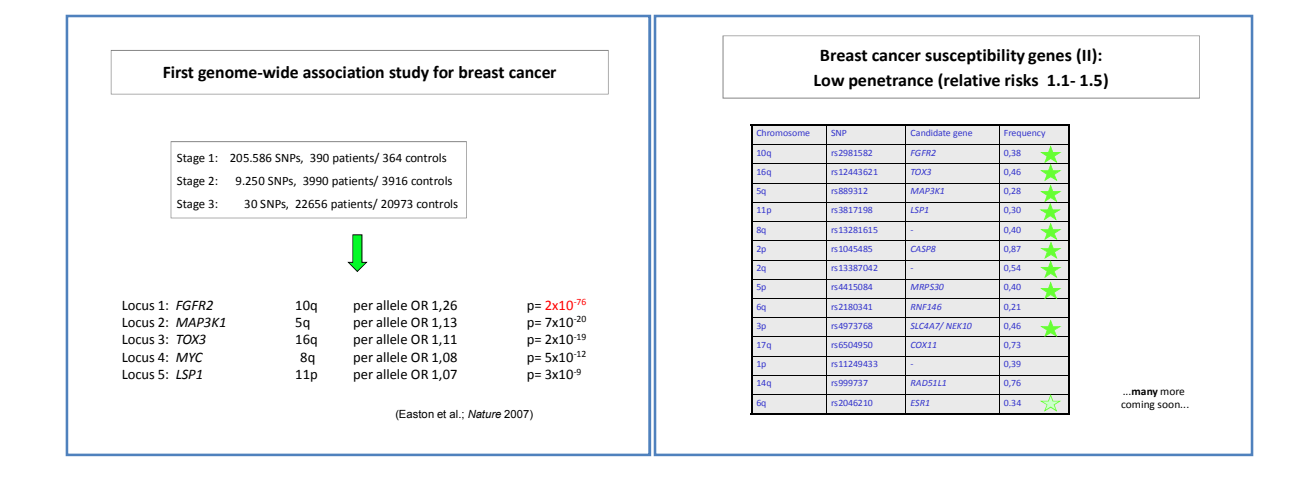

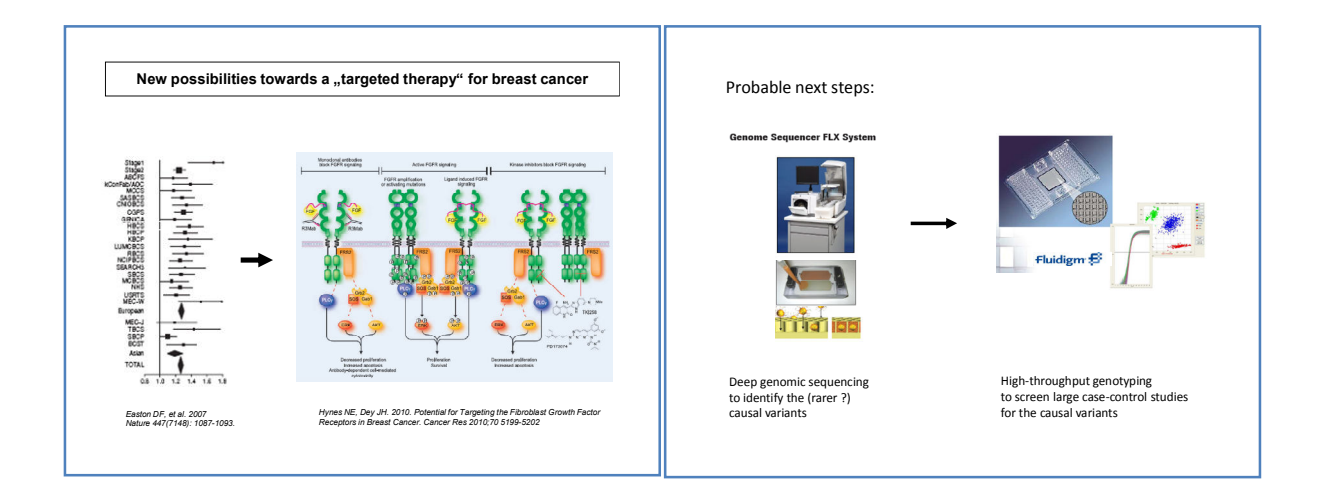

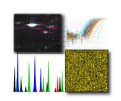

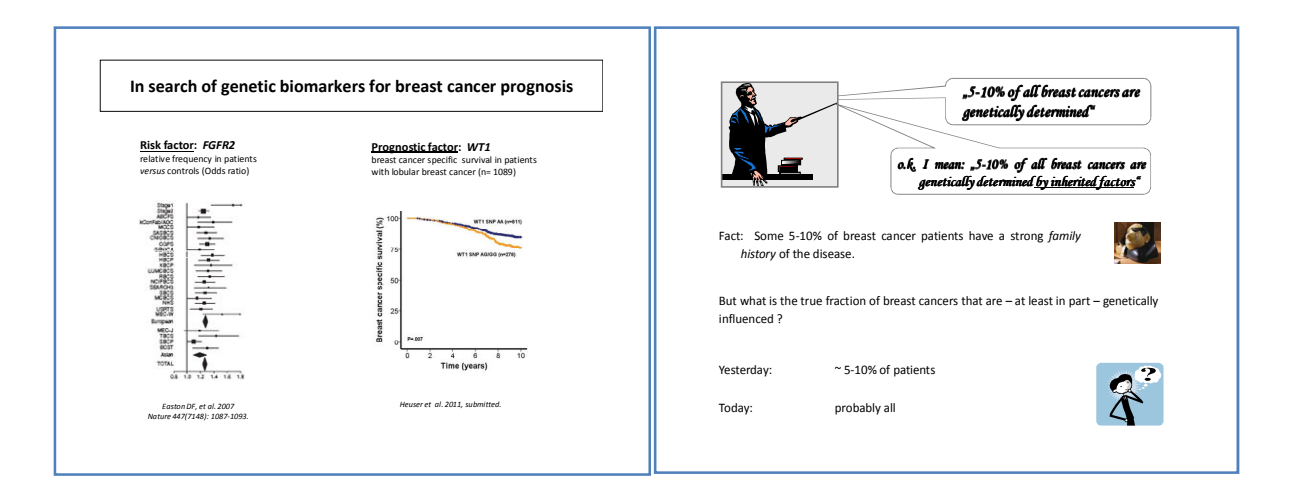

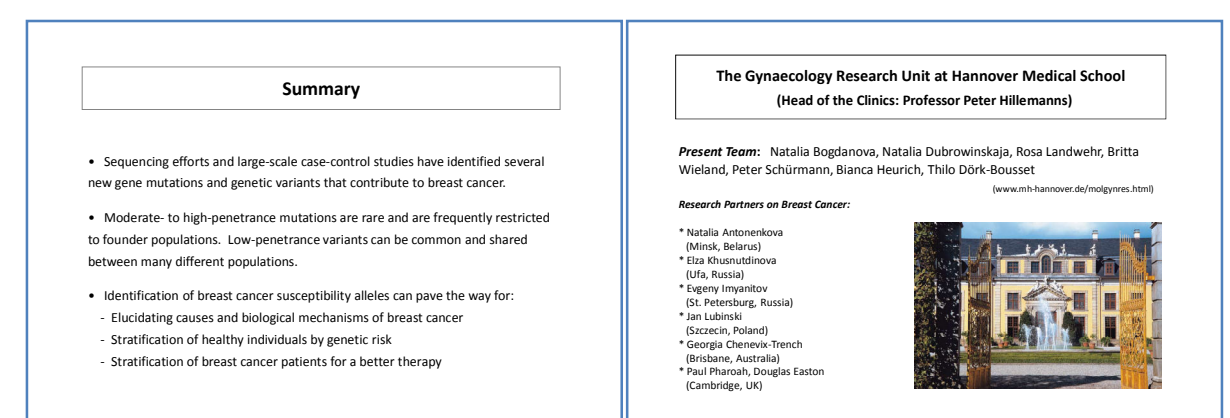

*The Breast Cancer Association Consortium is supported by the European Union through the COST Action BM0606 and the FP7 project "Collaborative Oncological Genetic Studies"*

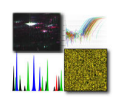

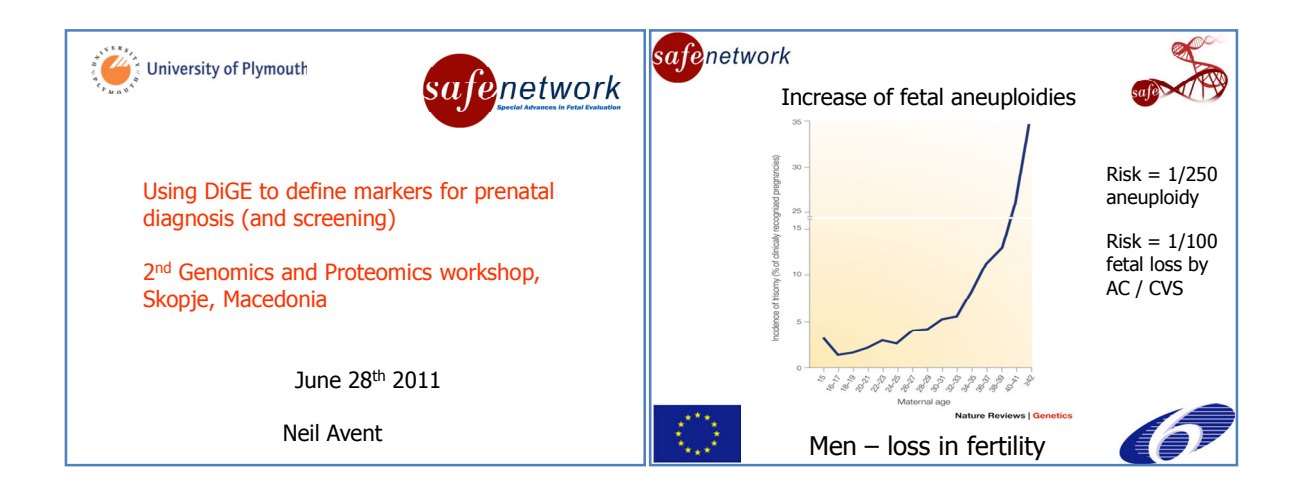

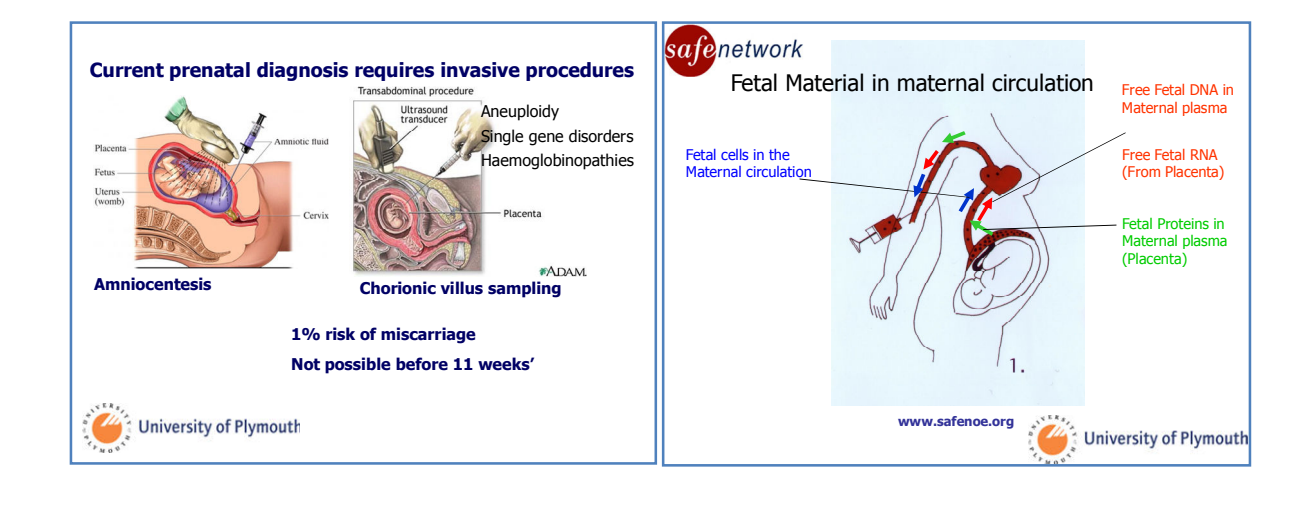

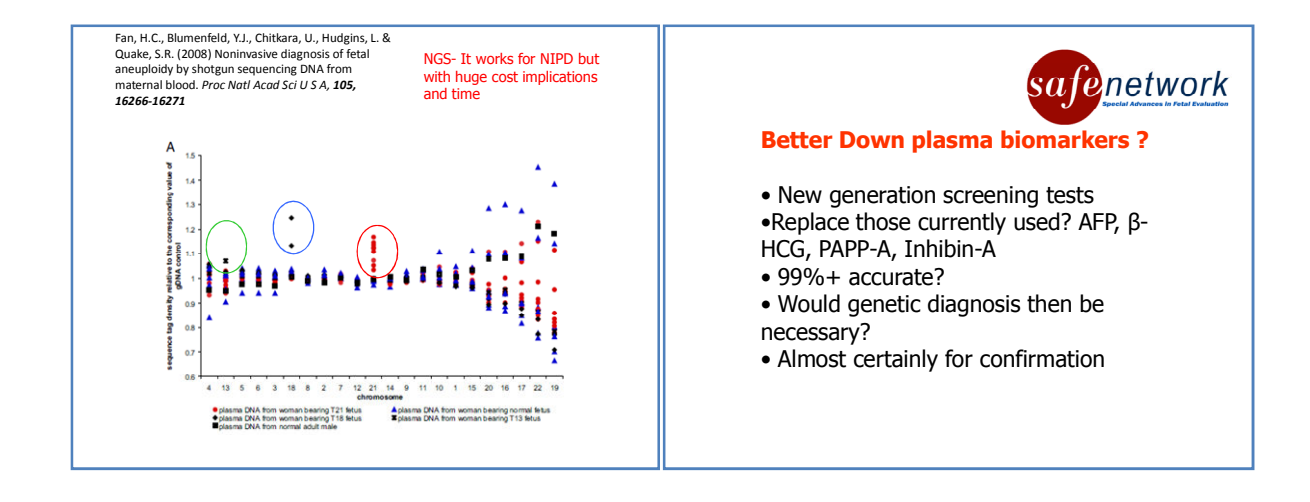

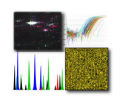

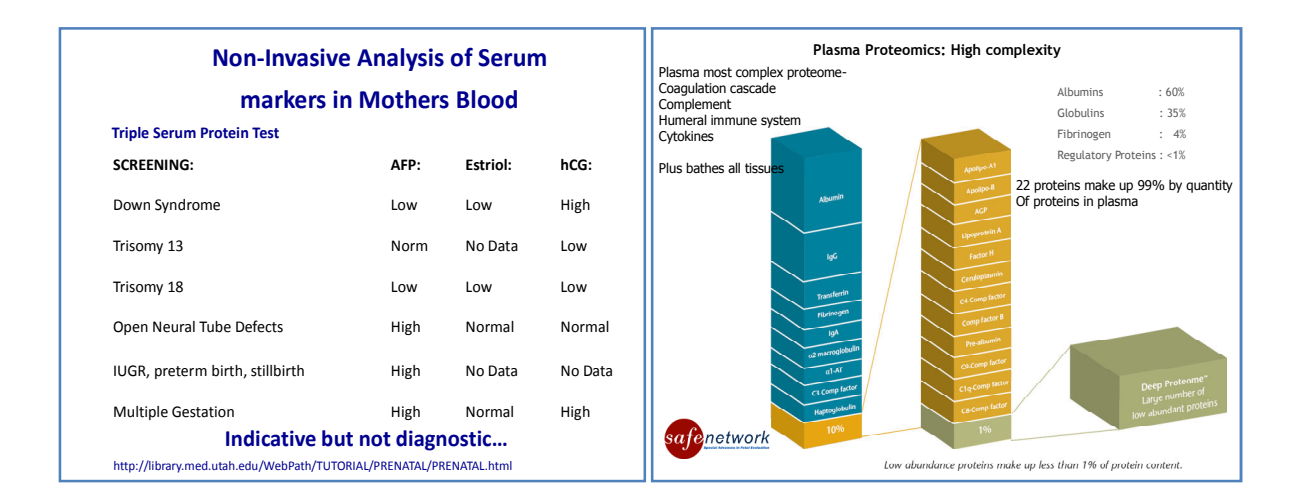

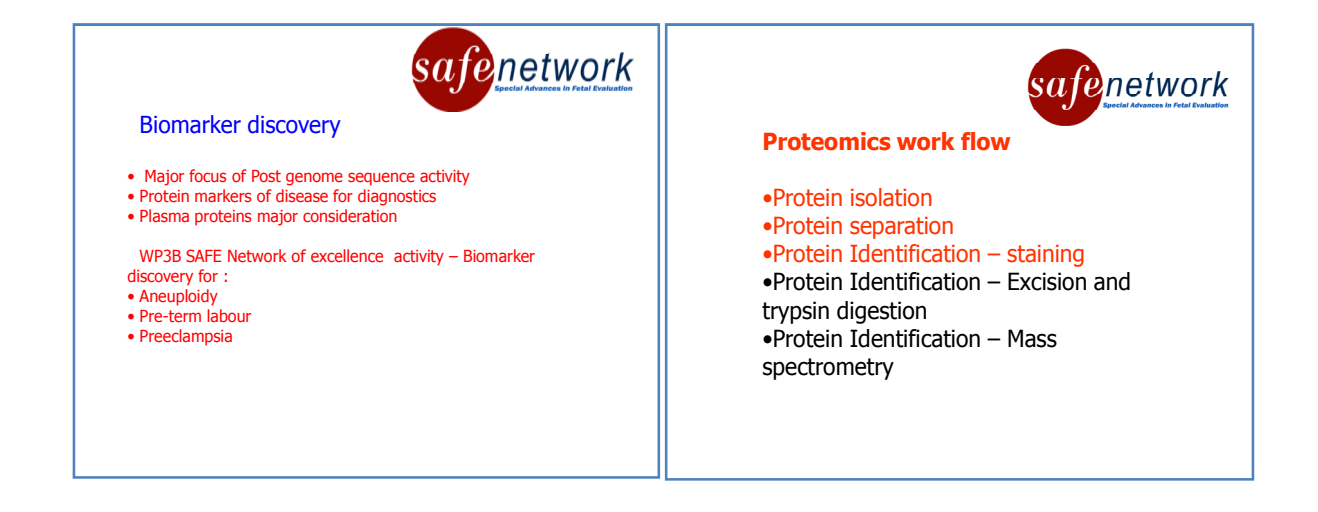

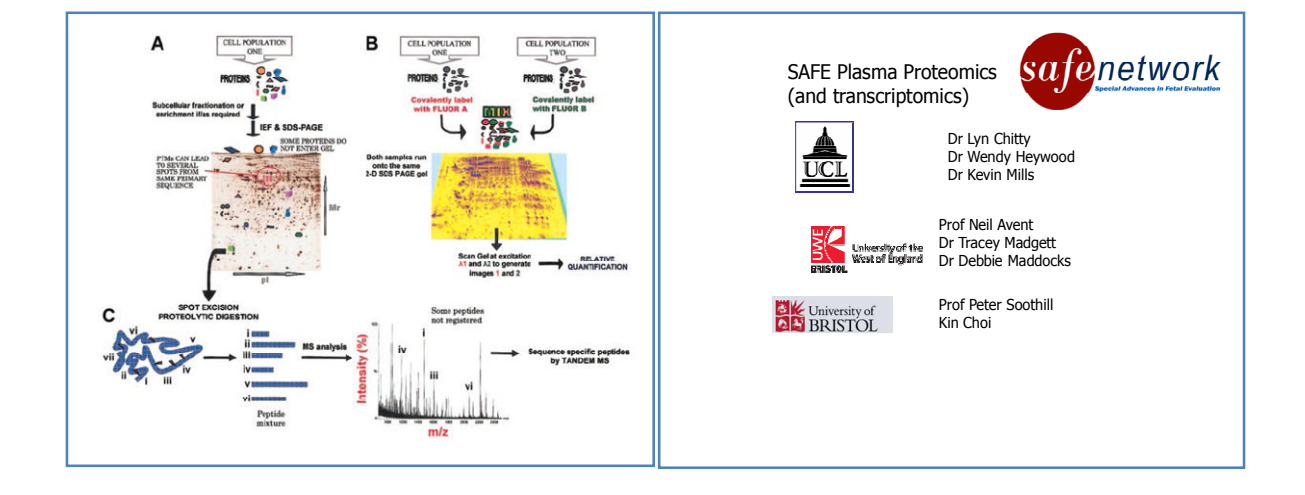

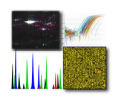

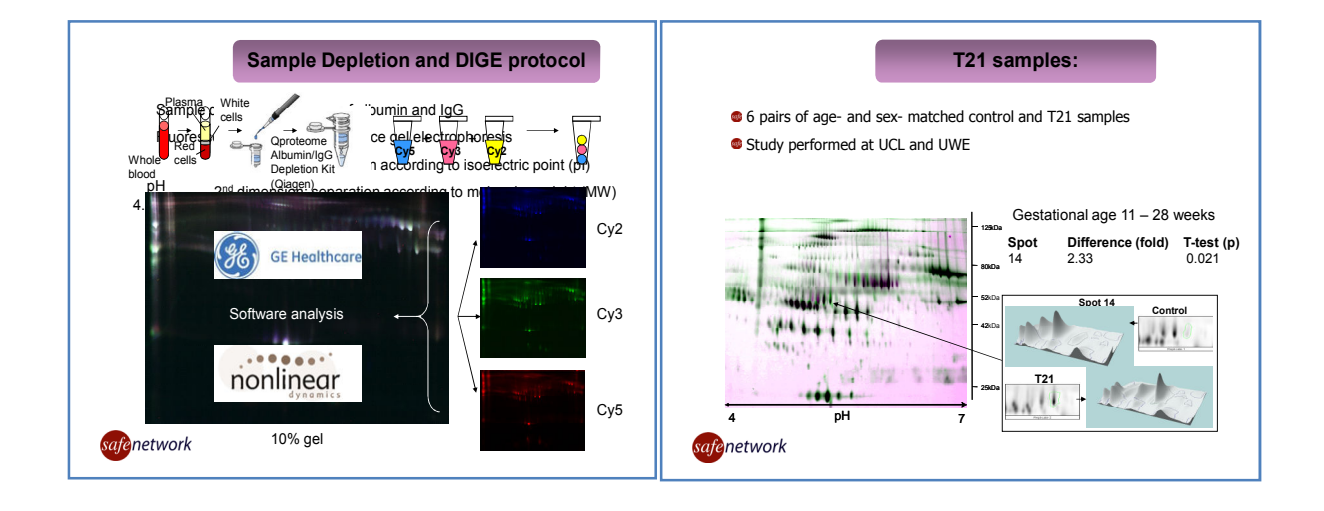

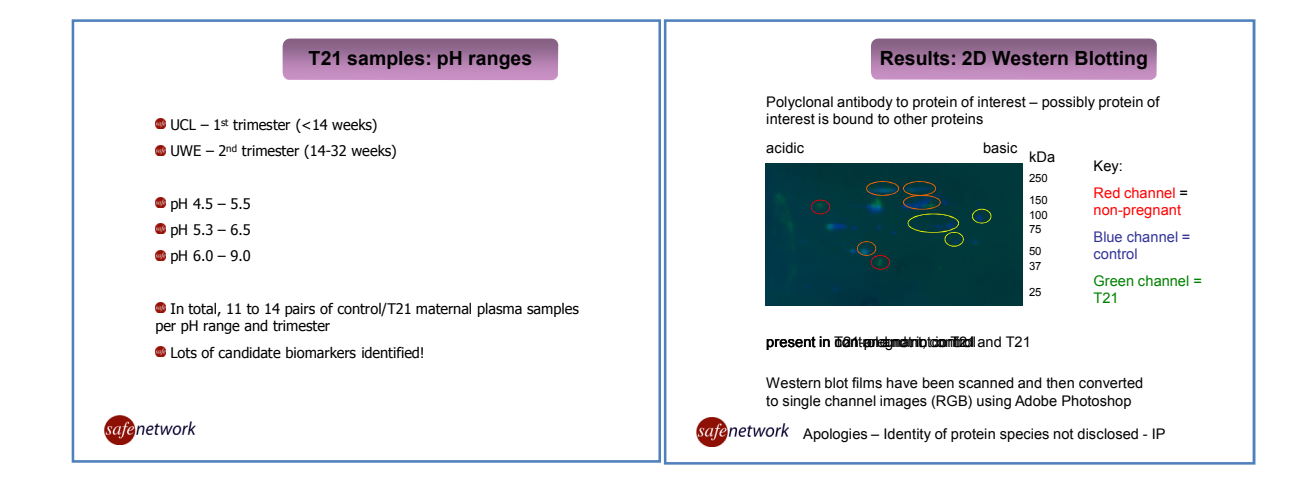

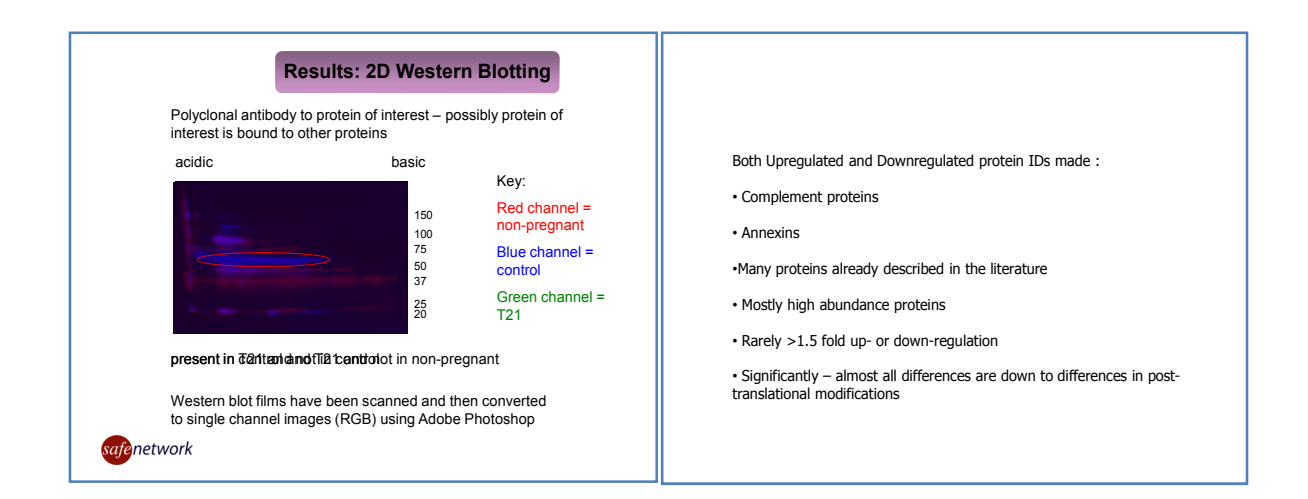

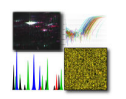

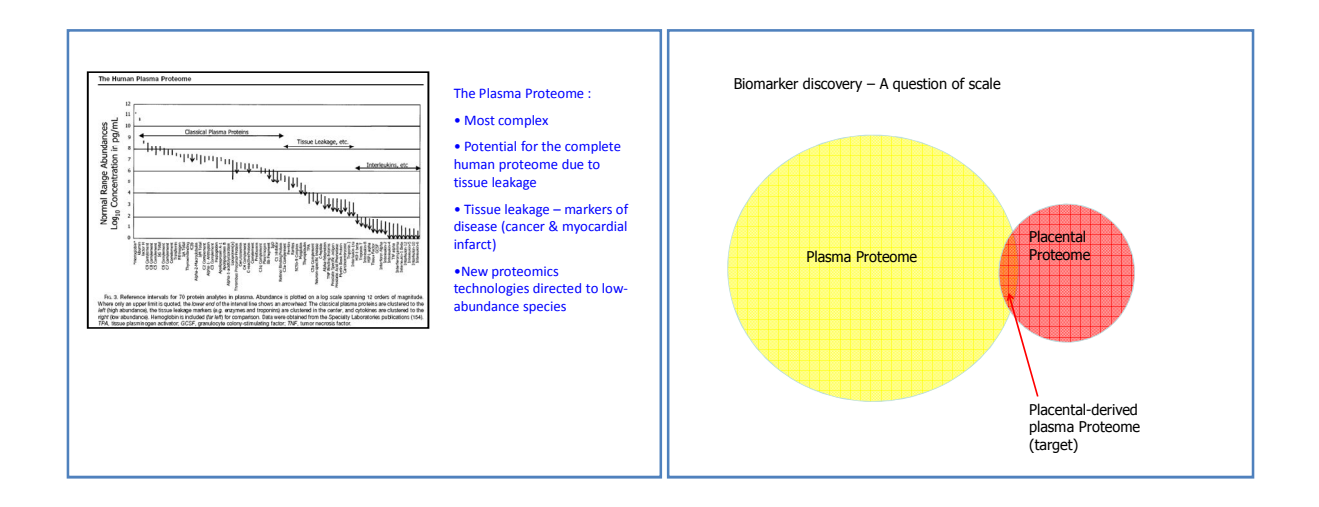

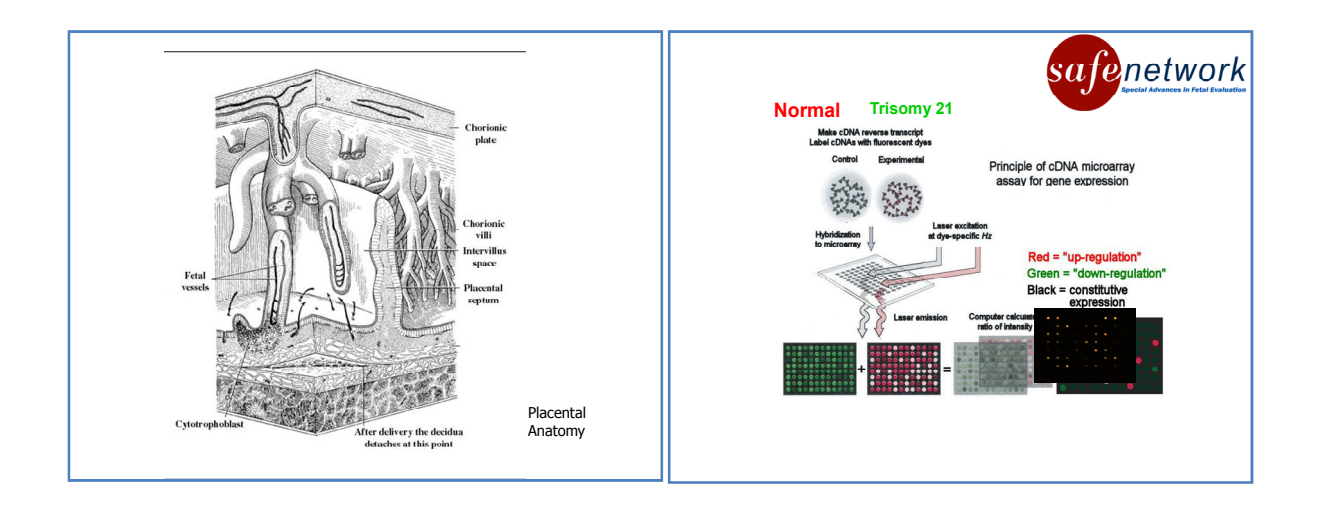

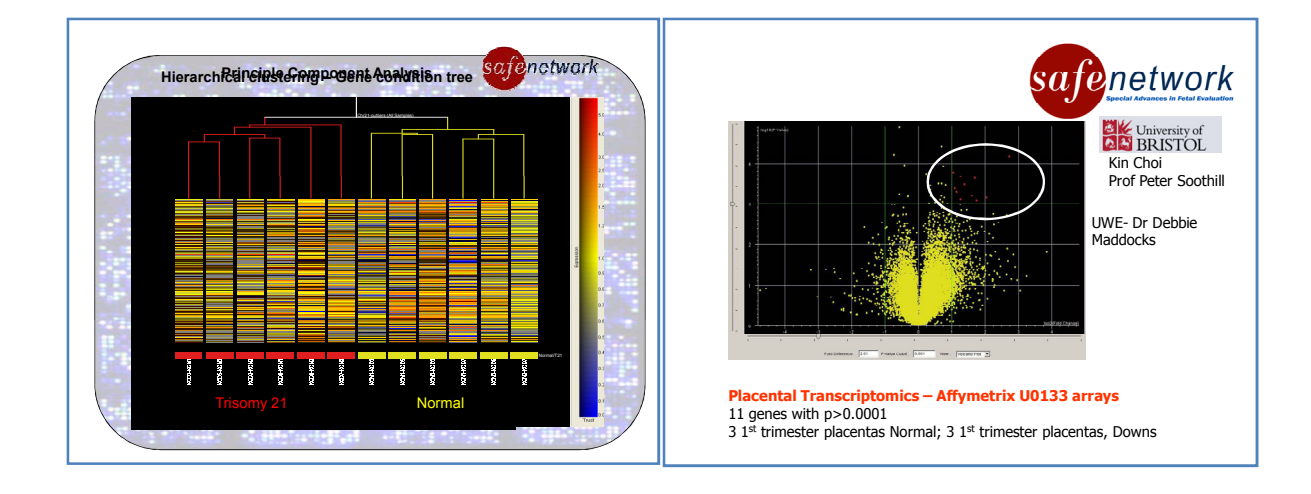

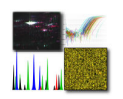

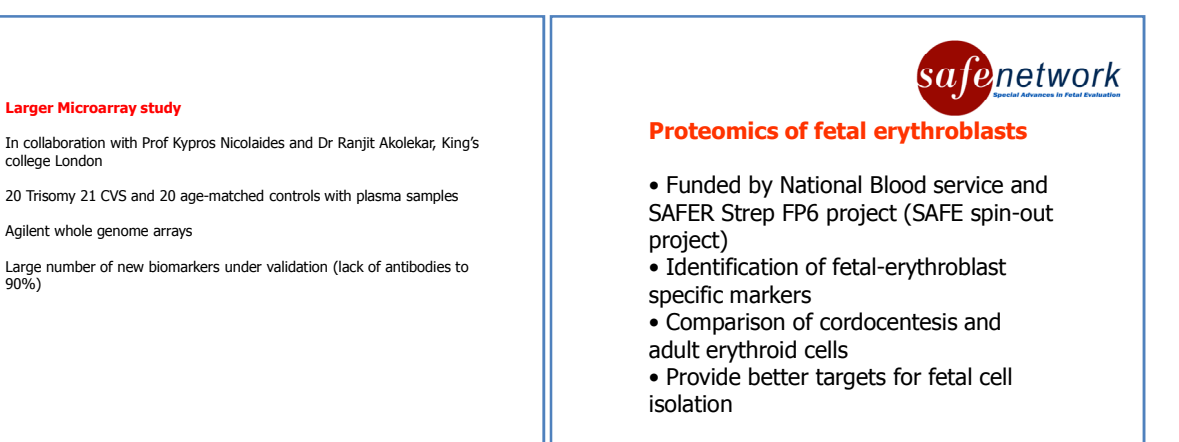

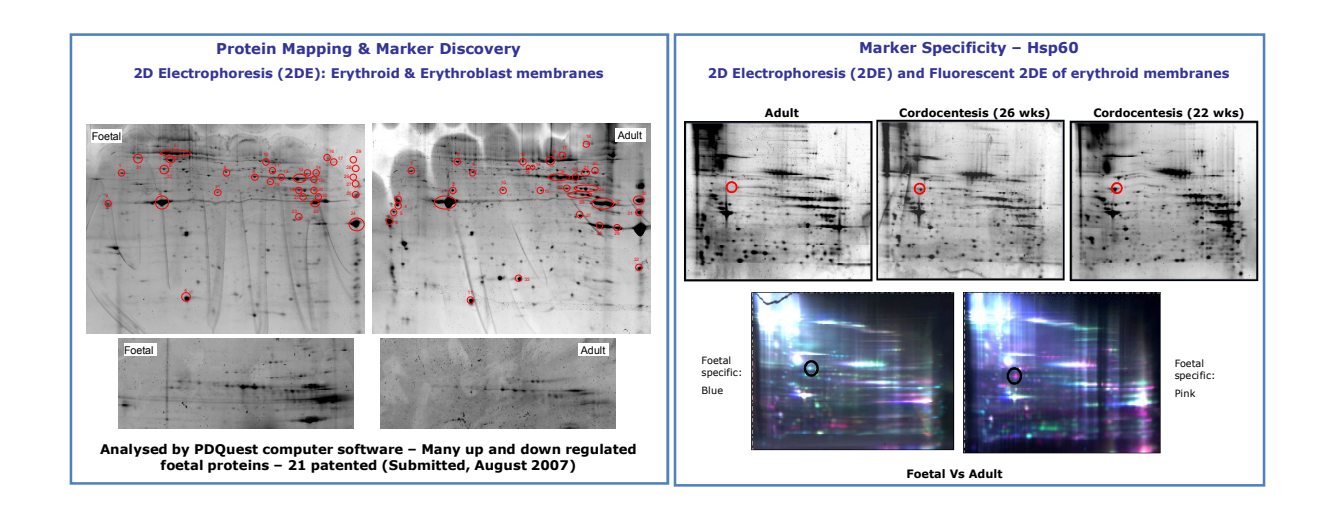

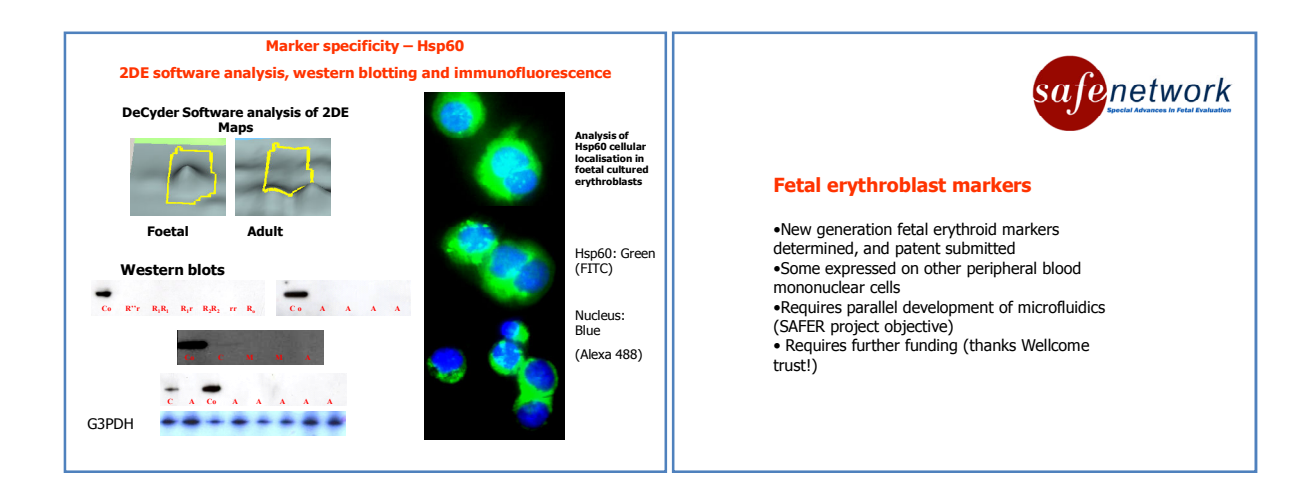

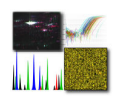

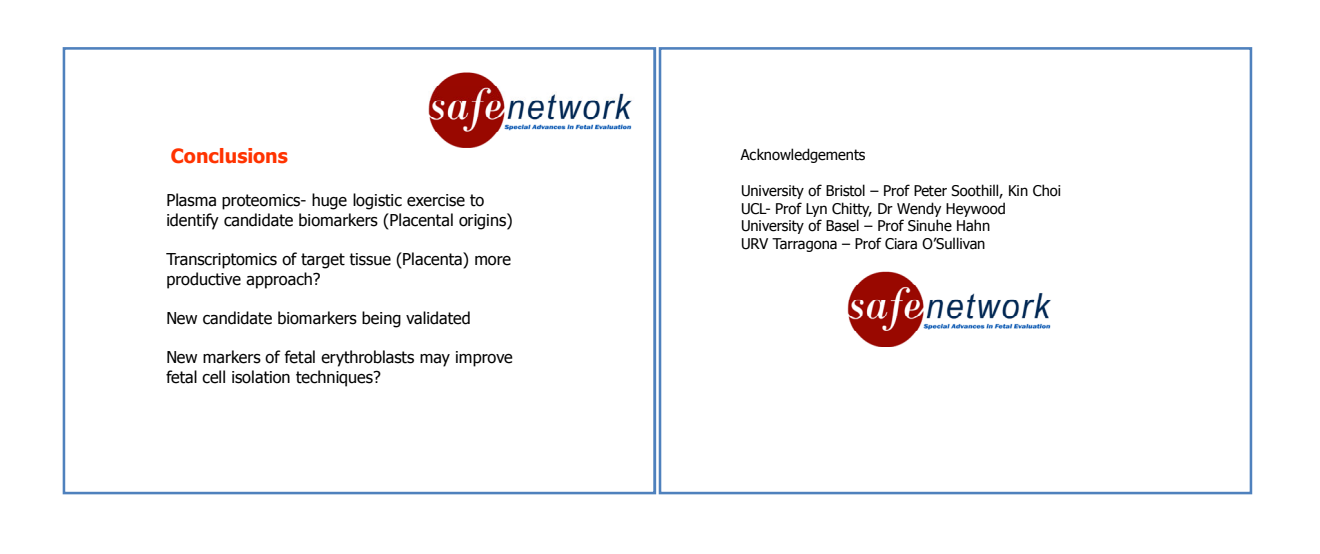

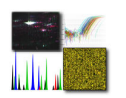

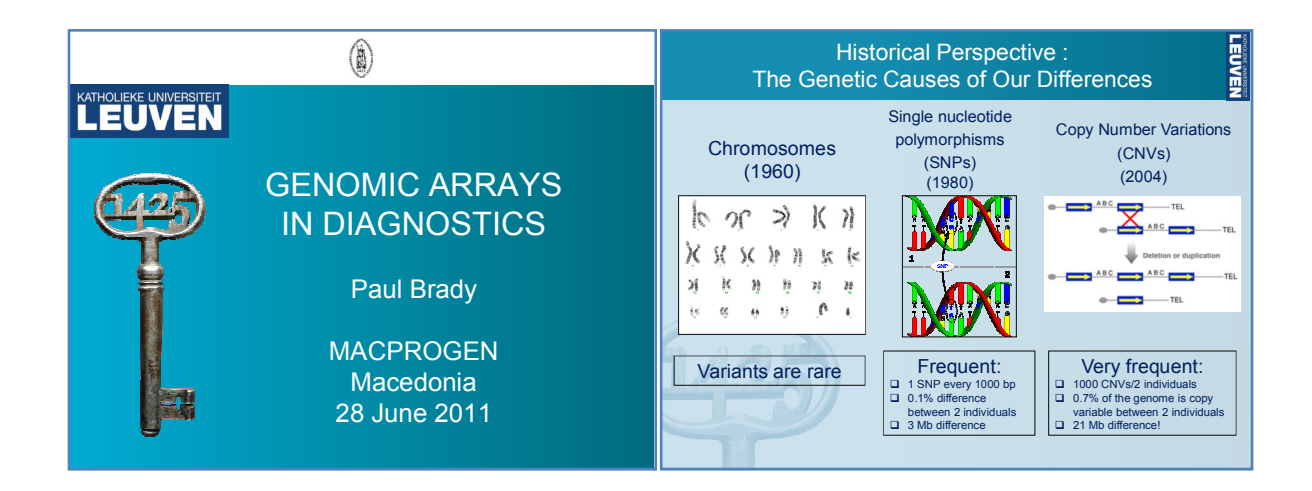

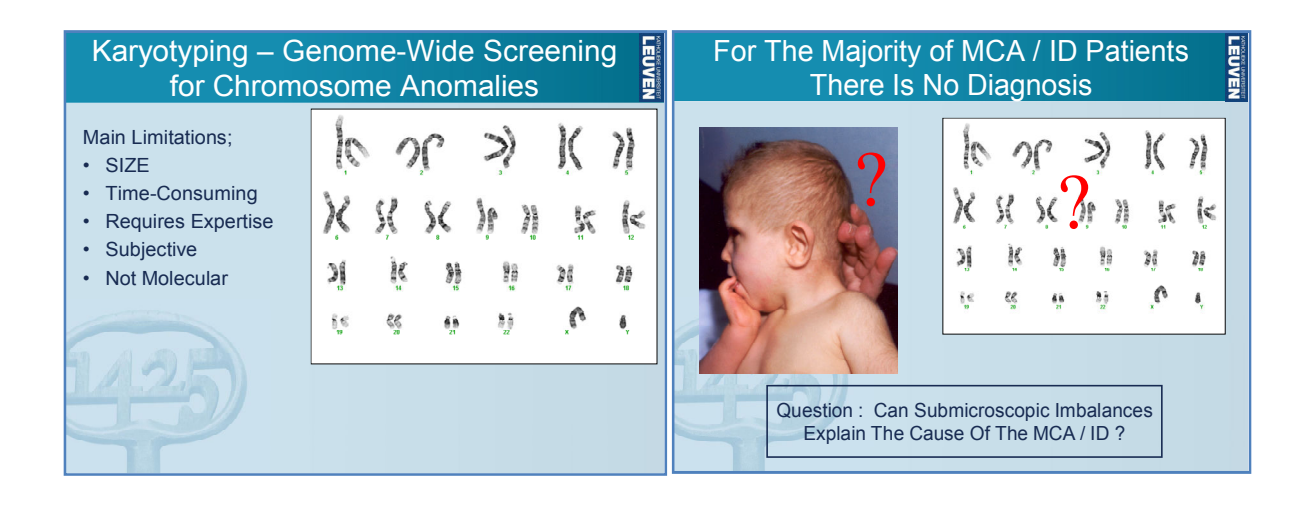

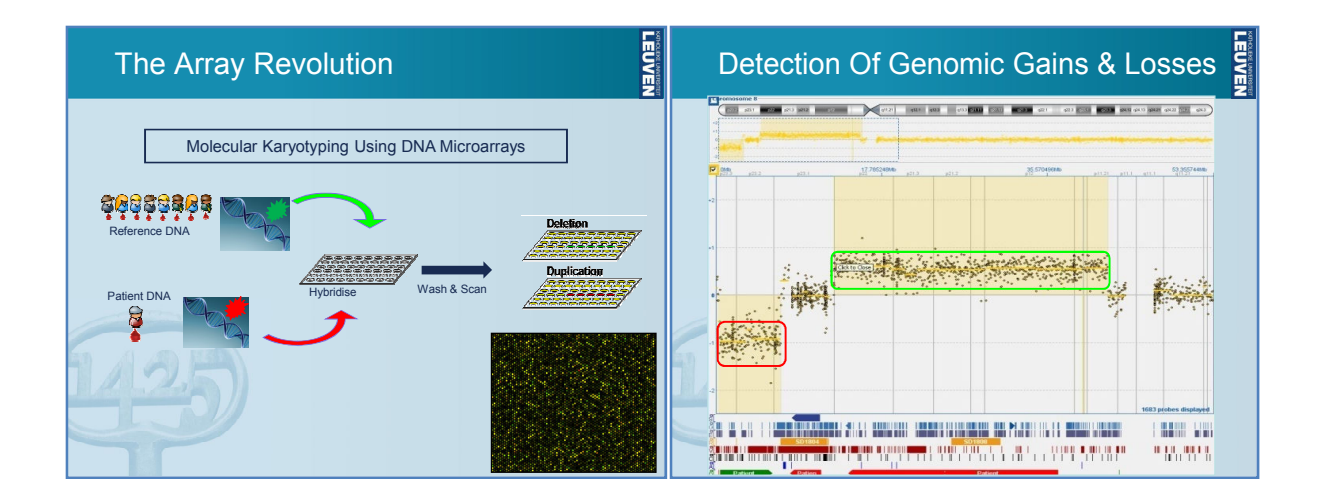

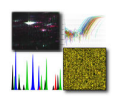

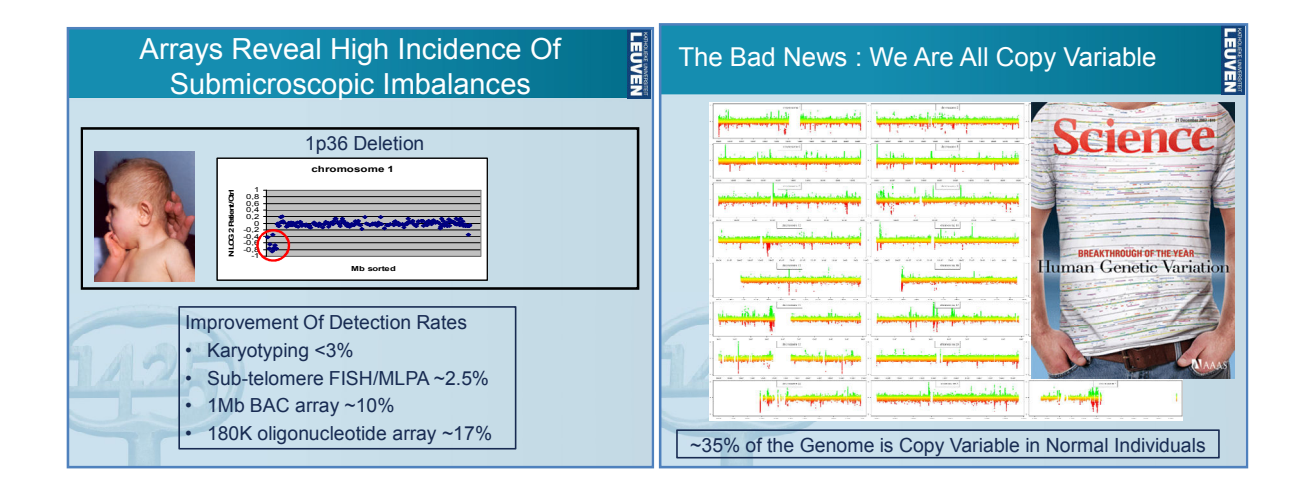

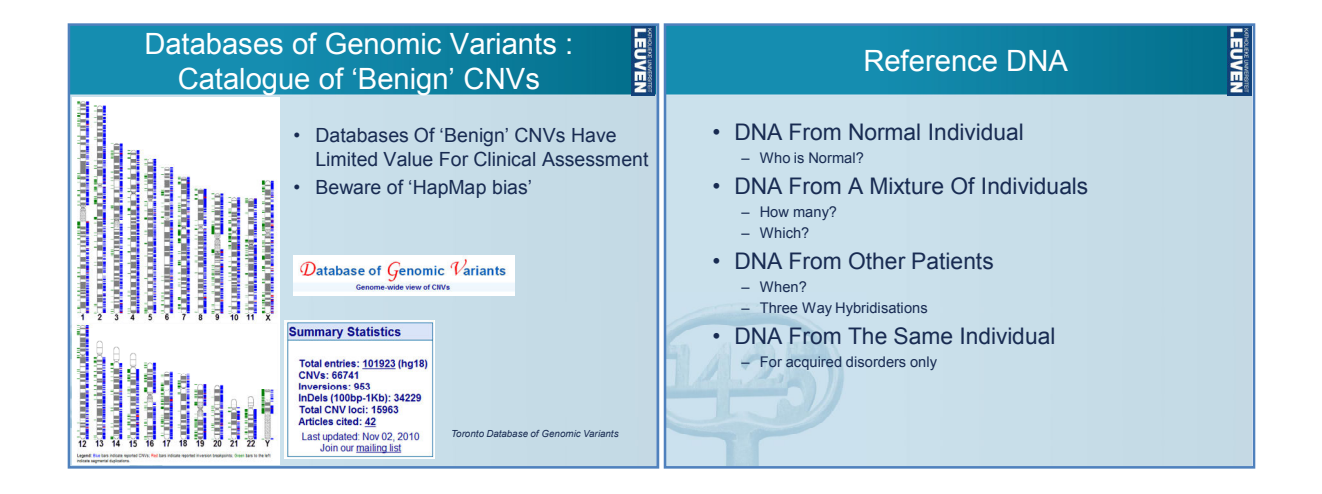

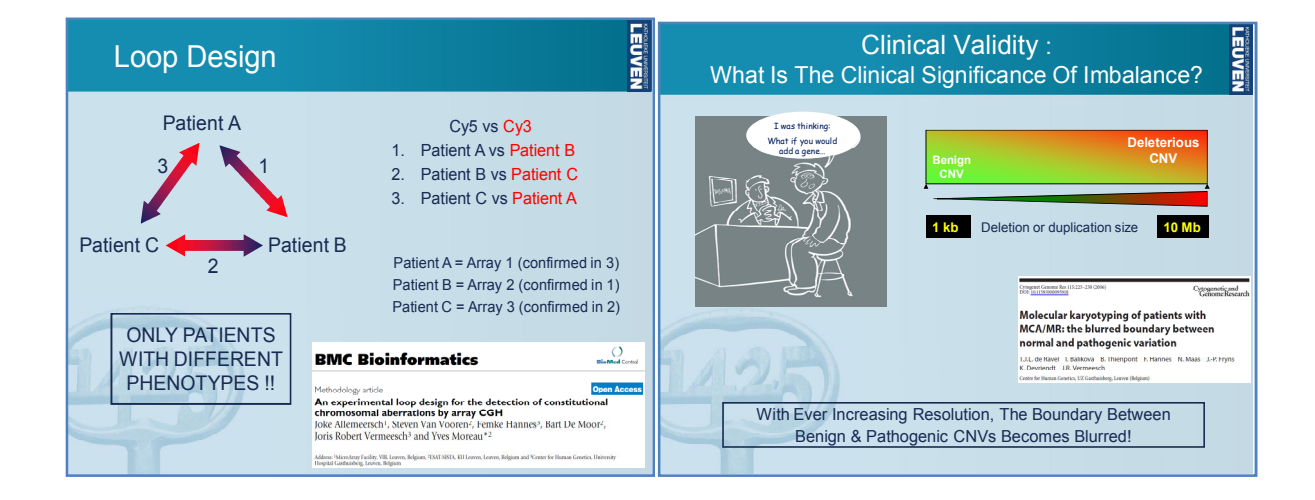

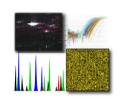

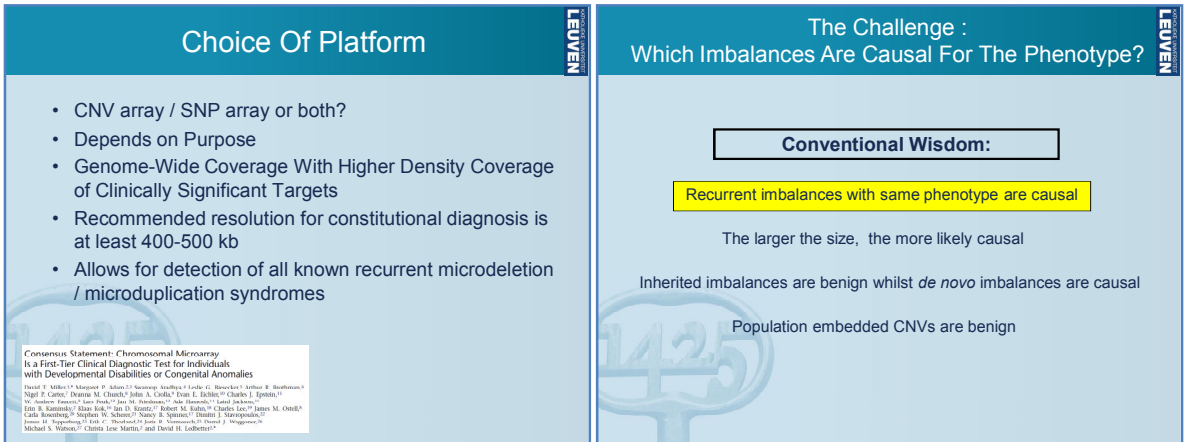

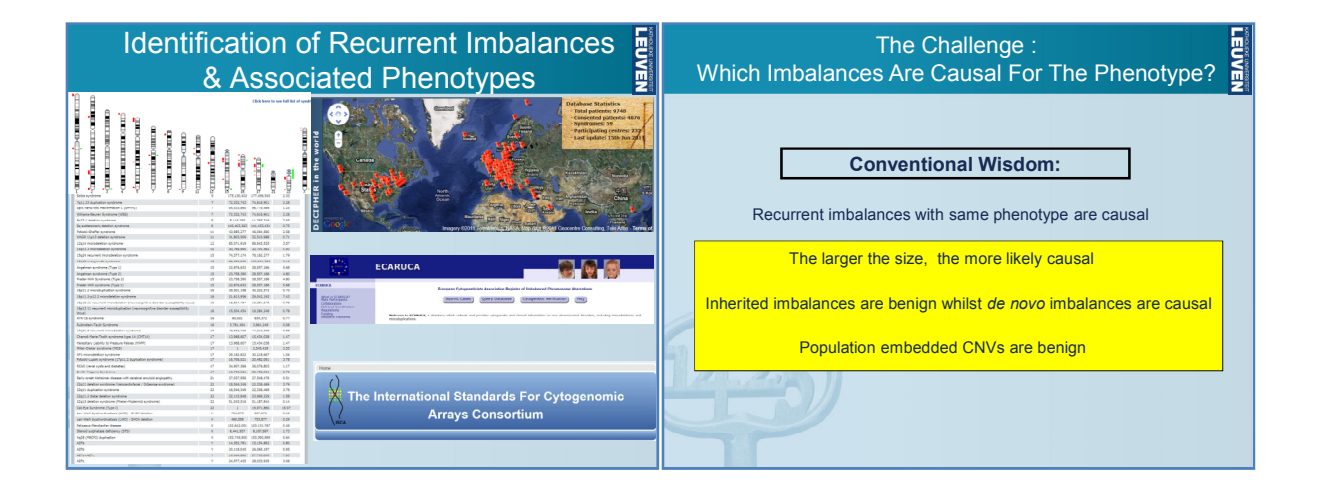

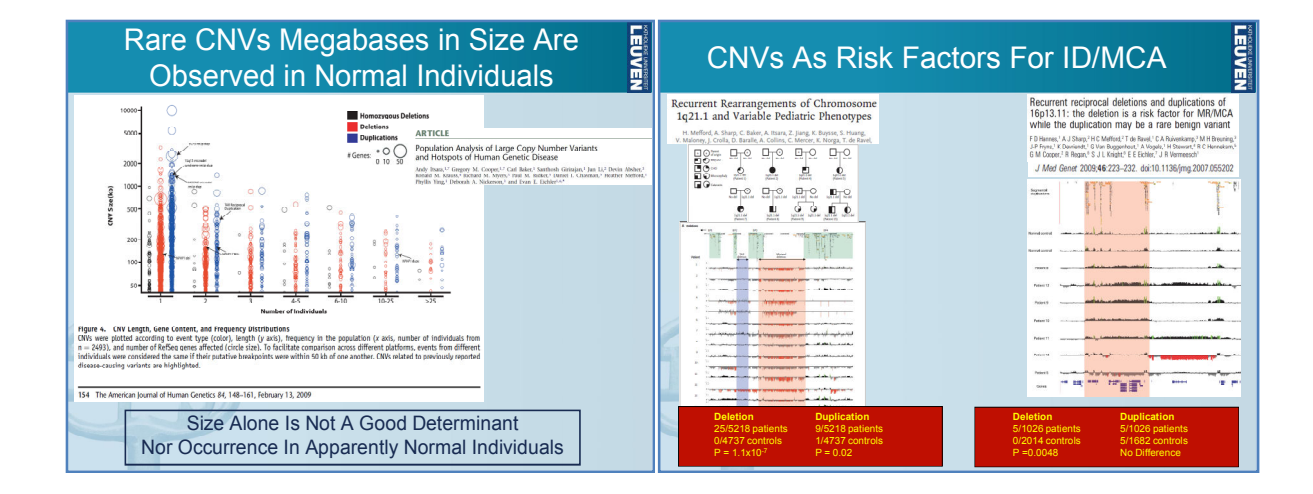

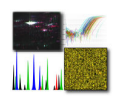

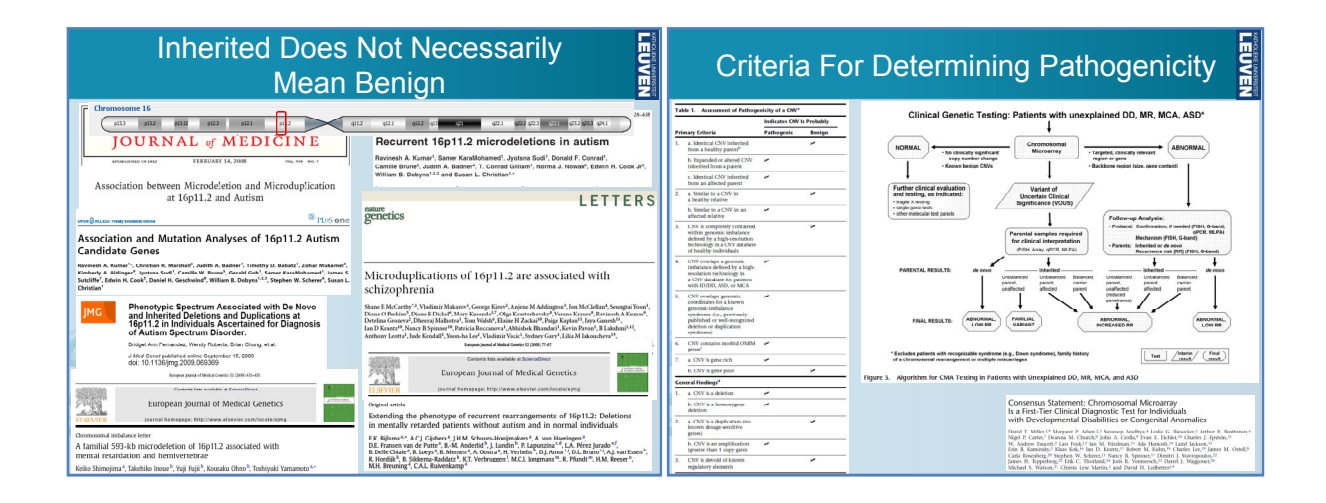

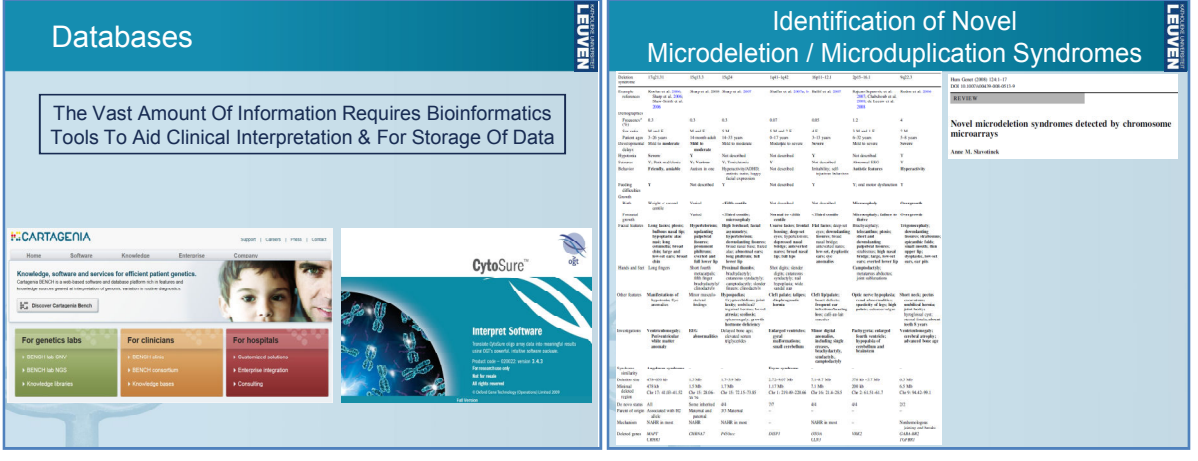

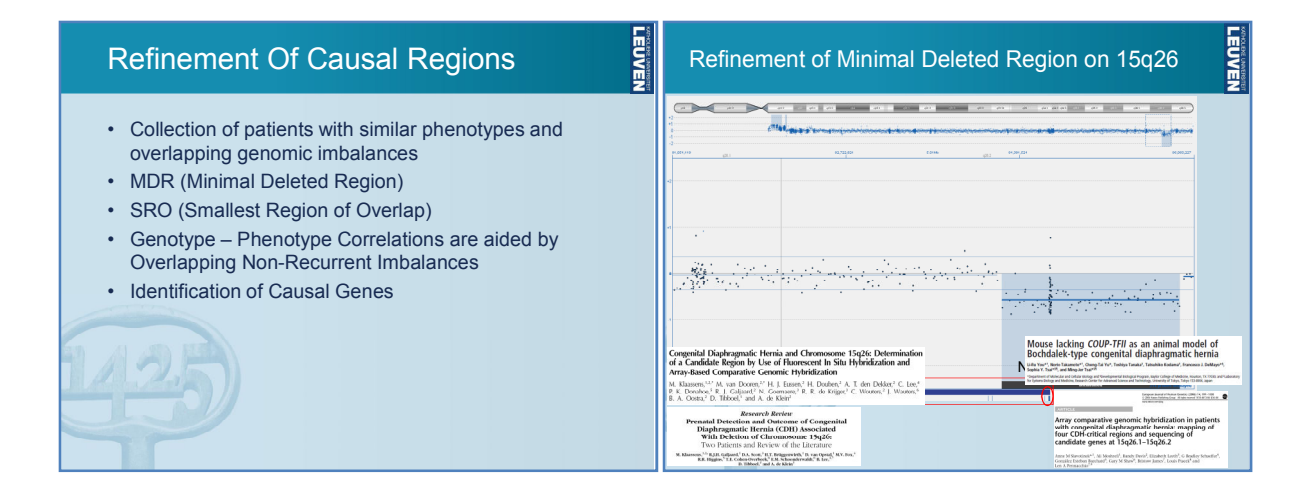

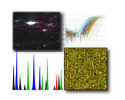

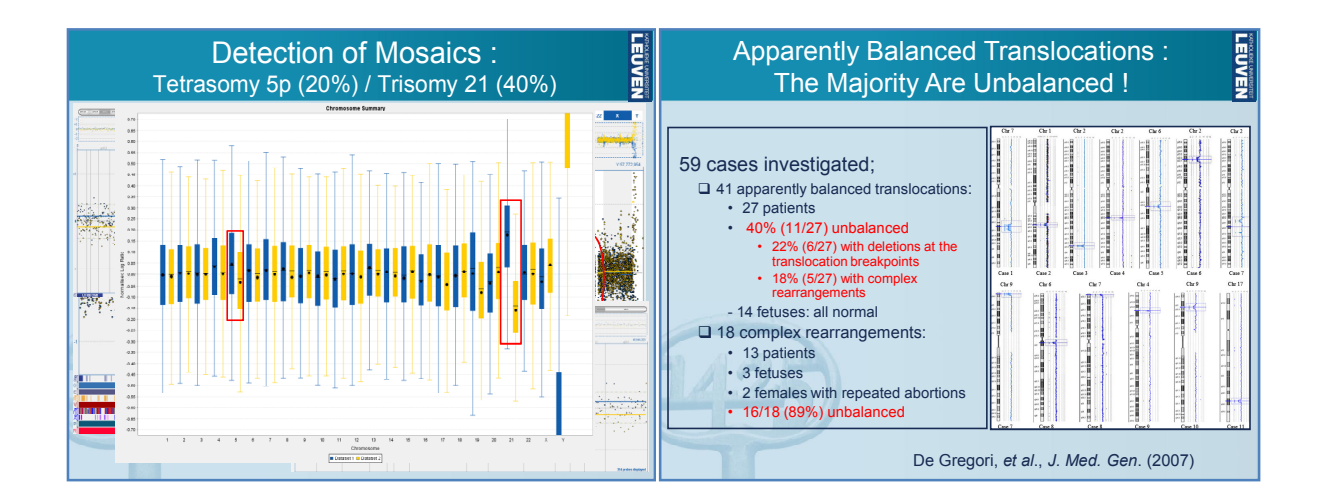

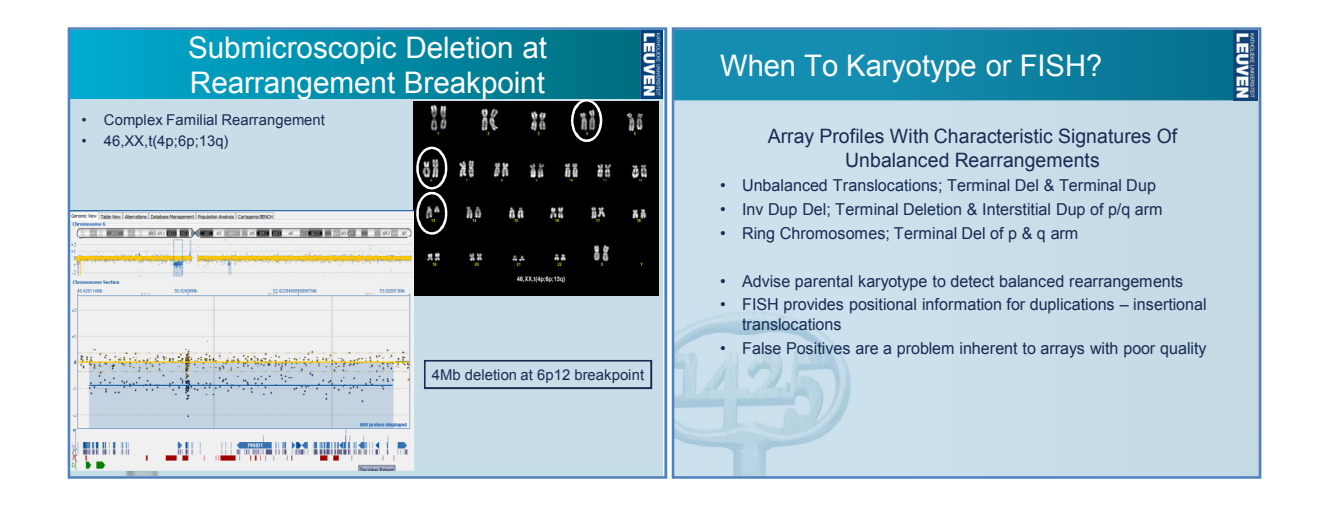

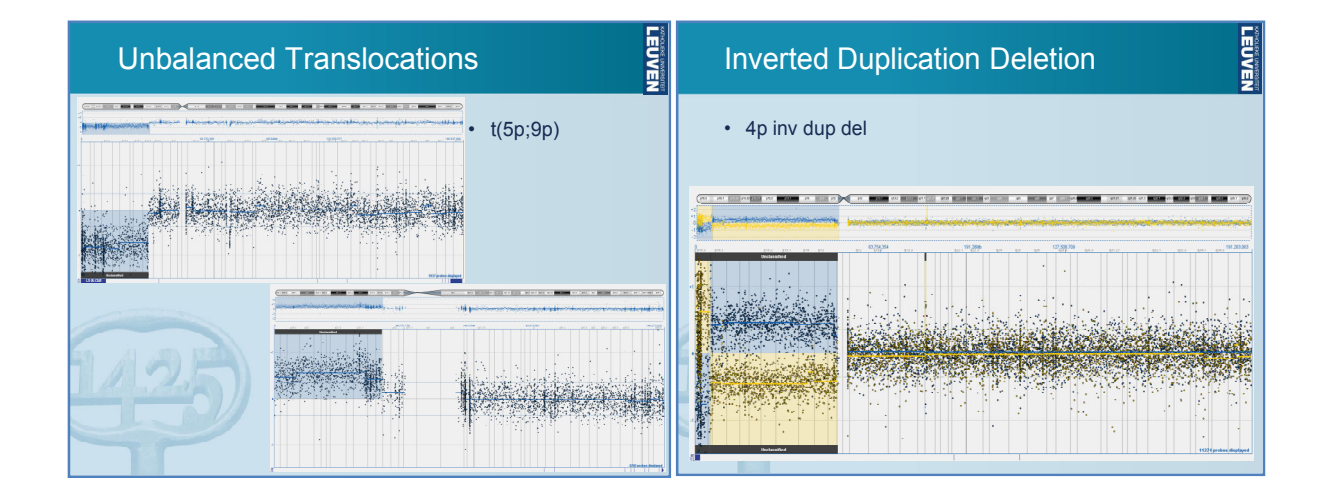

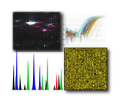

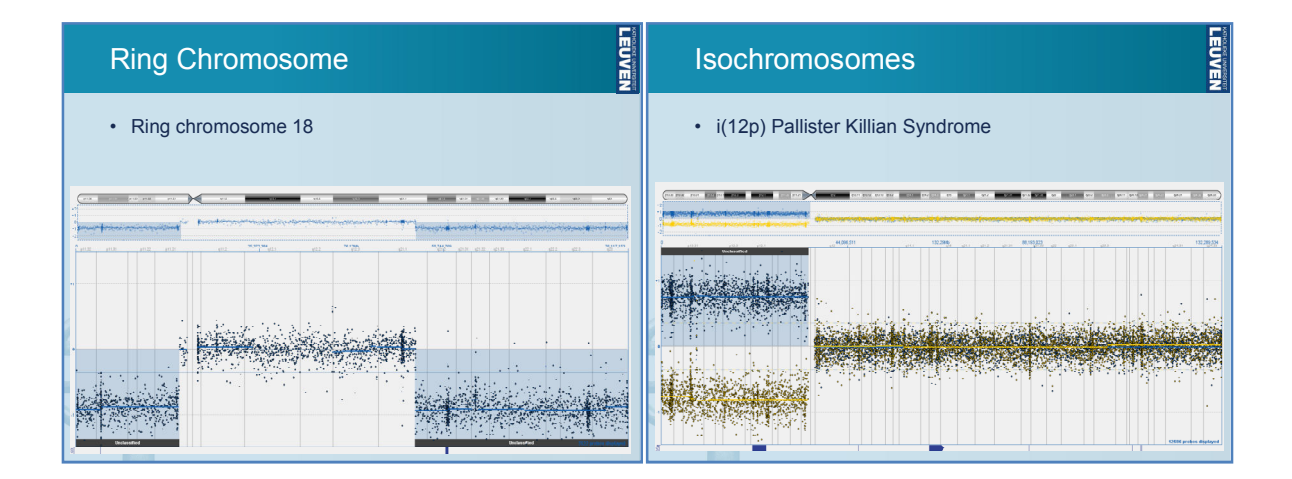

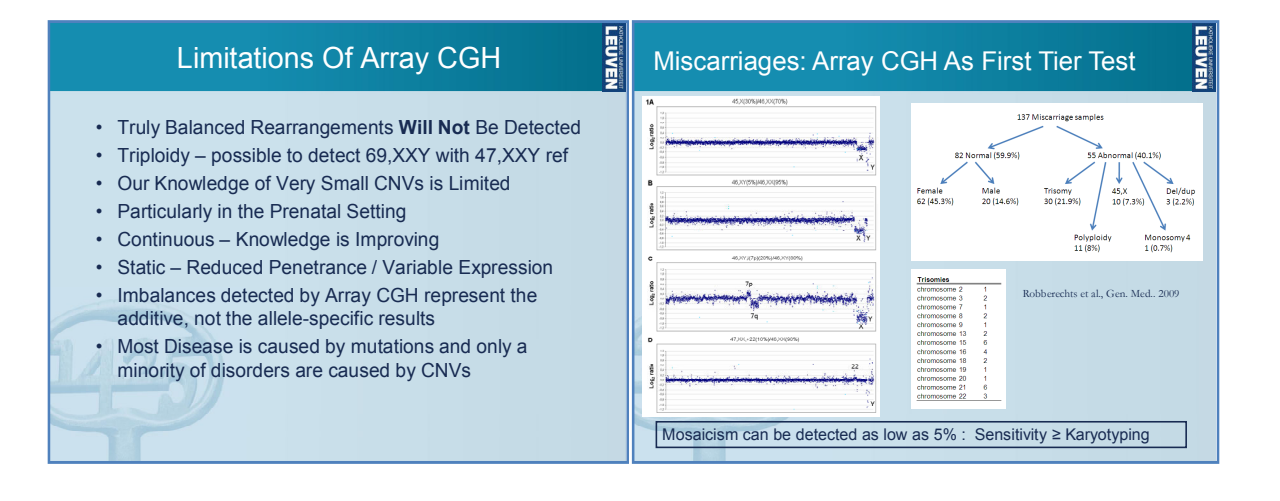

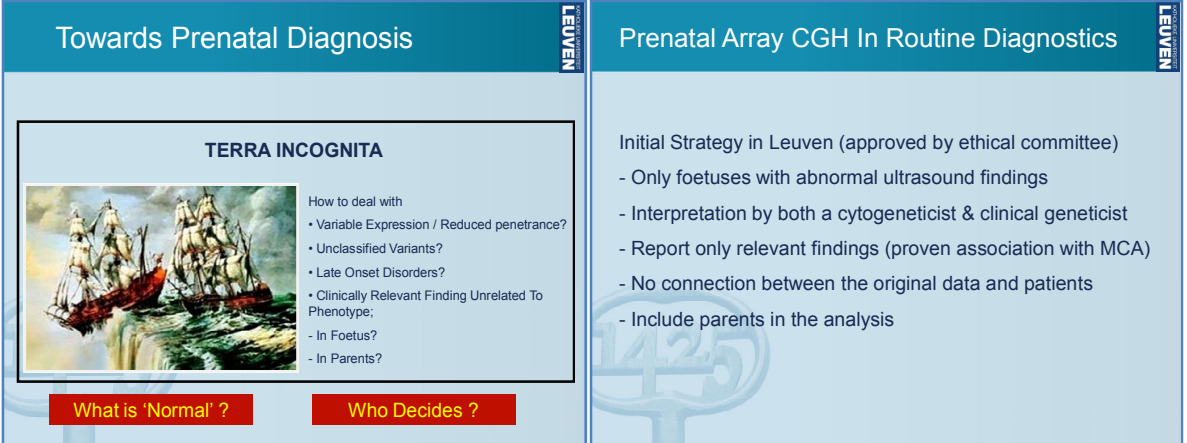

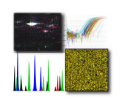

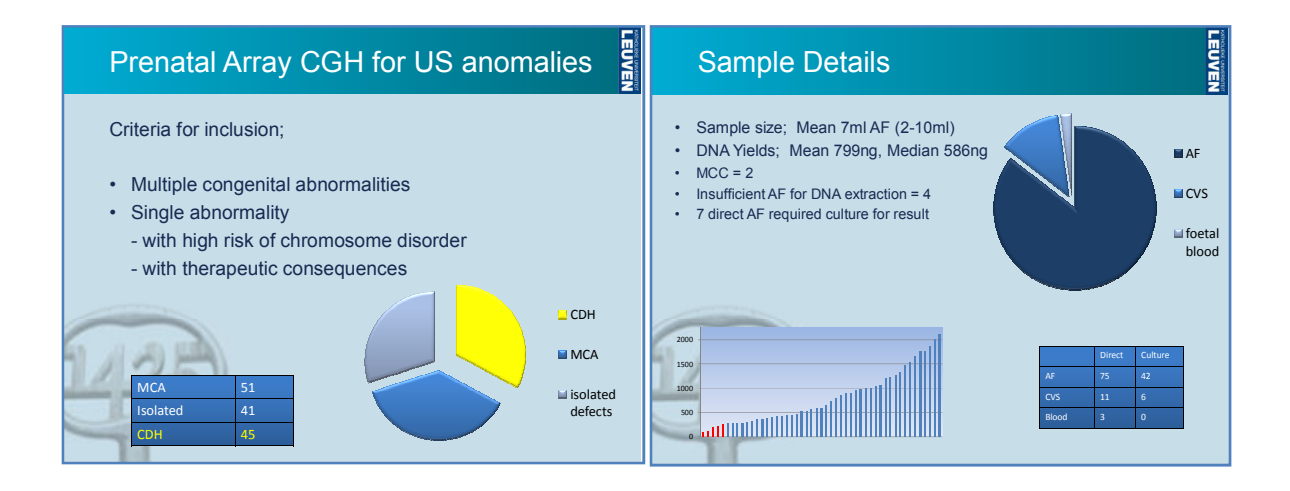

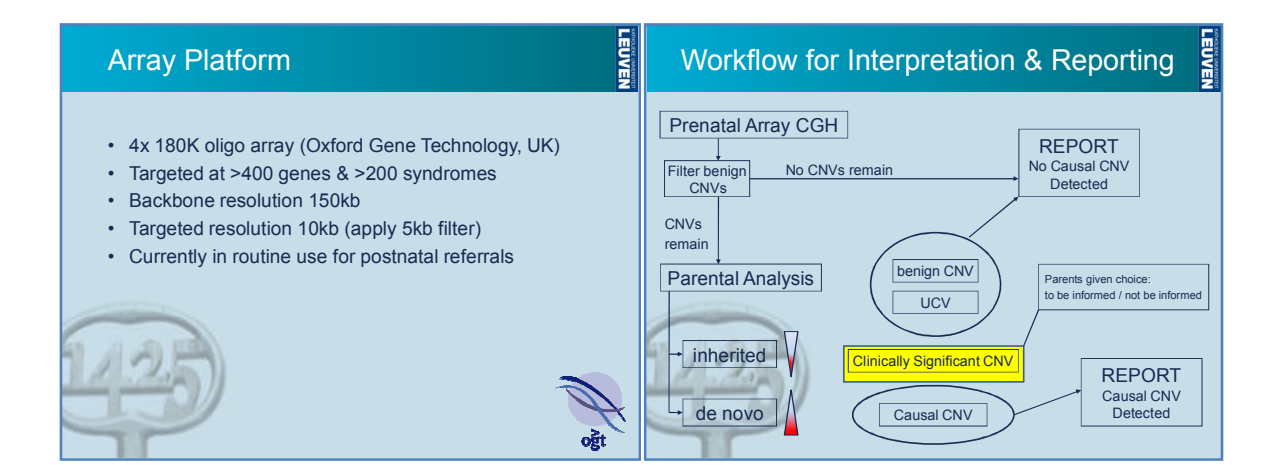

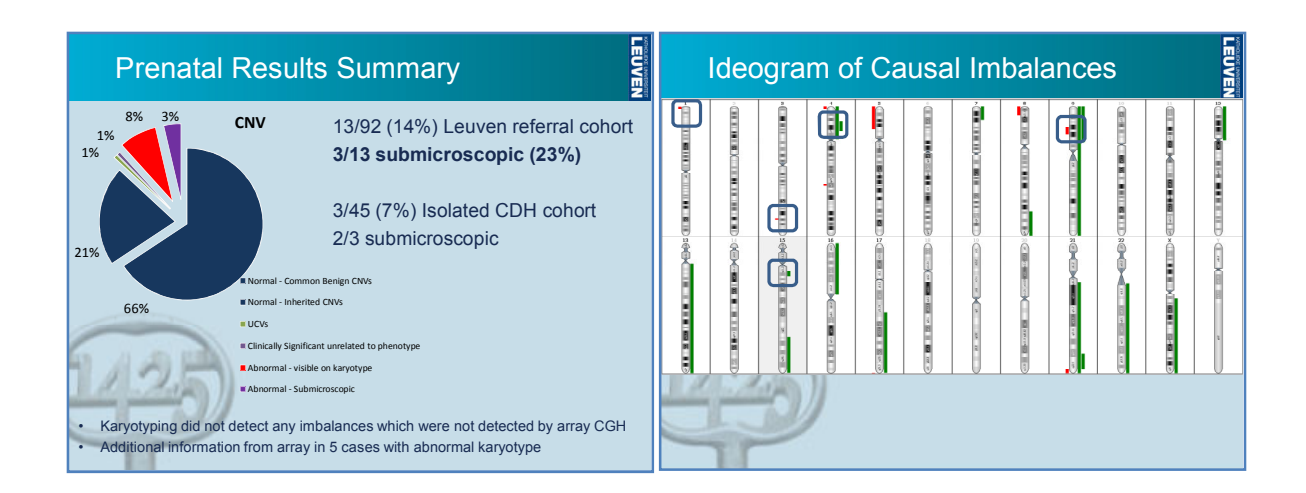

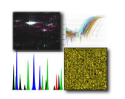

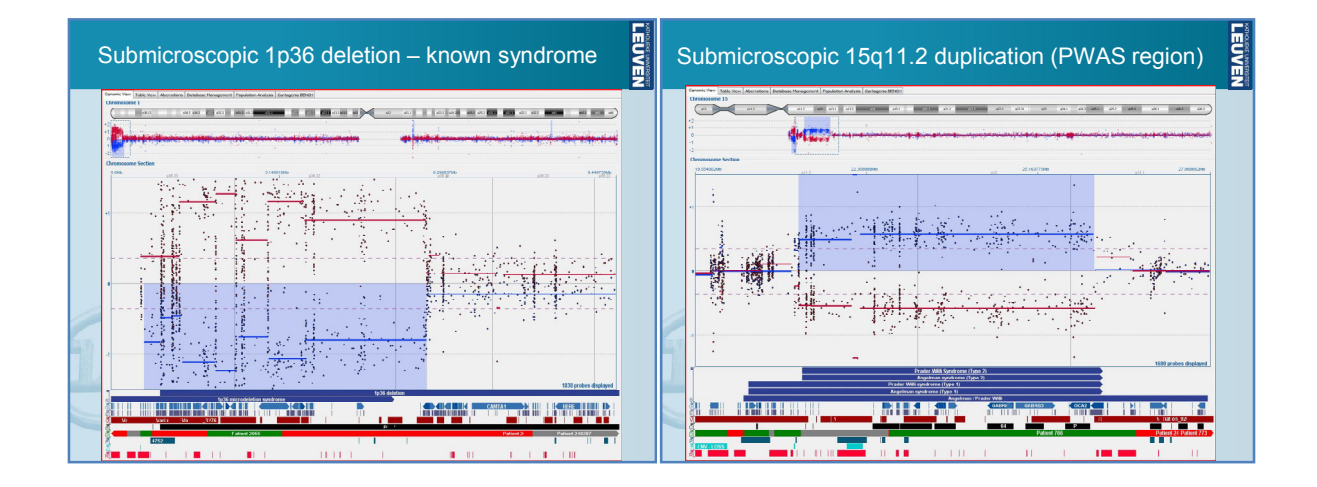

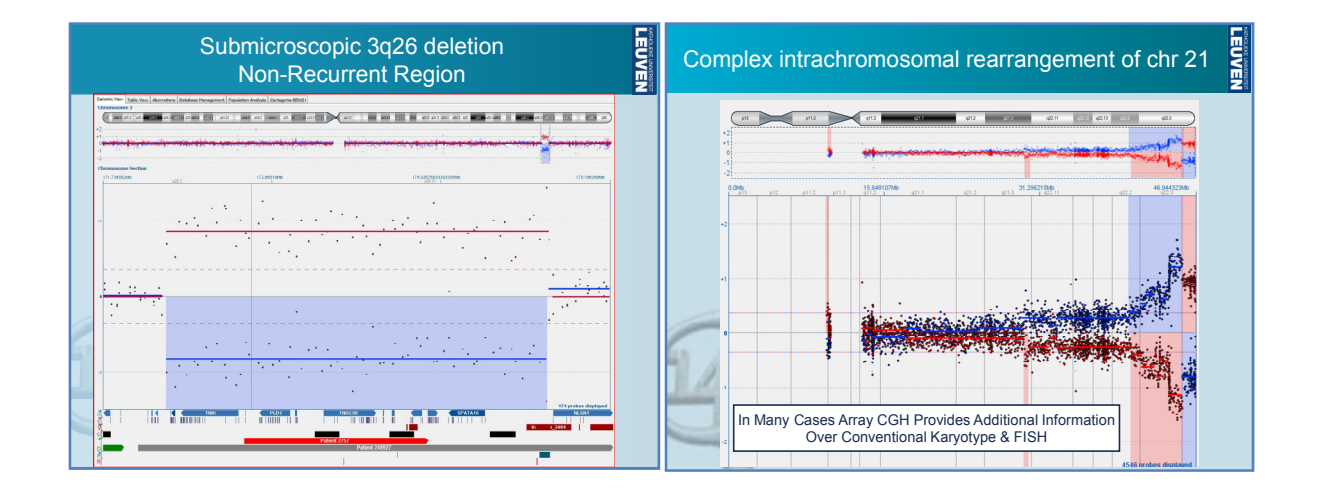

#### Are We Ready For Prenatal Arrays in **LEUVEN** Routine Diagnostics?

- Array CGH detects causal submicroscopic imbalances
- Prenatal array CGH is ready for routine use\*
- Arrays can replace conventional karyotyping\*

#### **YES**

- With appropriate pre & post test counselling
- For MCA and for severe isolated abnormalities
- UCVs should not be reported (during pregnancy) • Parents will be given the option to be informed of incidental findings of clinical significance
- 
- Array CGH will be complemented by FISH analysis for positional information, and karyotyping where appropriate
- Consensus guidelines for the use of prenatal arrays are required as this technology enters diagnostic use

From Prenatal to Pre-Implantation Molecular Karyotyping

**TEOME** 

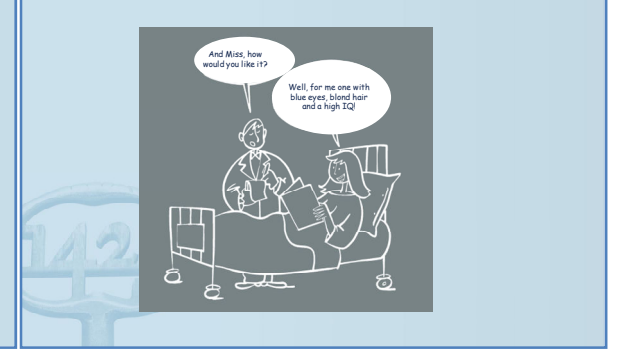

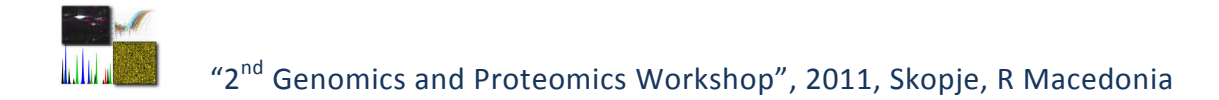

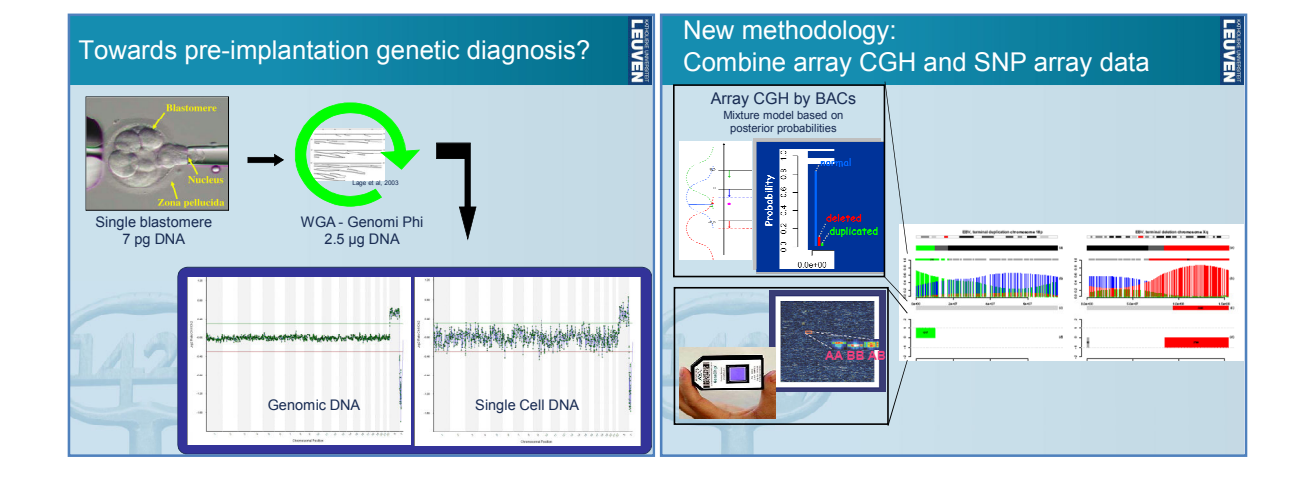

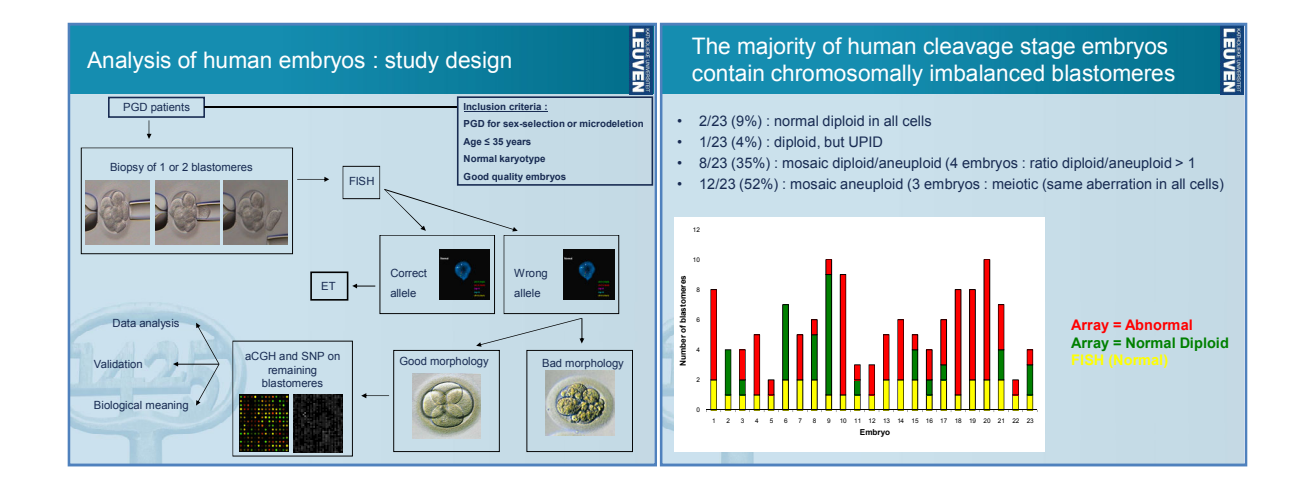

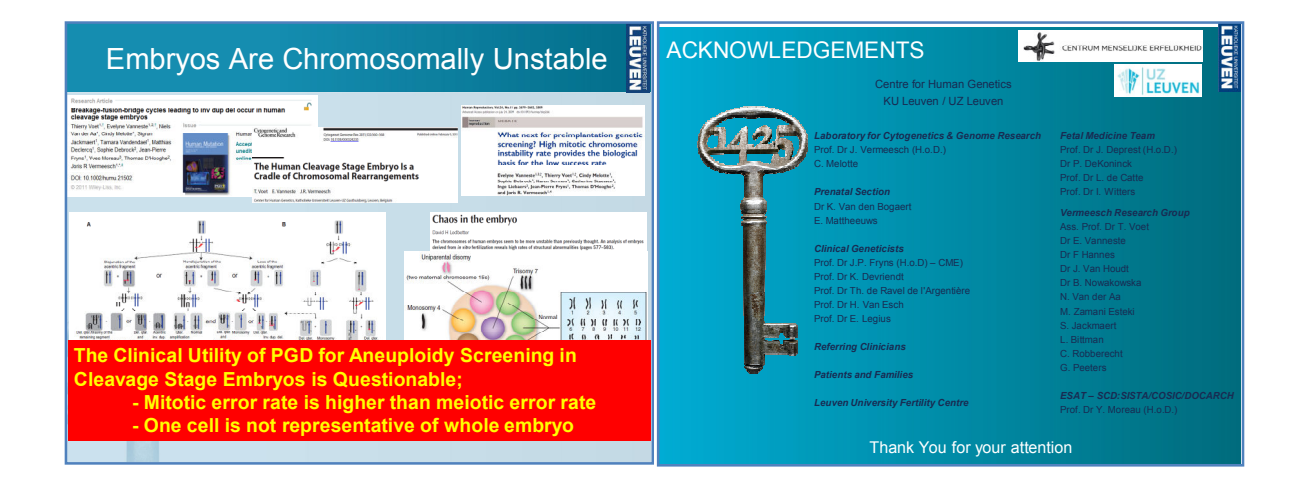

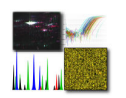

### **WORKSHOP TRAINING SESSIONS**

### **2-D DIGE training session**

- **I. 2-D DIGE experimental design**
- **II. Practical aspect of performing DIGE experiment**

### **III. DIGE data analysis**

2-D Fluorescence Difference Gel Electrophoresis (2-D DIGE) is a method that labels protein samples prior to 2-D electrophoresis, enabling accurate analysis of differences in protein abundance between samples. 2-D analysis experiments commonly address questions like protein level differences caused by a disease state, drug treatment, life-cycle stage etc. Some protein level differences are small and the results are affected by experimental variation originating both from the system and from inherent biological variation.

**System related result variation** may arise either from gel-to-gel variation, which can result from differences in electrophoretic conditions between first dimension strips or second dimension gels, gel distortions, sample application variation and user-to-user variation, of from variation due to user-specific editing and interpretation when using the data analysis software.

**Inherent biological variation** arises from intrinsic differences that occur within a population. For example, differences from animal-to-animal, plant-to-plant or culture-to-culture which have been subjected to identical conditions.

System variation cannot be overcome when using conventional 2D electrophoresis but by using DIGE system it is possible to minimize the gel to- gel variation effects on results by using a combination of multiplexing of samples and inclusion of an internal standard within each gel.

Biological variation cannot be removed from any 2D electrophoresis experiments. However, using DIGE system allows the inherent biological variation to be effectively differentiated from induced biological changes using highly accurate measurement of protein abundance changes, an appropriate experimental design and advanced statistical analysis. The use of biological replicates in the experimental design ensures a true measurement of induced biological differences above the background of inherent biological variation.

When designing 2D DIGE experiments, the following recommendations should be considered:

- 1 Inclusion of an internal standard sample on each gel
- 2 The requirement for biological replicates such as multiple cultures, tissue etc.
- 3 Randomization of samples to produce unbiased results
- 4 No gel replicates of the same sample is needed
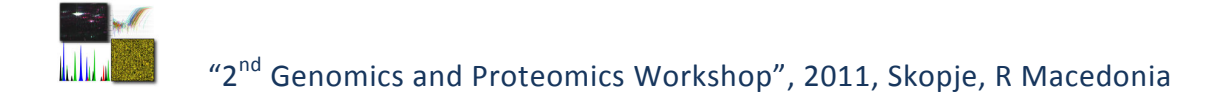

#### Co-migration in<br>2-D electrophoresis Samples **Labeled proteins** Image analysis: label with Cy3 control Cy3 image IPG strip ⇩ label with Cy5  $\overline{\circ}$  $\circ$  . treated Scan at  $mix$  $\bar{m}$ ö. Ø  $^{\circ}$ different  $\mathcal{L}_{\mathcal{A}}$  . Cy5 image wavelengths  $\circ$  $\alpha$ label with Cy2 SDS gel ò, pooled<br>internal  $\bullet$  $\ddot{\phantom{a}}$ standard Cy2 image s **Sukich Protein Table** Paired T-test Paired A Ratus Roled AC Appearance  $12(12)$  A, M, P<br>12(12) A, M, P<br>12(12) A, M, P<br>12(12) A, M, P Pick<br>Pick<br>Pick<br>Pick ьd 120120 E.M.

## **From Sample Labeling to Scanning**

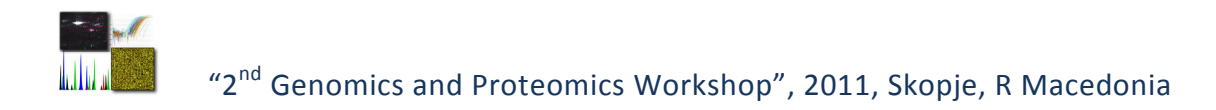

## **Planning of the Experiments**

Perform a "planned randomization" of Dye labeling and application on IPG strip.

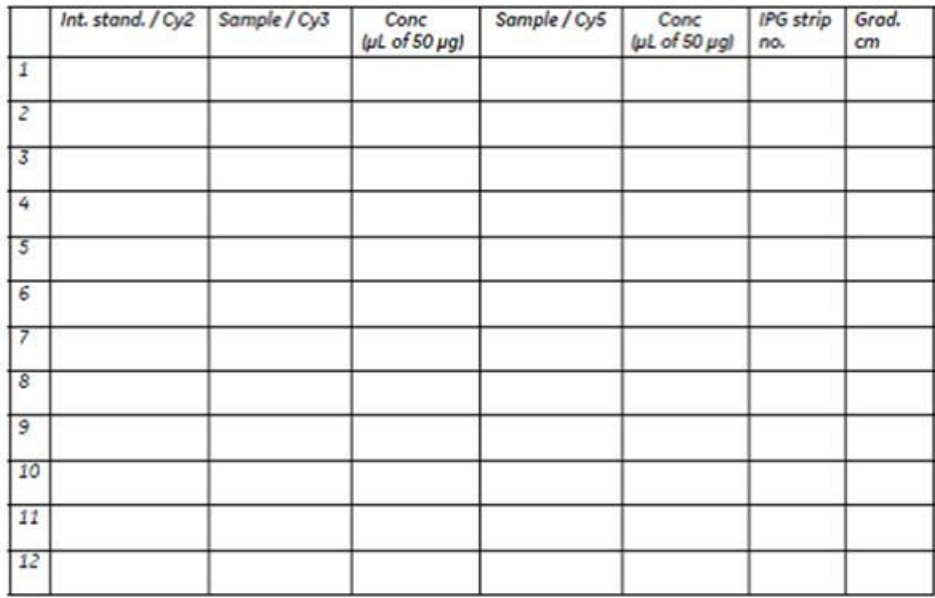

## **Sample Preparation**

 $\rightarrow$  Add DIGE "Lysis"-Buffer (labeling buffer) to each sample to a concentration in the range **5-10 mg/mL**

Independently from the experiment size, at least **75 μg** of each sample is required: **50 μg** for sample labeling, **25 μg** for creating the internal standard.

If accurate quantification of the samples´ protein amount could not be determined: under labeling is not an issue. Only over labeling would create multiple labels in the basic area.

#### **Quantification**

It is recommended to use the *Bradford* method

#### **Clean up**

It is recommended to use the *Ettan™ 2-D Clean-Up Kit*

#### **pH control and adjustment**

For efficient labeling the protein sample *should* have optimally pH 8.5; it *must* be above pH 8.0.

- 
- → Check the pH carefully: pipette **2 μL** sample on a pH indicator paper. Read out the pH value immediately, because the color will shift with time.

If necessary, adjust the pH value with adding **100 mM** NaOH solution.

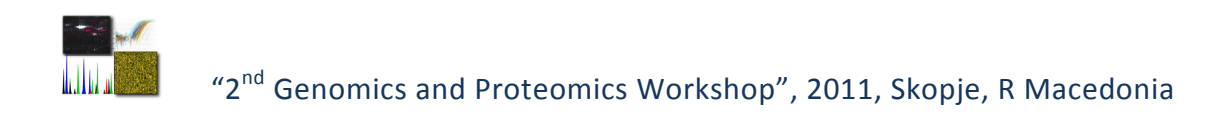

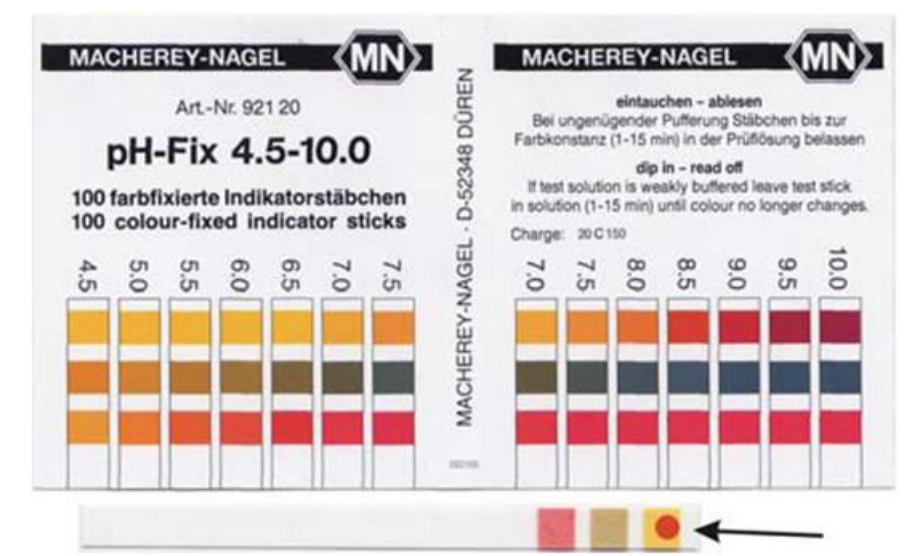

*Note: Proteins have some inherent buffering capacity and may have decreased the pH value of the sample solution below pH 8. Samples which have been cleaned up with TCA acetone or the Ettan™ 2-D cleanup kit can be acidic. Beware: Sometimes, when samples have been transported in dry ice and the tubes have not been sealed well enough, CO2 has diffused into the samples and caused a strong drop of the pH value. In this case it might be necessary to adjust the pH value with 250 mM NaOH.* 

## **CyDye Labeling**

#### **Reconstitution of the CyDyes**

Use 99.8% anhydrous Dimethylformamide (DMF) less than 3 months old from day of opening. The quality of the DMF is critical to ensure that the protein labeling is successful. The DMF must be anhydrous and every effort should be used to ensure it is not contaminated with water.

#### **Stock dye solutions**

Reconstitute CyDye minimal dyes solid compounds DMF to a concentration of:

#### **1 nmol/μL**

e.g. 5 μL DMF to 5 nmol/L of dye.

The solutions are stable at –20 °C for several months.

- $\rightarrow$  Take a small volume of DMF from its original container and dispense into a microcentrifuge tube.
- $\rightarrow$  Take the CyDye from the –20 °C freezer and leave to warm for 5 minutes at room temperature.
- → After 5 minutes: add **5 μL** of the DMF to each new vial of CyDye.
- $\rightarrow$  Replace the cap on the dye microcentrifuge tube and vortex vigorously for 30 seconds.

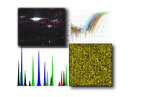

 $\rightarrow$  Centrifuge the microcentrifuge tube for 30 seconds at 12,000 g in a benchtop microcentrifuge.

*The dye can now be used.* 

#### **Working dye solutions**

- $\rightarrow$  Briefly spin down dye stock solution in a microcentrifuge
- $\rightarrow$  Dilute 1 volume of the stock CyDye in 1.5 x volumes of high grade DMF to create:

#### **400 pmol/μL**

- → Add **3 μL** of the DMF first to the sterile microcentrifuge tube.
- → Add **2 μL** of the stock dye and mix.

*Now you have 2,000 pmoles CyDye in 5 μL.* 

#### **Labeling of the samples and the internal standard**

#### **Samples:**

- → Add a volume of sample equivalent to **50** μ**g** protein to a microcentrifuge tube.
- → Add **1** μ**L** of diluted CyDye to the microcentrifuge tube containing the sample.
- → Mix and centrifuge briefly in a microcentrifuge. Leave on ice for **30 minutes** in the dark.
- → Add **1** μ**L** of 10 mmol/L lysine to stop the reaction. Mix and spin briefly in a microcentrifuge. Leave for **10 minutes** on ice in the dark.

#### **Internal standard**

*n* is the *number of gels* in the experiment

- → Add a volume of pooled internal standard equivalent to *n* × **50 μg** protein to a microcentrifuge tube.
- → Add *n* μL of diluted Cy2 to the microcentrifuge tube containing the pooled standard (i.e. 300 μg of protein would be labeled with 2,400 pmoles of dye).
- $\rightarrow$  Mix and centrifuge briefly in a microcentrifuge. Leave on ice for 30 minutes in the dark.
- → Add *n* μ**L** of 10 mmol/L lysine to stop the reaction. Mix and spin briefly in a microcentrifuge. Leave for 10 minutes on ice in the dark.

*Labeling is now finished:* 

#### **400 pmol per 50 μg protein**

Samples and pooled standard can now be stored for at least three months at −70°C in the dark.

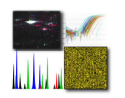

## **Preparation for loading the samples onto the IPG strips**

- $\rightarrow$  Combine the labeled samples and pooled internal standards according to the experimental design.
- → **Add an equal volume of 2 x lysis buffer** (containing the IPG buffer and the DTT) to each sample and standard, and leave on ice for 10 minutes.
- → *If necessary*, dilute samples further with a 1:1 mix of DIGE "Lysis"-Buffer (labeling buffer) and 2 x lysis buffer to *a minimum of 100 μL* for optimum protein entry.

*In highly concentrated samples some proteins tend to aggregate and precipitate.*

## **Isoelectric Focusing**

#### **Set up running conditions**

- $\rightarrow$  Enter the running conditions in the computer.
- → Start Ettan™ IPGphor3 program.
- $\rightarrow$  Select the instrument connected (usually instrument 1 of four)
- $\rightarrow$  Select pI range, strip length and number of strips. A programmed voltage running curve will show up.

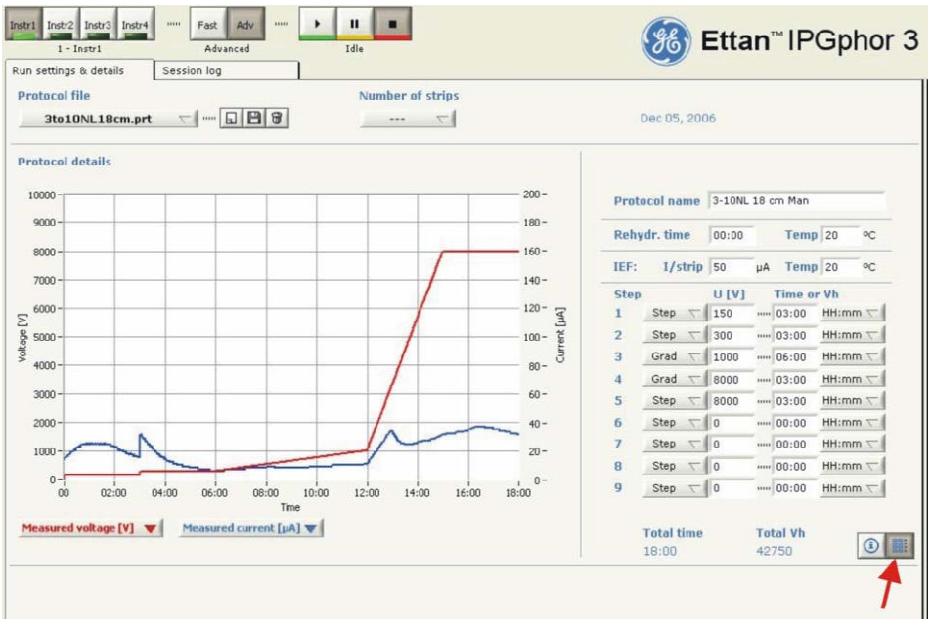

- $\rightarrow$  Click on the "table" icon on the right low position of the screen (red arrow).
- $\rightarrow$  Save method under a new name.
- $\rightarrow$  Transfer to IPGphor instrument.

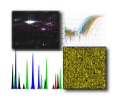

#### *Preparing second dimension gels*

- $\rightarrow$  During unloading rinse the cassettes with tap water to remove excess polyacrylamide.
- $\rightarrow$  Inspect each gel cassette for eventual air bubbles. Gels with air bubbles should not be used.
- $\rightarrow$  Place each cassette into the cassette rack.

#### **Preparing the equilibration solution**

*The frozen solution aliquoted in 50 mL centrifuge tubes need some time to thaw.* 

- → Take **200 mL** of equilibration buffer from the freezer and let them thaw at room temperature.
- → Weigh out **1 g** DTT and **2.5 g** iodoacetamide.

#### **Refocus the IPGstrips**

 $\rightarrow$  Refocus the proteins by applying 10,000 V on the strips for 15 minutes before equilibration *(only necessary when strips left in IPGphor for longer than ½ hour).* 

#### **Setting up the Ettan™ DALT***six* **modular system**

- $\rightarrow$  Take the cassette carrier and the upper buffer chamber out of the instrument.
- $\rightarrow$  Connect the tubing to a circulating thermostat, which has been set to 25 °C.
- → Pour **450 mL** running buffer (10 x conc.) into the lower buffer tank.
- → Fill **4 L** MilliQ water into the tank.
- $\rightarrow$  Plug the cable of the pump in. The pump starts to circulate the liquid, mixes the concentrate with the water.

## **Equilibration of the IPG strips**

- $\rightarrow$  Remove the electrodes, the loading cups, and the electrode pads from the Manifold.
- $\rightarrow$  Pour the dry strip cover fluid out from the Manifold.
- → Add **1 g** DTT to **100 mL** equilibration buffer, mix thoroughly and pour into the Manifold.
- $\rightarrow$  Place the manifold on an orbital shaker for 15 minutes, which is set to 30 rpm.
- $\rightarrow$  After 15 min, pour out the first equilibration buffer.
- → Add **2.5 g** iodoacetamide to **100 mL** equilibration buffer, mix thoroughly and pour into the Manifold.
- $\rightarrow$  Place the Manifold on an orbital shaker for another 15 minutes, which is set to 30 rpm.
- $\rightarrow$  After 15 min, pour out the second equilibration buffer.

Do not leave the strips longer in equilibration buffer, because this would elute a part of the proteins from the strip.

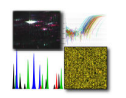

## **Application of the IPG strips onto the SDS gels**

- $\rightarrow$  Heat pre-prepared agarose on a heating stirrer or in microwave oven to melt it.
- $\rightarrow$  Pour a few milliliters of MilliQ water on the upper gel edge using a squeeze bottle. This will greatly facilitate the insertion of the IPG strip into the cassette.
- $\rightarrow$  Lay the cassette on the bench with the longer glass plate down, the protruding edge oriented towards the operator.
- $\rightarrow$  Place the IPG strip with the acidic end to the left, gel surface up onto the protruding edge of the longer glass plate as shown in the figure below.

*The correct orientation of the IPG strip is particularly important for Spot-picking gels ( one glass plate treated with Bind-silane)* 

#### **Inserting the cassettes**

- $\rightarrow$  Wet the buffer seal of the upper buffer chamber with 0.1 % SDS water. Spray with the plant sprayer used for overlaying the gel edges.
- $\rightarrow$  Insert the cassettes into the cassette carrier and place it into the tank.

When less than 6 gels are run, insert blank cassettes into the free positions. In the front, however, a gel cassette should be inserted: this makes it easier to watch the migration of the Bromophenol Blue front during the run.

When all cassettes are in place, the level of the anodal buffer should have reached the mark "LBC start fill". If necessary, add MilliQ water to reach the mark. The filling procedure is shown in detail in the figure below.

- → Fill the upper buffer chamber with the **1.4 L** 1x running buffer.
- → Immediately fill **5.6 L** of 1 x concentrated running buffer into the lower buffer tank to the same level in order to establish a hydrostatic balance.

#### **Running conditions**

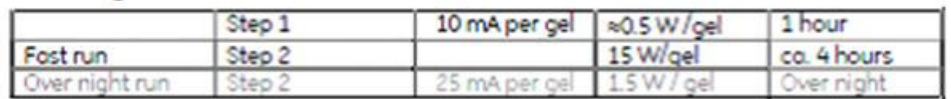

## **Scanning with Ettan DIGE Imager**

- $\rightarrow$  Turn on the scanner and the computer.
- → When **READY** light is on, double click the **Ettan DIGE icon** on the desktop to start the DIGE software.
- $\rightarrow$  Clean the gel glass plates with distilled water using a lint-free tissue. It is important that the glass plates are clean, dry and free from lint.
- $\rightarrow$  Insert the dried cassette into the EDI cassette with the small plate facing down, resting in the seal at the bottom of the cassette. The large plate should hang over the area at the rear of the cassette.

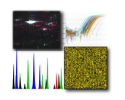

**Note:** The acidic side of the IPGstrip should point to the left. If the acidic side points to the right, the image needs to be flipped later on: either in the EDI *Report Viewer* or later with *ImageQuant*.

- $\rightarrow$  Put the lid on the cassette, and close the cassette by turning the locking cams up.
- $\rightarrow$  Slide the Scanner door until it is fully open.
- $\rightarrow$  Insert the cassette into the scanner with the cams towards you and tilted up, so that the cassette fits under the beveled edge of the carrier. Push it down and in on the front of the cassette to lock it in place. Close the Scanner door.
- → Start the Scanner software by double clicking the **Ettan™ DIGE Imager icon** on the computer desktop.

#### **Select scan parameters**

- $\rightarrow$  Select the appropriate gel format.
- $\rightarrow$  Specify the type of chemistry used for your sample by selecting an item in the *Chemistry list*.
- → Select the pixels size, i.e. resolution to use, in the *Pixel size list*. 100 μm are selected for analysis by DeCyder™.
- → Select the number of channels to be scanned by clicking the *Channel check box*.
- $\rightarrow$  Select DIGE file naming format, and have a standard defined in your experiment, specify which dye (usually Cy2) represents the standard under Standard.
- → Select the exposure time to be used for each channel in the *Exposure time list*.
- $\rightarrow$  Perform a quick test scan on a small area to identify a suitable exposure time for each channel. Therefore select an area containing the most intense spots. Saturated areas are shown in **red**.

#### **Scanning**

- → Click the *Scan button* to start the scan.
- → In the *File Name Dataset* dialog box, browse to a directory and enter a name for the dataset, or choose New folder to create a new folder.
- → Click *Proceed* to start the scan.

**Note:** When scanning more than one channel, scan data files (in a .gel format) are created in the dataset directory. Two identical index files (in a .ds format) are also created. One index file resides in the dataset directory. The other index file resides at the same level as the dataset directory. Scanning of one channel only creates data files in a \*\*\*\*\*\***.gel** format.

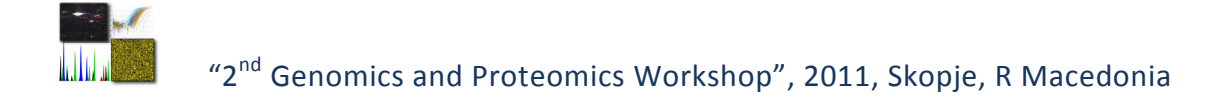

## **DeCyder™ 2D Analysis**

## **Image loading**

DeCyder™ sits on an Oracle Database, images must first be uploaded before they can be analysed.

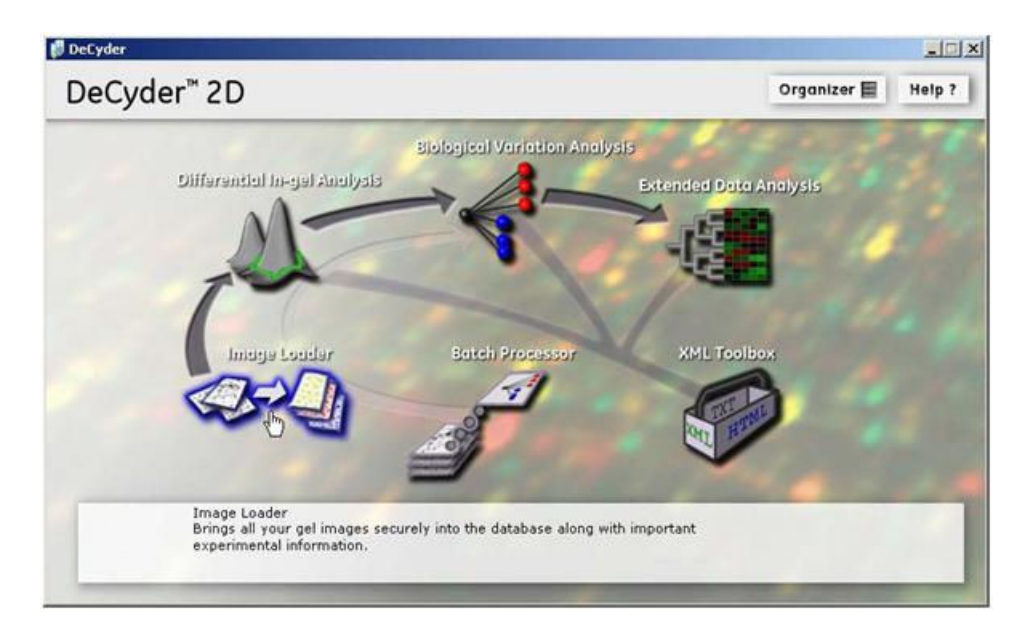

 $\rightarrow$  Start the Image Loader from the DeCyder main screen.

Click Add button – browse for images.

Select images for loading, highlight all images to be loaded and press open.

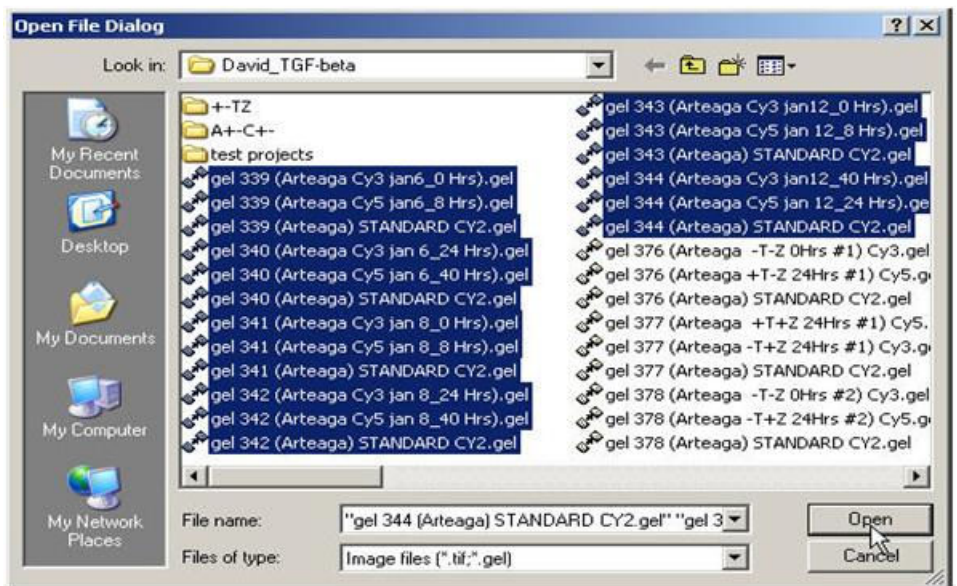

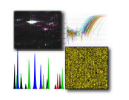

## **Image Cropping**

 All areas that do not contain useful information should be removed. Ensure that all relevant spots remain inside the image. It is more important to ensure **consistent patterns** than equal sizes.

If your images are already correctly cropped go on with Differential In-Gel Analayis after image loading.

If your images contain areas like vertical streaks at the pH extremes, buffer front etc., use the Image Editor from the Image Loader to perform correct cropping.

 $\rightarrow$  After images are added within the Image Loader select all images and press Edit Gel images.

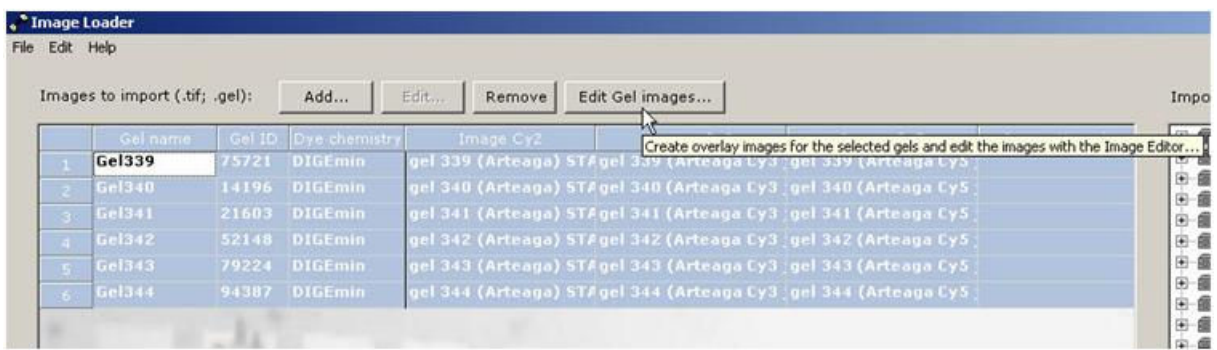

 $\rightarrow$  All images will be displayed as false colour overlay in a stack mode.

 $\rightarrow$  Select the first gel by clicking on the gel bar and use the cropping tool to define the crop region.

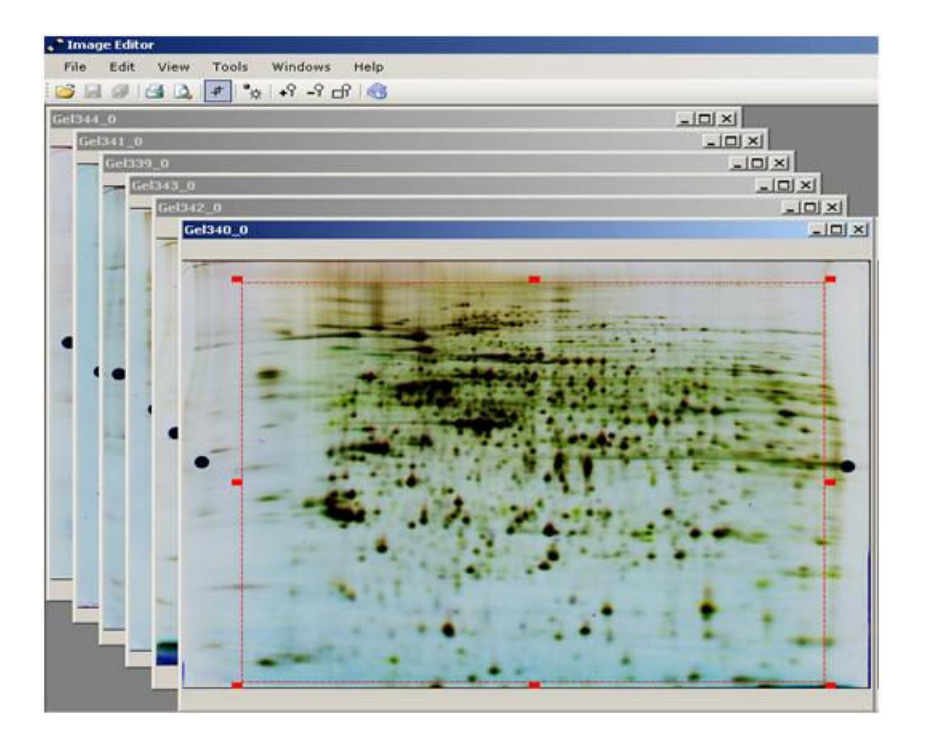

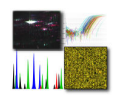

 $\rightarrow$  After the cropping area is defined double-click the left mouse button inside the frame to perform cropping.

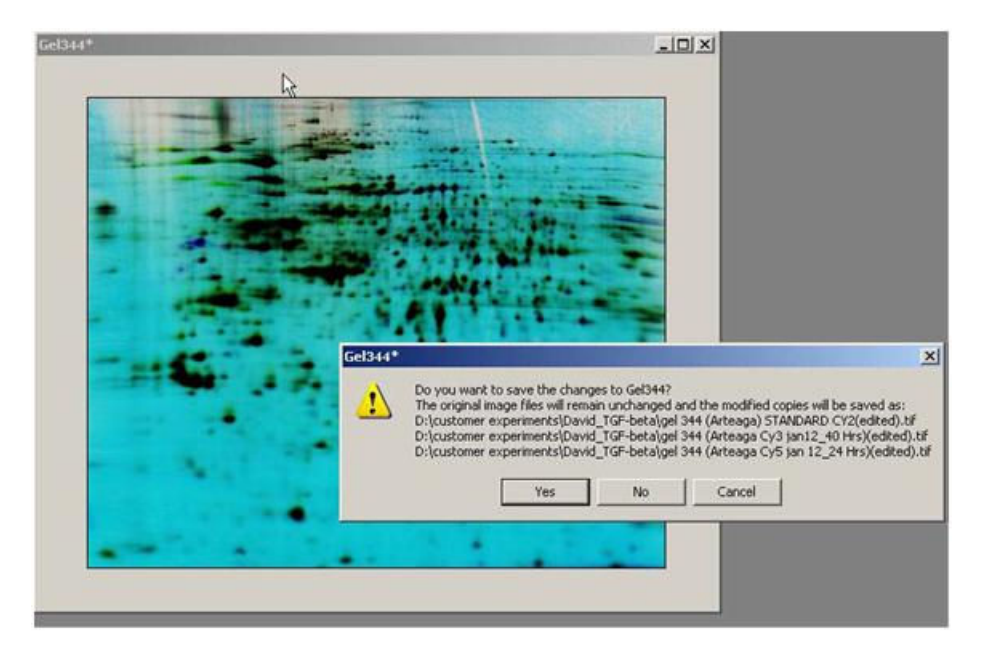

The cropped images will be saved with the add-on '(edited)'. The next gel in order will start with the previous cropping frame, which can be edited before cropping is performed. Until the last gel is cropped import them into a selected or newly created project.

 $\rightarrow$  Close Image loader

## **Differential In-Gel Analysis (DIA)**

The DIA (**D**ifferential **I**n-Gel **A**nalysis) is the **Initial step in DeCyder analysis**:

- performs spot co-detection
- spot quantification by normalization and ratio calculation

This module of DeCyder™ removes most of the system variations

## **Viewing – contrast setting**

This measure makes you aware of any disturbances which might effect spot detection and matching.

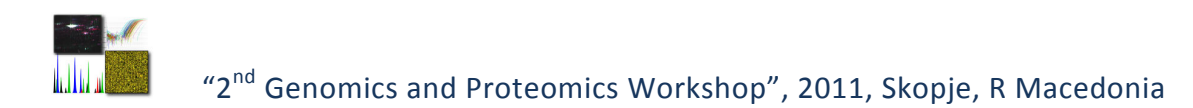

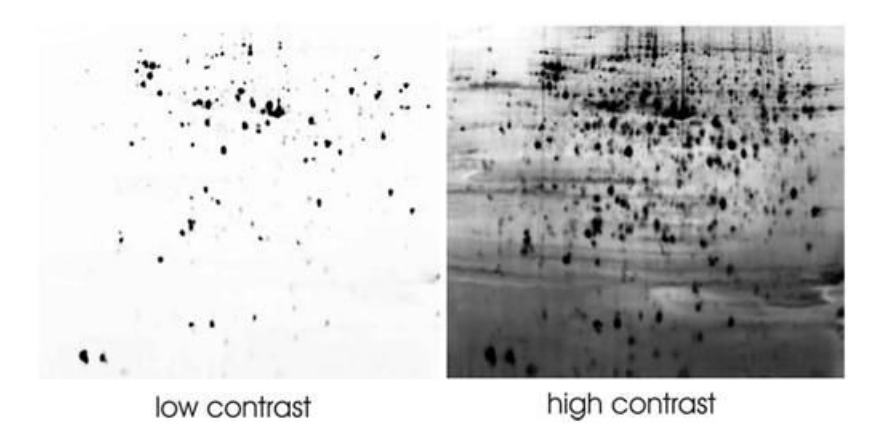

#### **Process gels**

Consists of:

- spot co-detection
- normalization (see Appendix C in DeCyder user manual)
- ratio calculation

#### **Spot detection**

- $\rightarrow$  Select V5 or V6 spot detection algorithm (V6 is default).
- $\rightarrow$  Estimated number of spots.
- → Select **10,000** (overestimation) to compensate for the detection of non-protein objects on the image, e.g. dust particles

#### **which are subsequently excluded from the analysis**.

The spots are now detected…..

#### **Exclude filter**

→ Select **30,000** for volume (very good exclusion filter for normal quality gels, might be adjusted for different quality)

Do not apply the other filters. For normal quality images other filters are not needed.

After exclusion of non-protein objects the DIA module is finished. This analysis could be done with all gels one by one, but it is preferably performed with the batch processor.

## **B***iological* **V***ariation* **A***nalysis (BVA)*

The **B**iological **V**ariation **A**nalysis (BVA)

- processes multiple gel images
- performs gel to gel matching of spots
- allowing quantitative comparisons of protein expression across multiple gels.

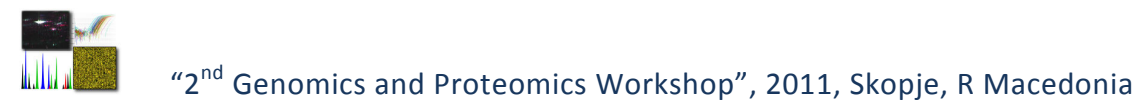

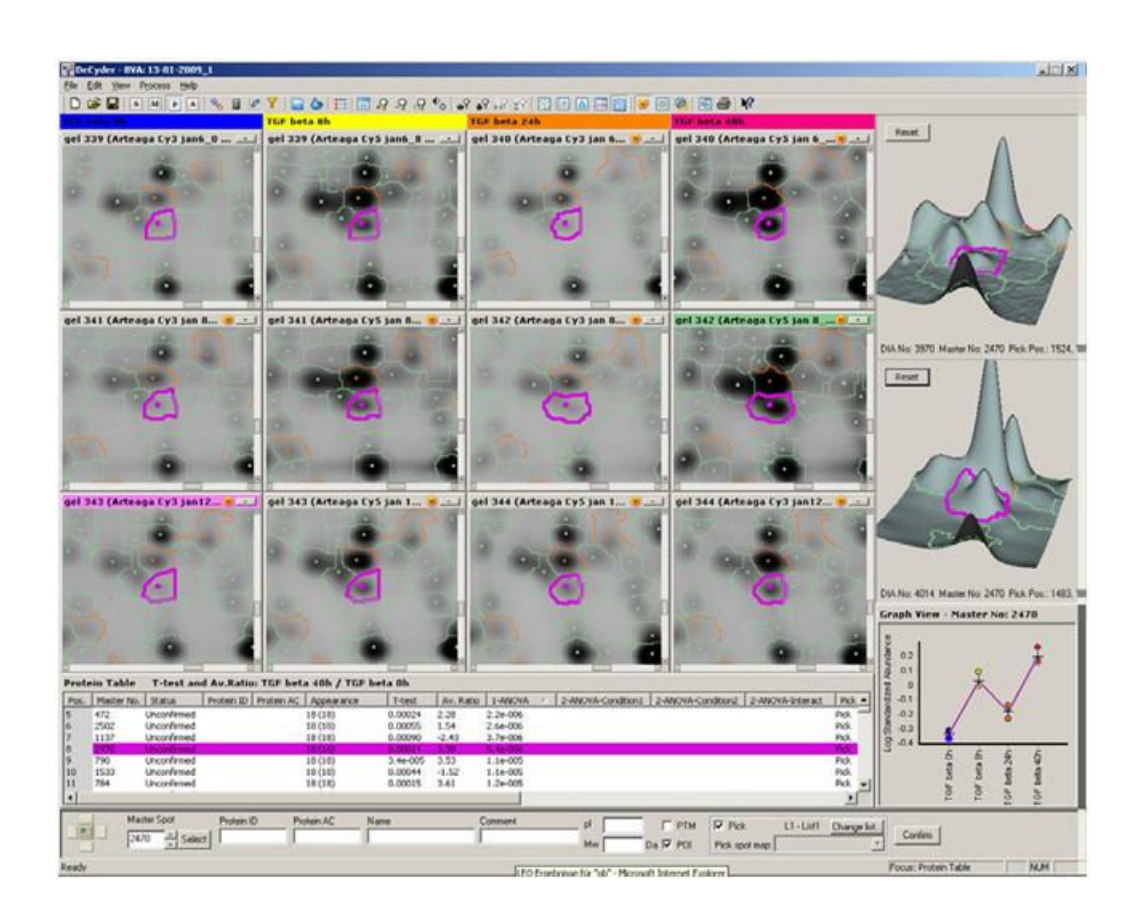

#### **Create workspace/Import DIA-workspace**

→ Select DIA workspaces in browser, highlight , create…

#### **Assign experimental groups (in S mode)**

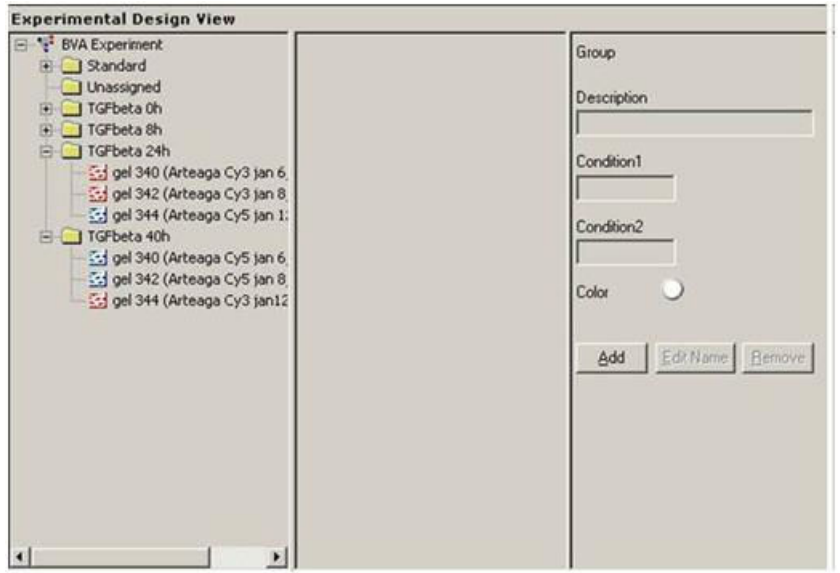

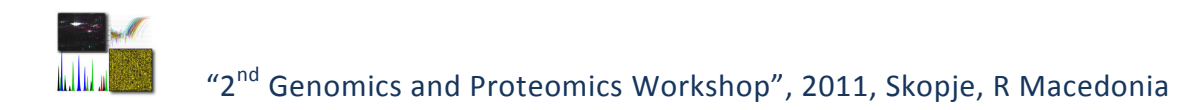

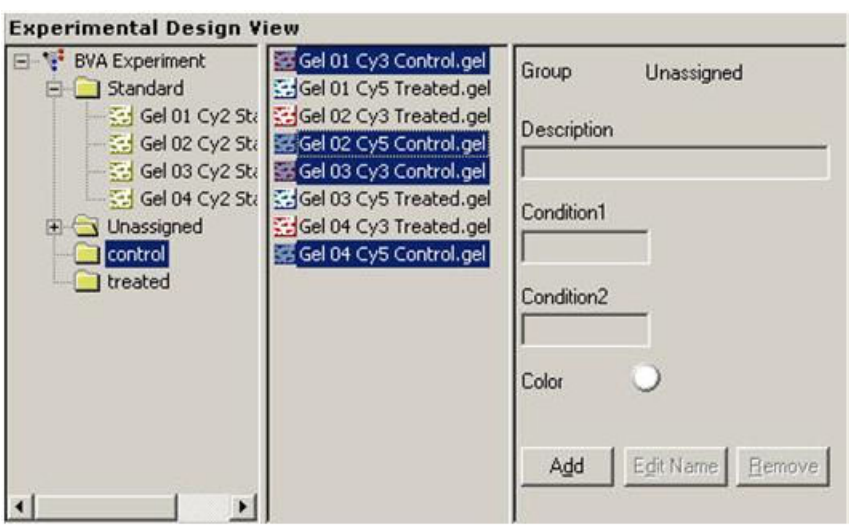

#### Define **master** for matching:

 $\rightarrow$  Check standard images for quality: select the most representative image (average quality, not the best, not the worst) and assign it as **master.** 

## **Match gels (in M mode)**

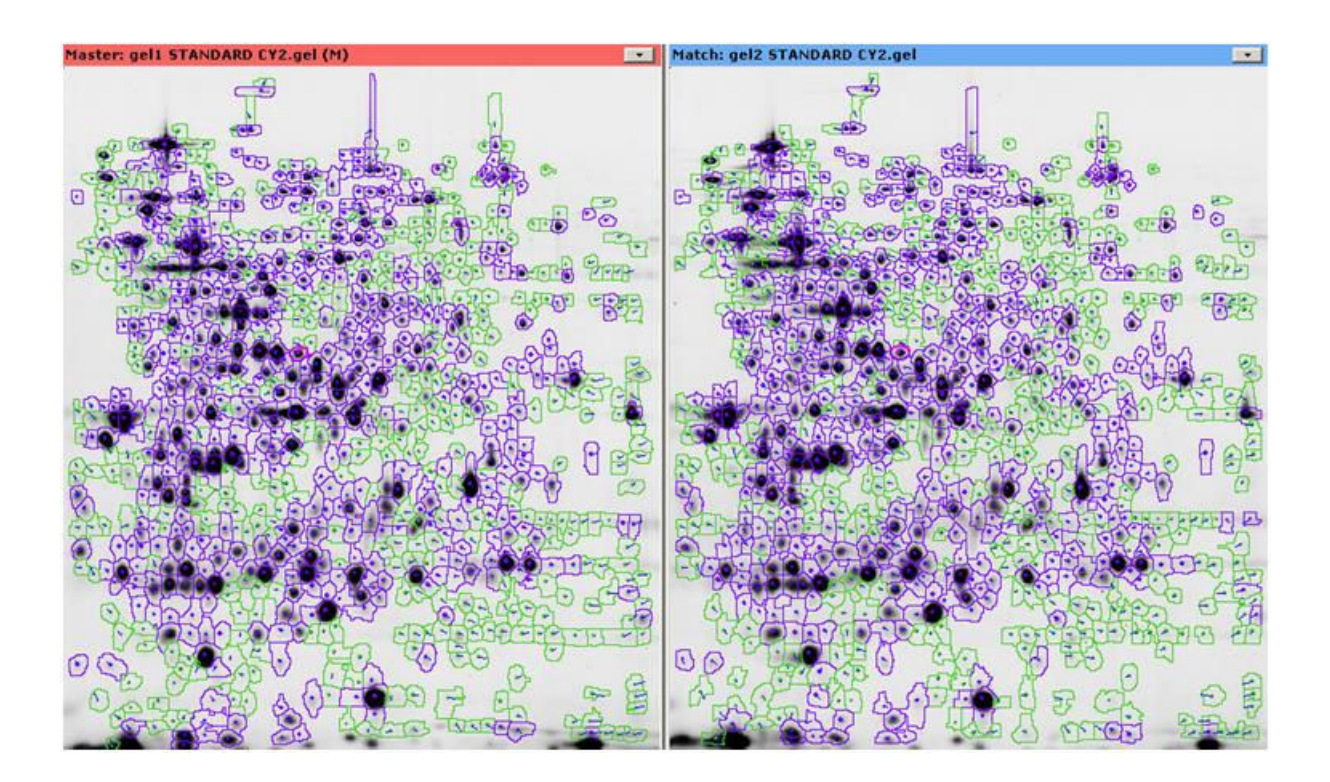

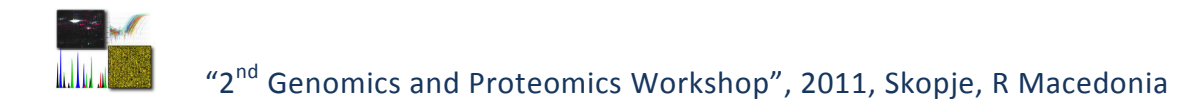

## **Statistical analysis (in P mode)**

In protein statistics define to calculate average ratio and Student´s T-test for two experimental groups. If more than two experimental groups are analyzed, select additionally One-Way ANOVA.

Typical example of a differentially expressed protein with a clear time dependency.

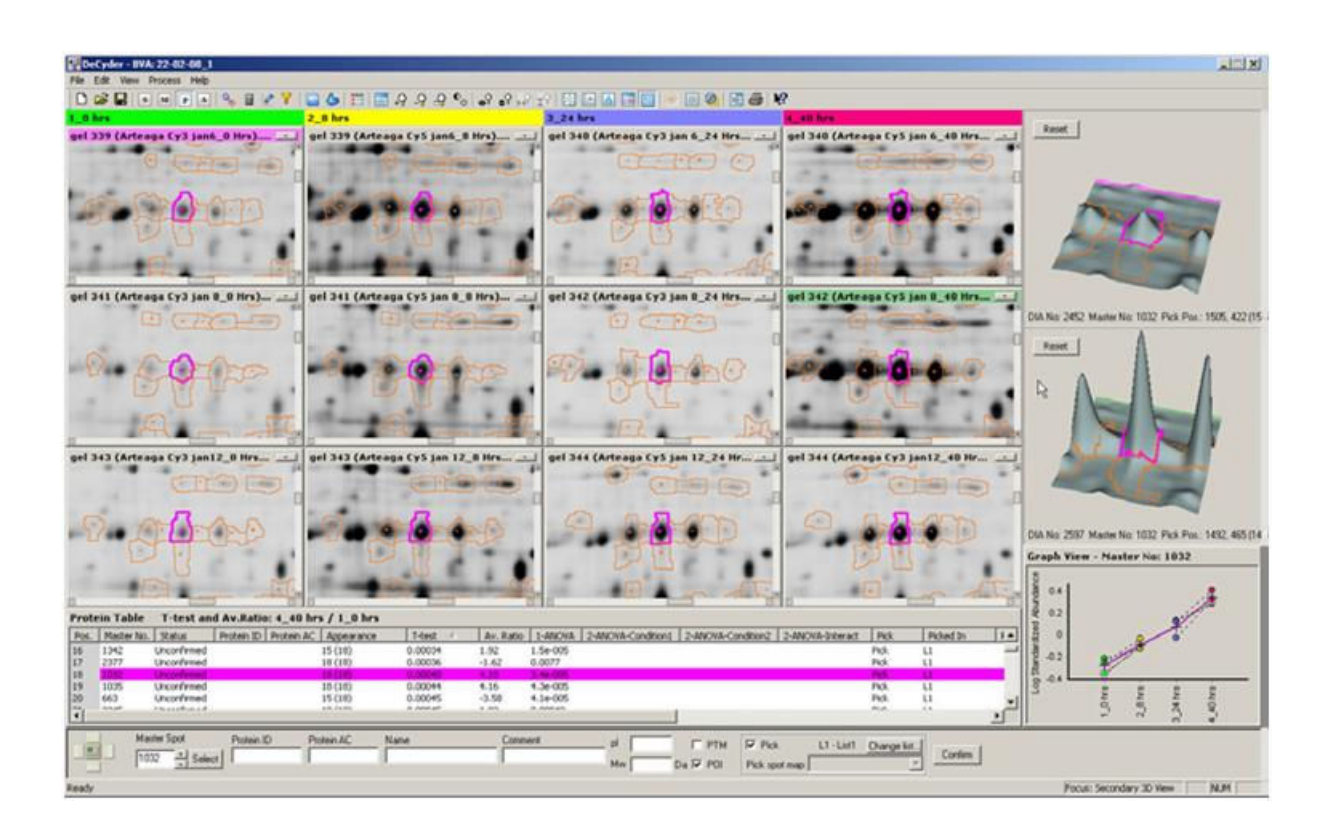

# **Use Protein filter to assign** *protein of interest* **and/or** *pick* **status (in P mode)**

Recommended filter settings:

To filter for differentially expressed proteins between two selected experimental groups. In this example the filter is restricted to proteins which are present in at least 12 out of 18 spot maps (4 of 6 gels).

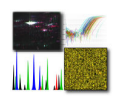

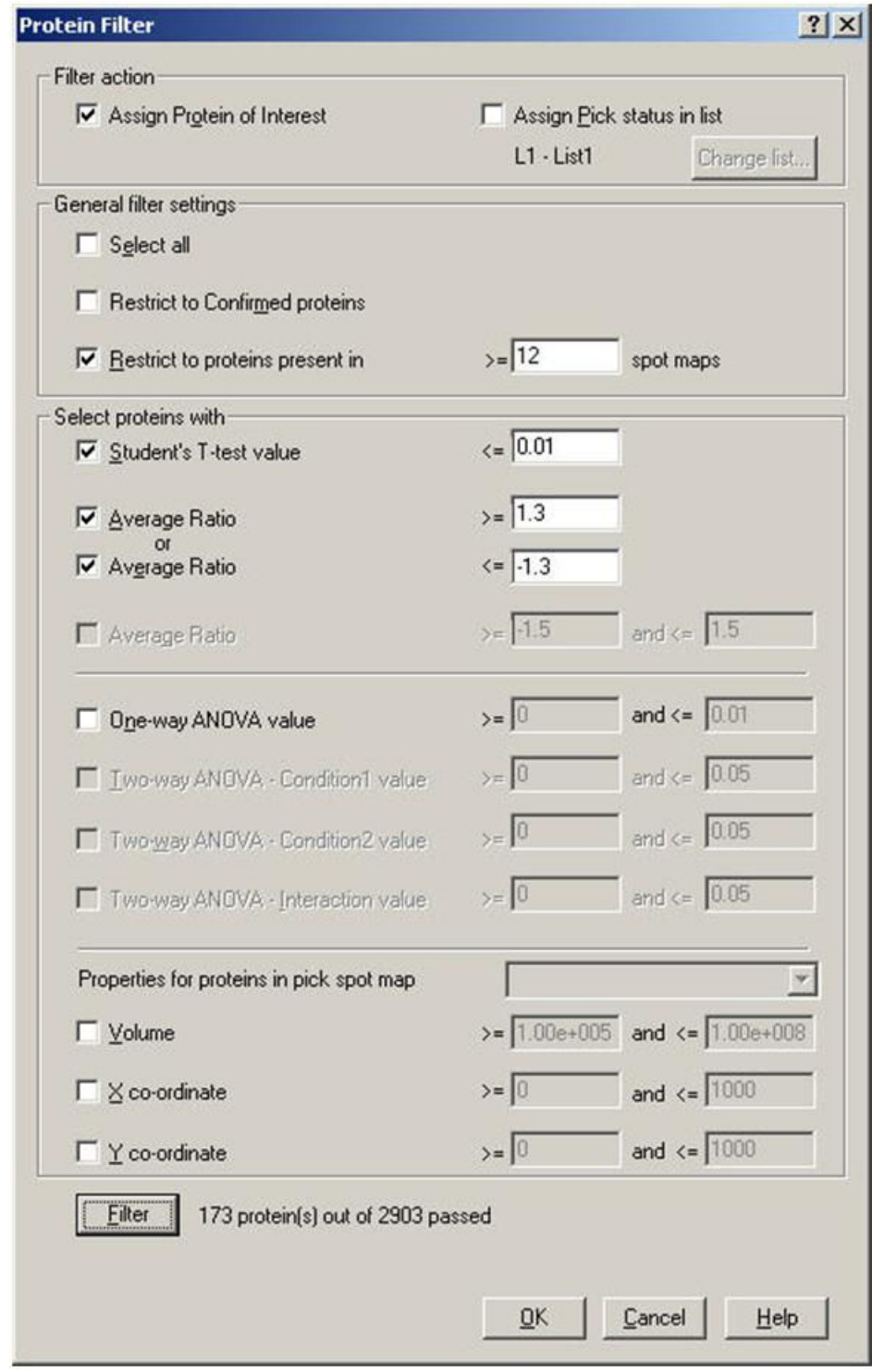

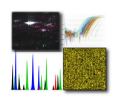

## **Create Pick List**

- $\rightarrow$  Apply pick function to the pick gel.
- $\rightarrow$  Define both Picking references.

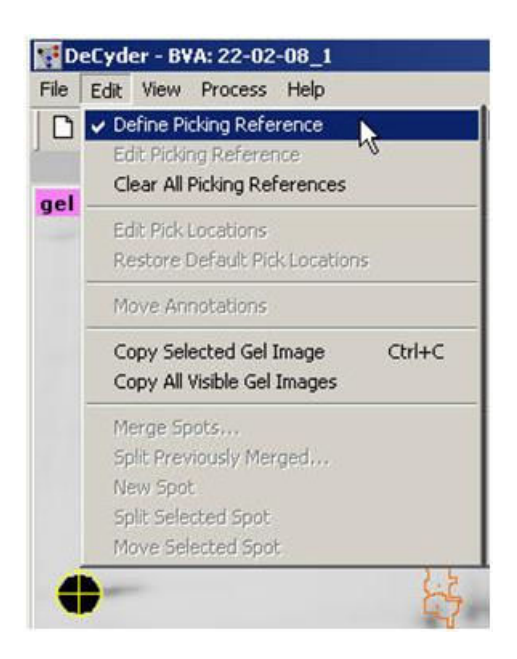

After second picking reference is assigned, all pick positions are indicated.

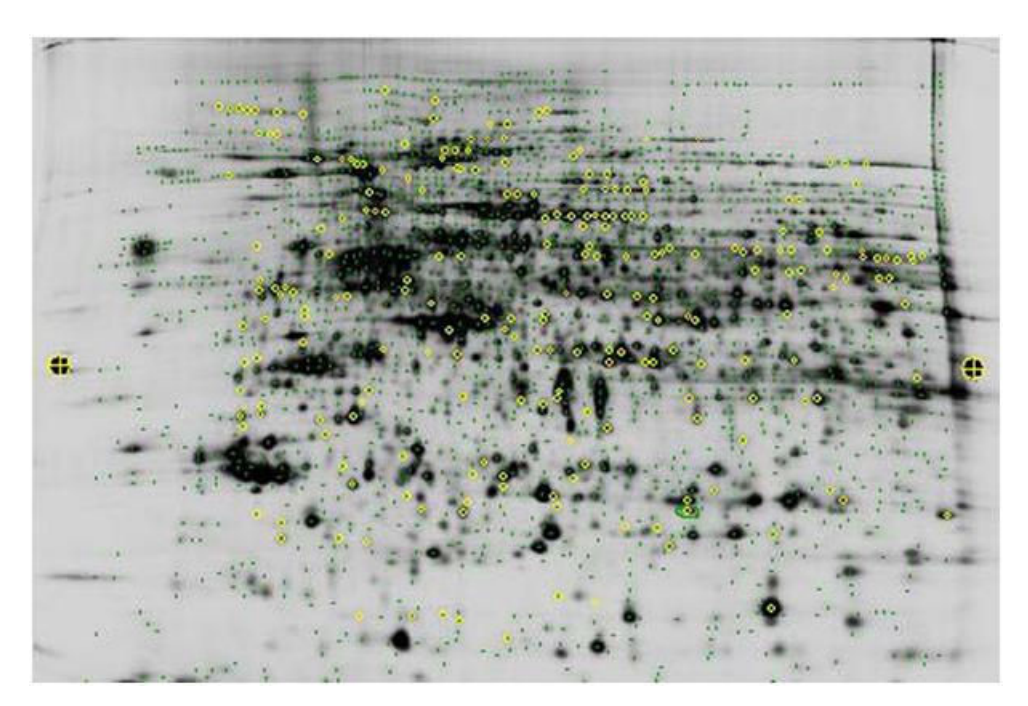

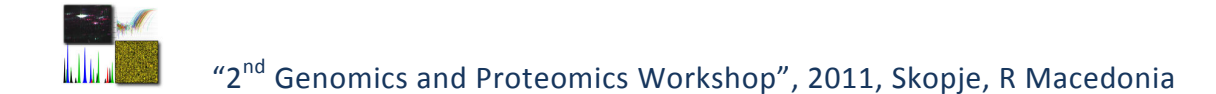

# **E***xtended* **D***ata* **A***nalysis (EDA)*

## **Workflow**

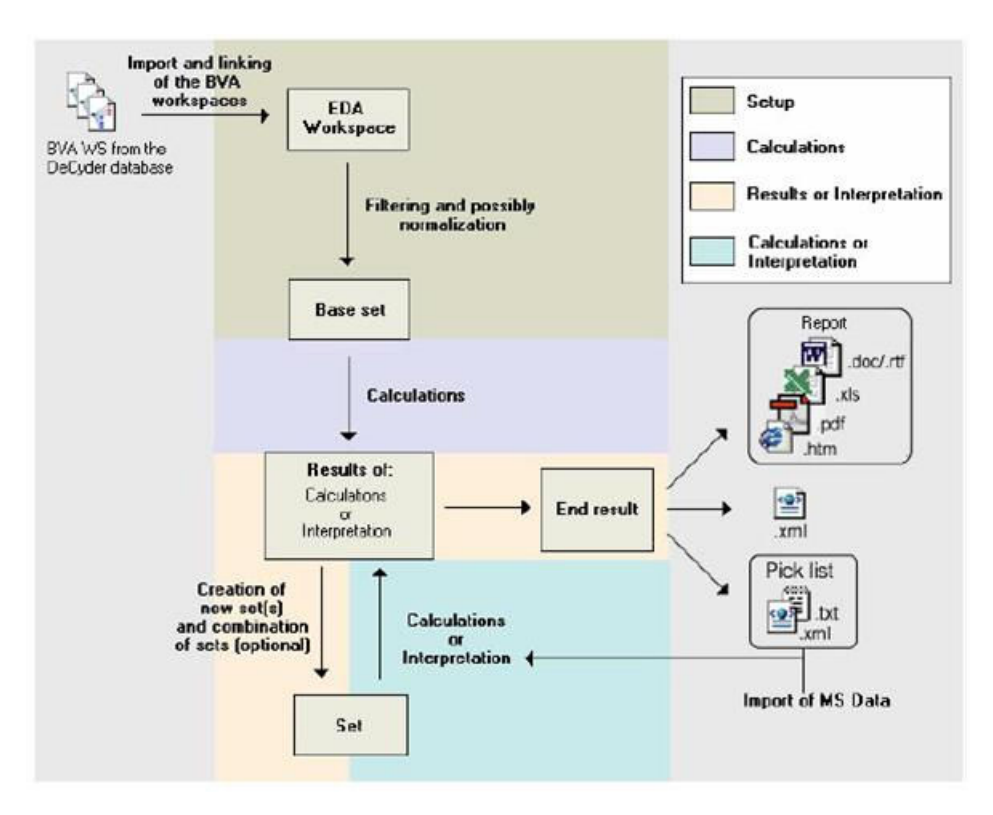

 $\rightarrow$  Select and import one or several BVA workspaces

*Note:* No other values than **standardized log abundance** will be imported.

- $\rightarrow$  Check experimental design and change if necessary
- → Generate "*base set*"

The "*base set*" should consist of proteins which show a minimum frequency of appearance (e.g. in 70 % of the images, *filter 1*). Too many *"missing values (protein spots)*" would cause abort of calculation. Images, which do not belong to an experimental group should be excluded (*filter 2*).

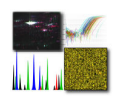

#### Data set before filtering

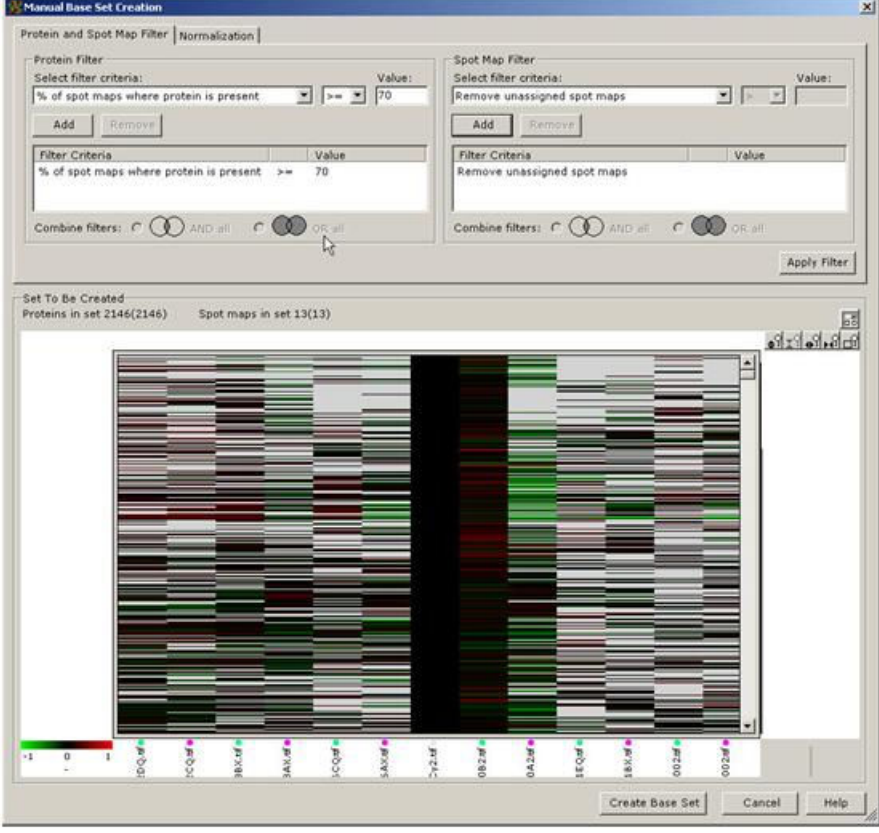

# Data set after filtering

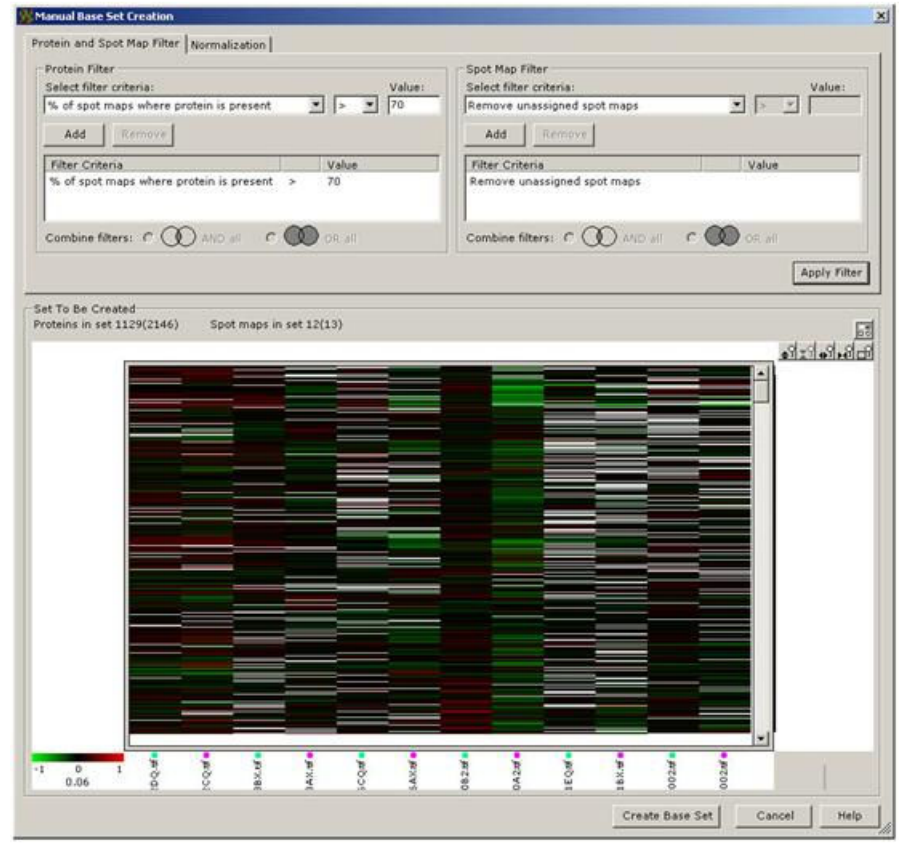

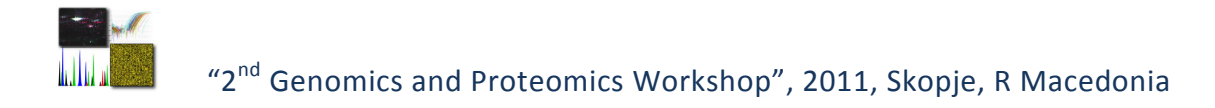

Two calculations should be performed:

- **Principal Component Analysis** (to get an idea about possible outliers)
- **Differential Expression Analysis** (Student´s t-test, ANOVA) With this we create a tool for the separation of differentially expressed from the non differentially expressed proteins.

#### **Principal Component Analysis**

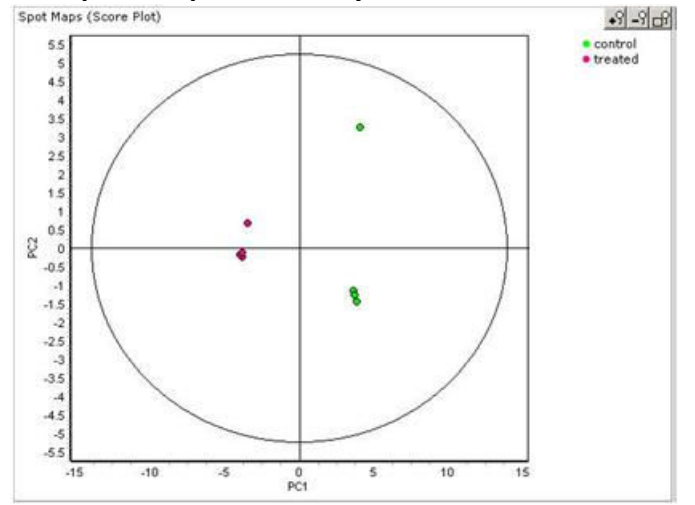

In this score plot one of the spot maps is separated by PC2 from the other group members. This is obviously an outlier and some investigation should be done to identify the reason for this behaviour. Depending on the questions to answer this spot map might be excluded from further analysis (otherwise it might bias the results).

#### **Differential Expression Analysis**

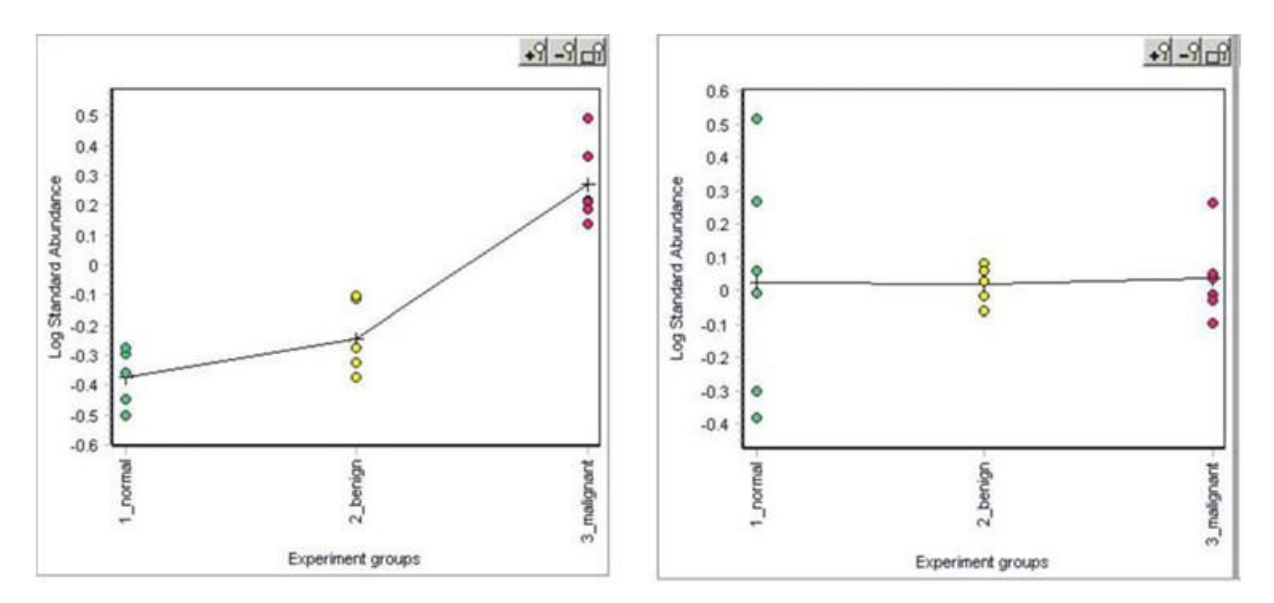

The left graph shows a differentially expressed protein, the right graph shows a nondifferentially expressed protein. Because the data set contains a high number of nondifferentially expressed proteins (noise), the results of the One-Way ANOVA will be used to filter out the differentially expressed ones (new set creation).

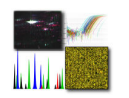

#### **Marker selection**

The Marker Selection analysis can be used to find a set of proteins that can be used to discriminate between experimental groups, e.g. benign tumors and malignant tumors.

If such a set is found, it is possible to create a classifier specialized for discriminating between e.g. the benign tumors and malignant tumors experimental groups (Classifier Creation) and to classify unknown samples.

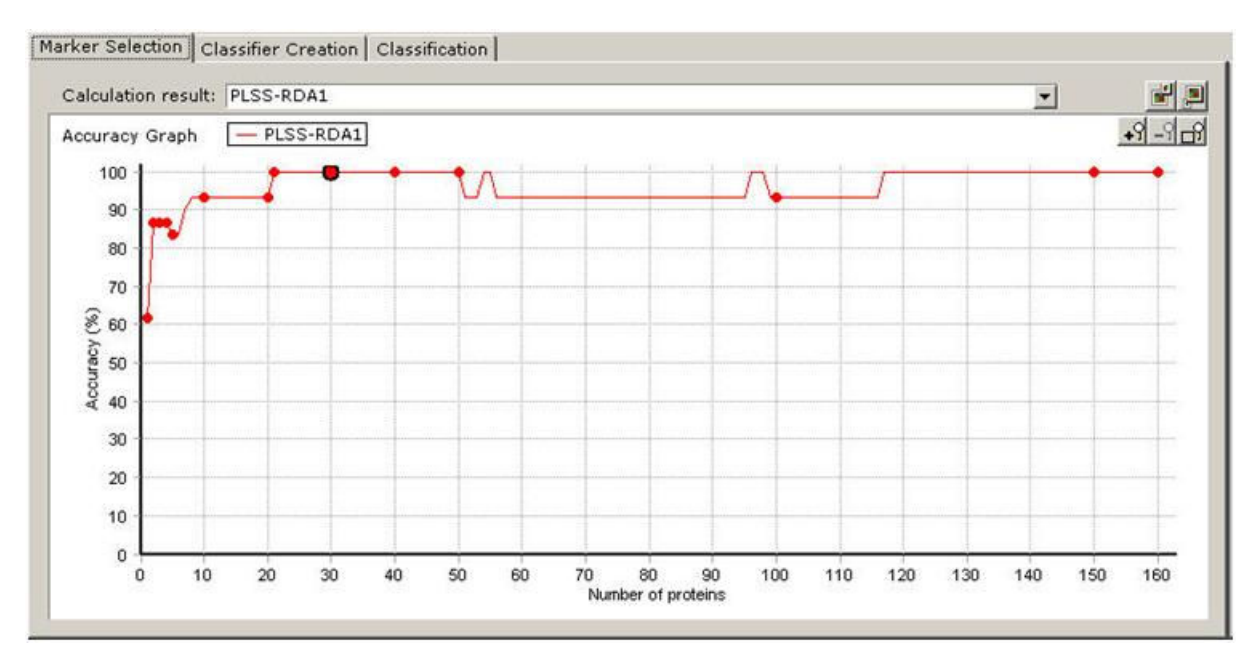

#### Classification of known and unknown samples

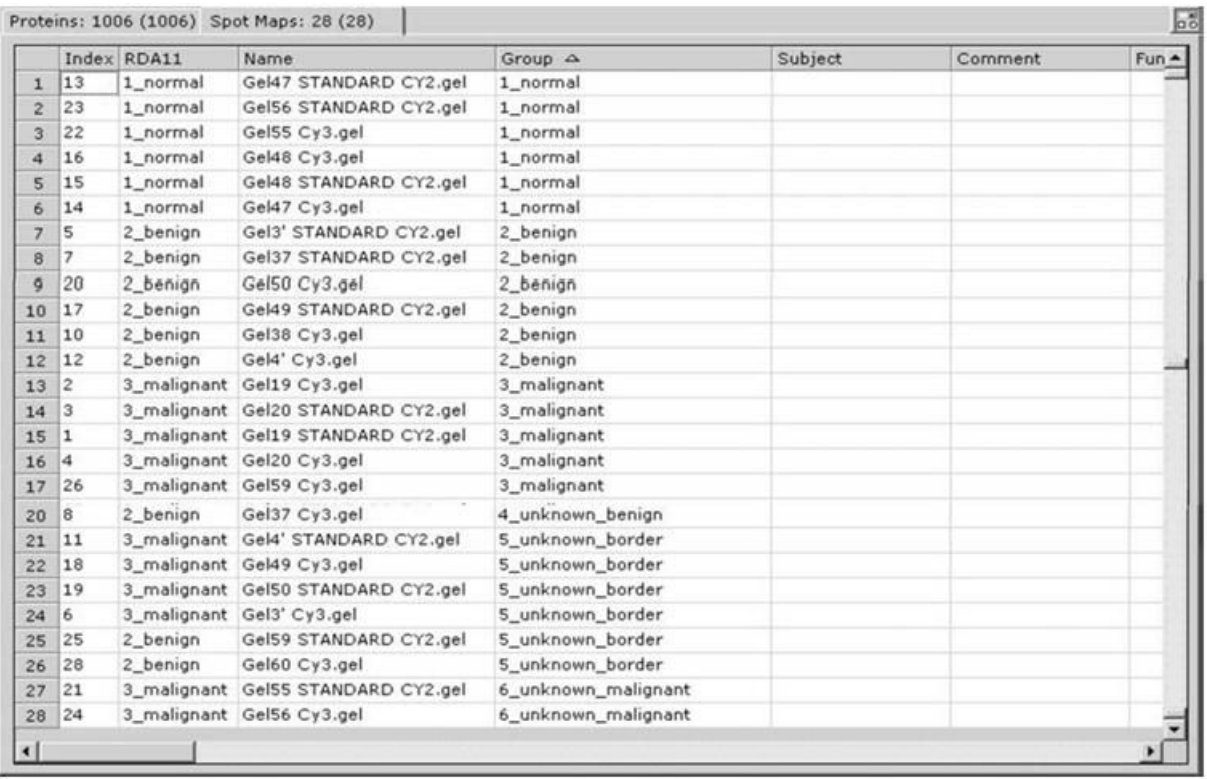

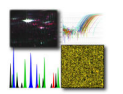

## **Microarray training session**

- **I. Designing and performing microarray experiment**
- **II. Troubleshooting hybridization and washing**
- **III. Data analysis and web resources**
- **IV. Custom array design**

A **DNA microarray** is a multiplex technology used in molecular biology. It consists of an arrayed series of thousands of microscopic spots of DNA oligonucleotides, called features, each containing picomoles (10−12 moles) of a specific DNA sequence, known as *probes* (or *reporters*). These can be a short section of a gene or other DNA element that are used to hybridize a cDNA or cRNA sample (called *target*) under high-stringency conditions. Probetarget hybridization is usually detected and quantified by detection of fluorophore-, silver-, or chemiluminescence-labeled targets to determine relative abundance of nucleic acid sequences in the target. Since an array can contain tens of thousands of probes, a microarray experiment can accomplish many genetic tests in parallel. Therefore arrays have dramatically accelerated many types of investigation.

**Microarray-based comparative genomic hybridization (array CGH**) is a technique to scan the genome for gains and losses of chromosomal material. This method has significantly high resolution and clinical yield. The limitation of traditional karyotyping is that even high resolution karytoypes are unreliable for detecting many known microdeletion syndromes which range from 3-5 Mb in size.

Array CGH (aCGH) differentially labels DNA from a test sample and a reference sample. Fluorescently labeled reactions are combined and hybridized to DNA substrates from chromosomally normal individuals. Gains and losses of the genome in the test sample relative to the control are measured.

The strengths of this method are that it allows for investigation of the whole genome and has a very high resolution - allowing for the determination of origin of unknown genetic material such as unbalanced rearrangements. The main weakness of aCGH is that it does not detect balanced rearrangements. An uncertainty of aCGH is copy number variation (CNV). CNVs have been found in phenotypically normal people and can occur at a high frequency in the general population. They are usually inherited and can take up a significant portion of the genome. It is estimated that there are many more CNVs than we expect and they are more common than previously thought. It is not yet clear how CNVs contribute to genetic variability.

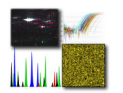

## **I. Designing and performing microarray experiment**

Design and perform the microarray experiment by this protocol:

#### **180k– Agilent labelling**

Startdate experiment: …27.06.2011 ……………………

Performer experiment: …………………………………….

Date analysis: ………29.06.2011………………………….

#### **Agilent 4x 180K oligo array; Manual protocol, Agilent labelling**

#### **Day 1 – Enzymatic digestion**

|                         | <b>CME No.</b> | <b>Patient Name</b> | [DNA] $\overline{\phantom{a}}$ ng $\mu$ $\overline{\phantom{a}}$ <sup>1</sup> | $\frac{260}{280}$ / <sub>280</sub> $\frac{260}{230}$ | 1000ng<br><b>DNA</b><br>$= X \mu I$ | H <sub>2</sub> O<br>$20.2 - X$<br>μl |          |
|-------------------------|----------------|---------------------|-------------------------------------------------------------------------------|------------------------------------------------------|-------------------------------------|--------------------------------------|----------|
| $\mathbf{1}$            | MI 271         | $\mathsf{X}$        | 99                                                                            | 1.8 2.01                                             | 11.1                                | 9.1                                  |          |
| $\overline{2}$          | MI 276         | X                   | 193                                                                           | 1.87 2.05                                            | 5.2                                 | 15                                   | S        |
| $\overline{\mathbf{3}}$ | MI 65          | $\mathsf{X}$        | 275                                                                           | 1.78 2.1                                             | 3.6                                 | 16.6                                 | UП       |
| $\overline{4}$          | MI 79          | X                   | 72                                                                            | 1.88 2.2                                             | 13.9                                | 6.3                                  |          |
| a                       | Male control   |                     | 44                                                                            | 1.78 2.09                                            | 20.2                                |                                      |          |
| $\mathbf b$             | Male control   |                     | 44                                                                            | 1.78 2.09                                            | 20.2                                |                                      | S        |
| $\mathbf{C}$            | Male control   |                     | 44                                                                            | 1.78 2.09                                            | 20.2                                |                                      | $\omega$ |
| $\mathbf d$             | Male control   |                     | 44                                                                            | 1.78 2.09                                            | 20.2                                |                                      |          |

1. Put **1000ng DNA** in 0.2ml PCR tube, add **H2O** to a final volume of **20.2 μl**.

2. Prepare the Digestion Master Mix: no. of samples: 2

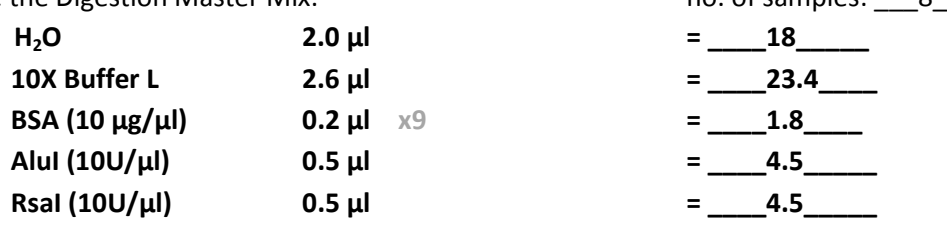

- 3. Add **5.8 μl** Digestion Master Mix to each tube to final volume of **26 μl**.
- 4. Incubate at **37°C** on PCR machine for **2 hours,** than on **65°C for 20 minutes** to inactivate the enzyme.
- 5. Cool to **4°C** on PCR machine.
- 6. Check 2 **μl** of the digestion on 0.8% agarose gel. The digested fragment shoud be in range of 200-500 bp.

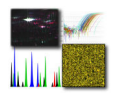

#### **Day 1 – Labelling**

- 7. Add **5 μl** of **Random Primers Solution** to each sample.
- 8. Incubate at **98°C** on PCR machine for **3 minutes**
- 9. Cool to **4°C** on PCR machine for **10 minutes.**
- 10. Add the following to each tube: no. of samples:  $\overline{a}$  8

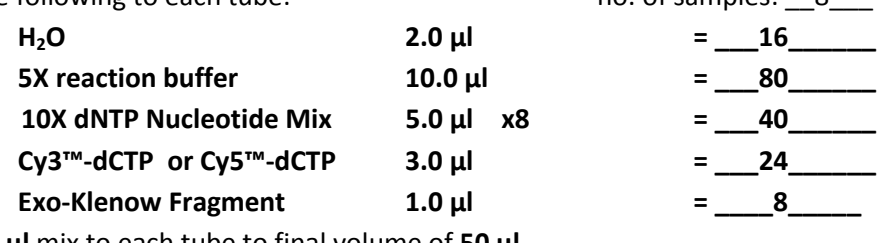

- 11. Add **21 μl** mix to each tube to final volume of **50 μl**.
- 12. Mix gently, quick spin down, place in light-proof box @ 37°C (oven / PCR machine).
- 13. Incubate at **37°C** for 4hrs or O/N.

#### **Day 1 – Purification of labelled DNA**

#### **AMICON clean-up colums**.

- 1. Add **450 μl TE** to each tube. Mix and spin down.
- 2. Transfer each mixture to Amicon spin column in fresh collection tube(provided).
- 3. Spin at **13000 rpm** for **10 minutes** in microcentrufuge.
- 4. Pour away eluant and replace spin column in the same collection tube.
- 5. Add **450 μl TE** to each spin column and spin at **13000 rpm** for **10 minutes**.
- 6. Invert the spin column and transfer to fresh, labelled collection tube (provided).
- 7. Spin at **1000g (3300 rpm)** for **2 minutes** to eluate the clean labelled DNA.
- 8. The eluated DNA should be **21 μl.** If is not, add TE to total volume of **21 μl.**
- 9. Record nanodrop measurement below:

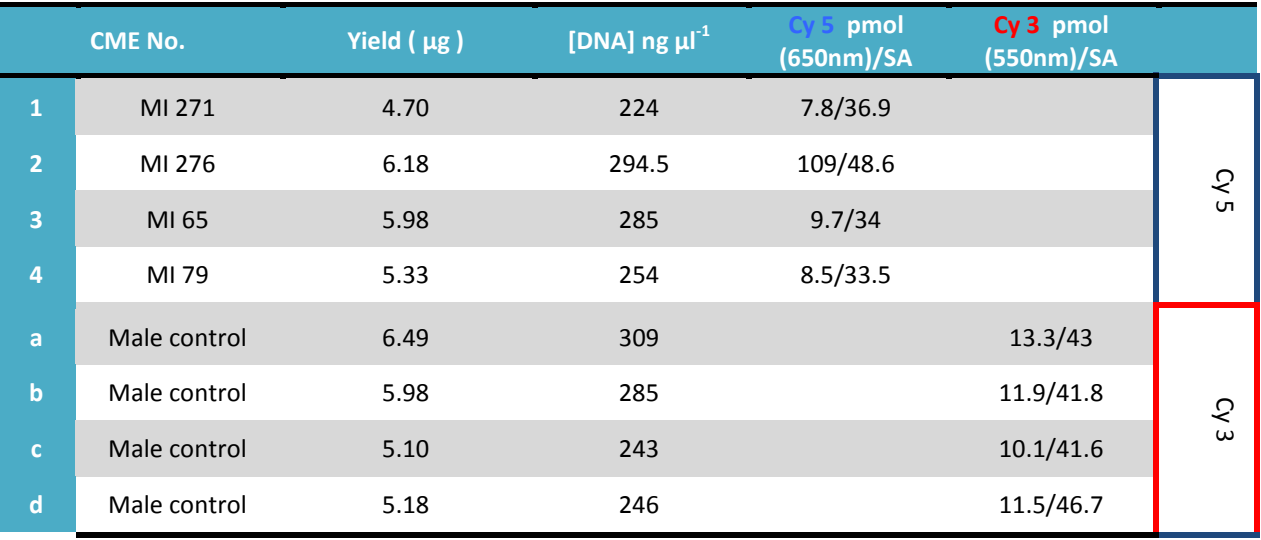

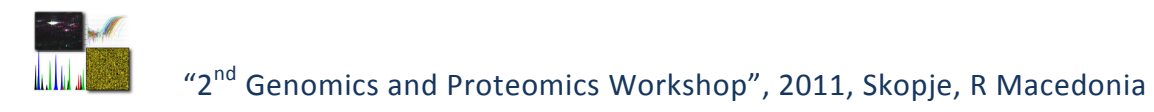

#### **Prepare the hybridization samples:**

- a) Equilibrate water baths or heat blocks to **95°C**.
- b) Mix Cy-5 and Cy-3 labelled DNA in one tube.

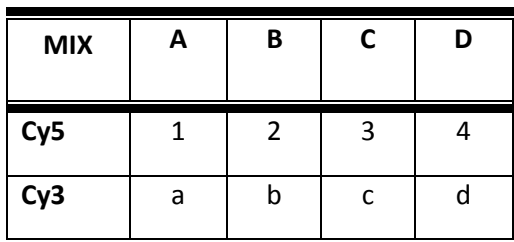

c) Add the following in the order indicated in new sample tubes:

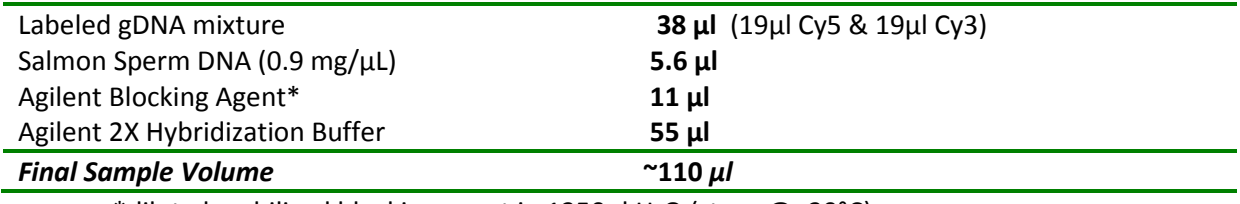

\*dilute lyophilised blocking agent in 1350 $\mu$ l H<sub>2</sub>O (store  $\omega$  -20°C)

- d) Mix by pipetting, quickspin
- e) Transfer sample tubes to a water bath @ **95°C** for **10 minutes**.
- f) Immediately transfer sample tubes to oven @ **37°C** for at least **30 minutes**.
- g) Quickspin to collect the sample at the bottom of the tube.
- h) Load **100 µl** of each hyb mix to appropriate gasket slide in Agilent chamber
- i) Place Array on top of gasket slide with 'Agilent' facing down (slide no. facing up)
- j) Close chamber tightly, place in Agilent oven @ 65°C, with rotation set to 20rpm
- k) Hybridise for 40 hours

 $\begin{array}{ccc} \hline \end{array}$  . The assumed steps are as follows:

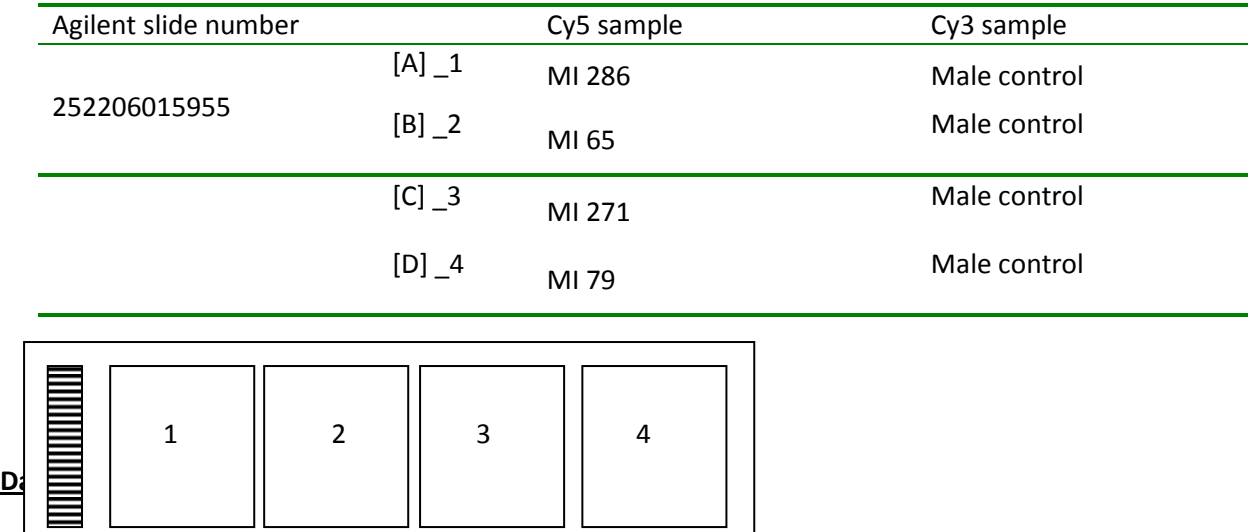

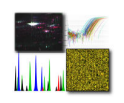

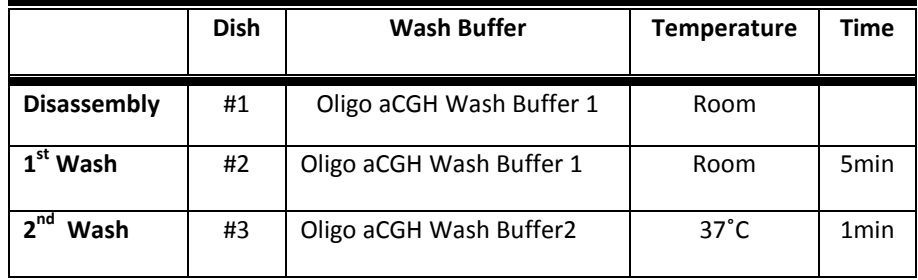

Washed slides are placed in slide holders, with ozone barriers. Scanning is performed in Agilent Scanner C. Properly placed holders into the slot of the scanner carousel are scanned at 3µm resolution, on red and green channel. This is the scan window when the scanner is recognized by the computer.

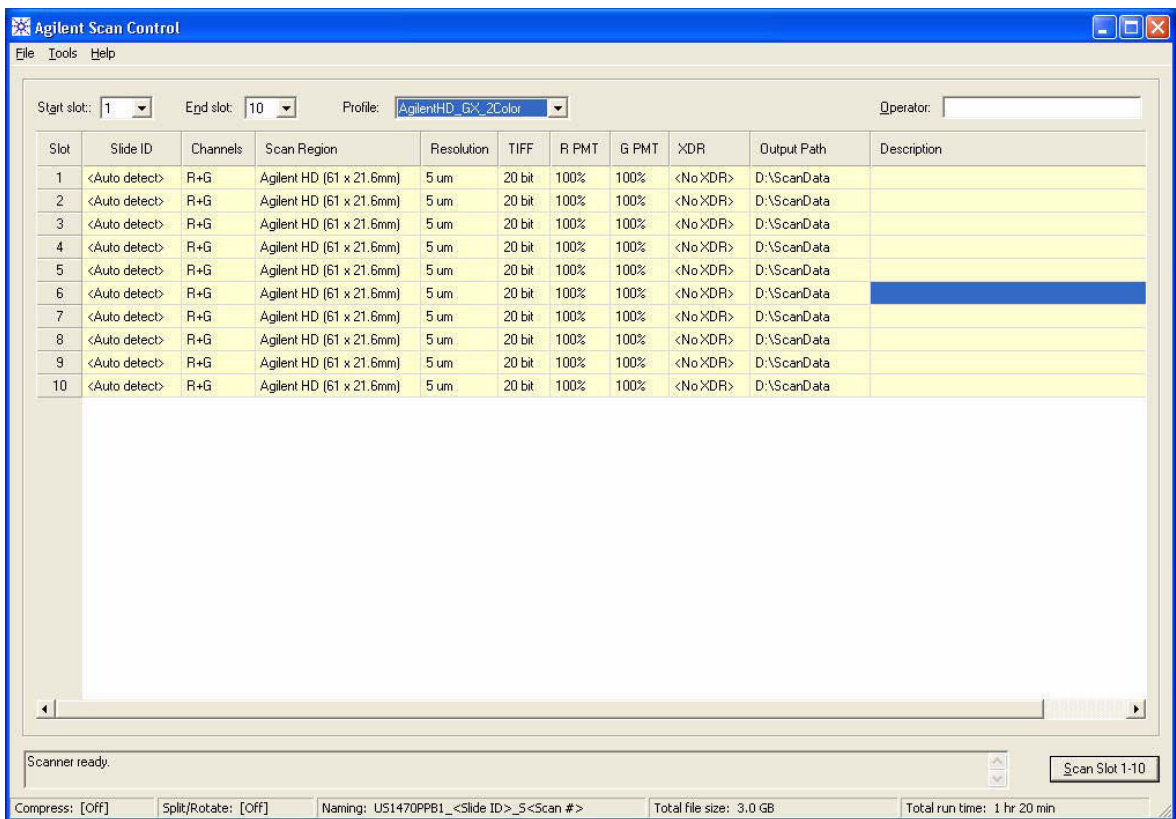

The scanner gives TIFF images of scanned microarray slides that are extracted by Feature extraction software v10.5.

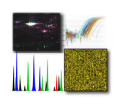

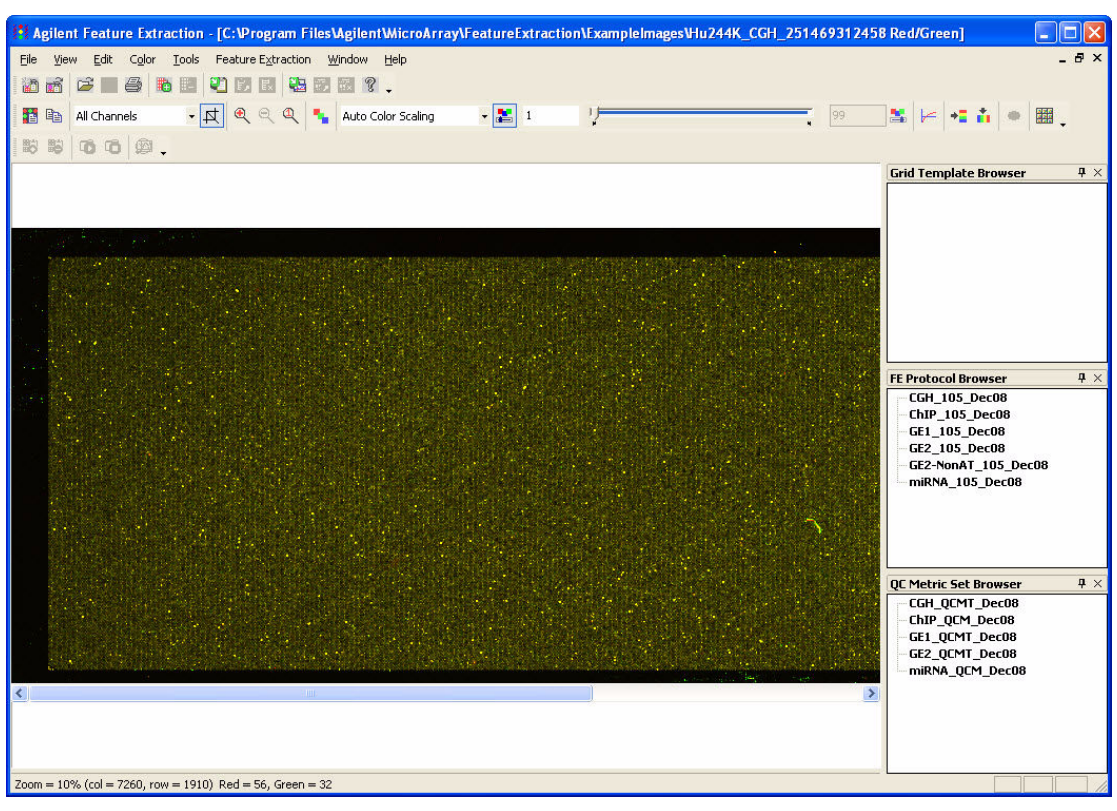

The slide grid is recognized by the previously entered grid template. For every scanned TIFF image a new FE project is created.

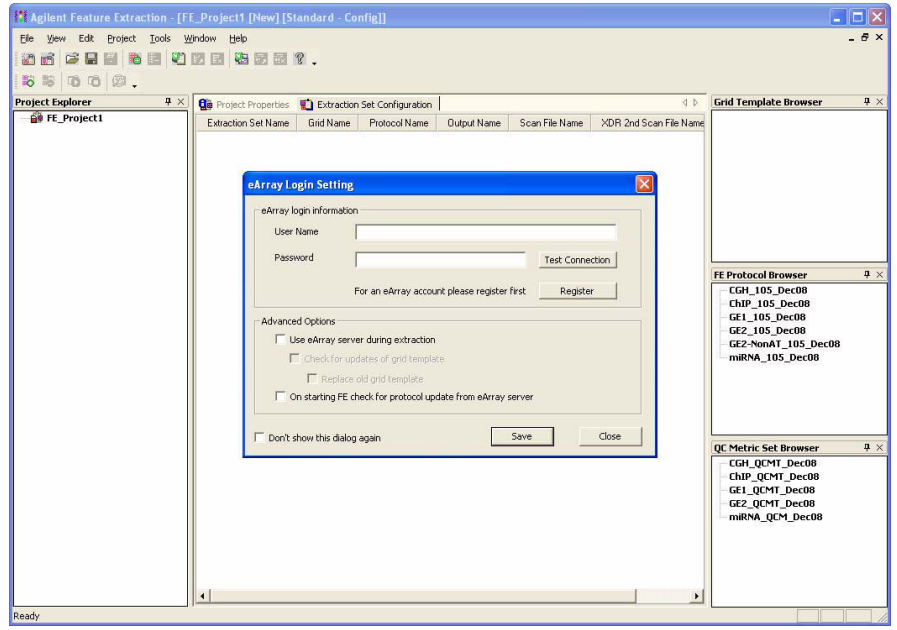

The FE software generates the QC (quality control) report file; JPEG and TEXT file which is uploaded into Genomic Workbench software.

The QC report contains values for the metrics shown bellow:

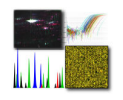

**1.**

**Spot Finding of Four Corners** Look for: Properly placed grid (grid normal) where the crosses align with the features

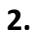

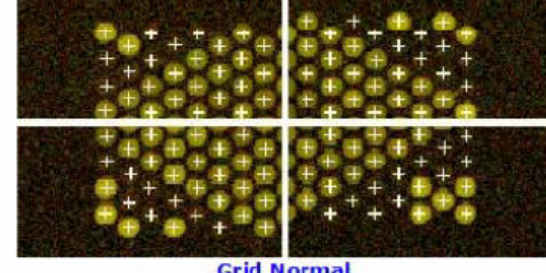

Spot Finding of the Four Corners of the Array

**Grid Normal** 

|             | <b>Feature</b> | Local<br><b>Background</b> |      |       |  |
|-------------|----------------|----------------------------|------|-------|--|
|             | Red            | Green                      | Red  | Green |  |
| Non Uniform |                | $\bf{0}$                   |      |       |  |
| Population  | 83             | 107                        | 3170 | 2663  |  |

Spatial Distribution of All Outliers on the Array

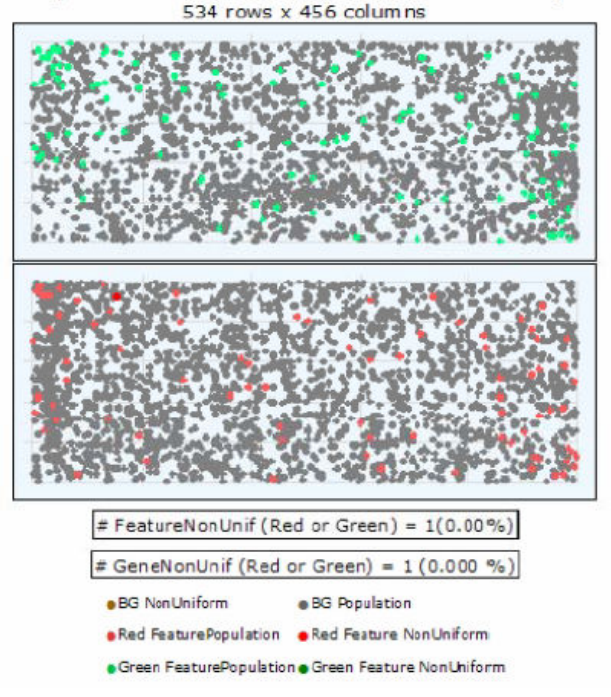

#### **Outlier Numbers with Spatial Distribution** Look for: A small number of

Feature and Population nonuniform outliers that are randomly distributed on the array and not clustered

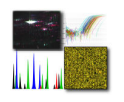

#### **3.**

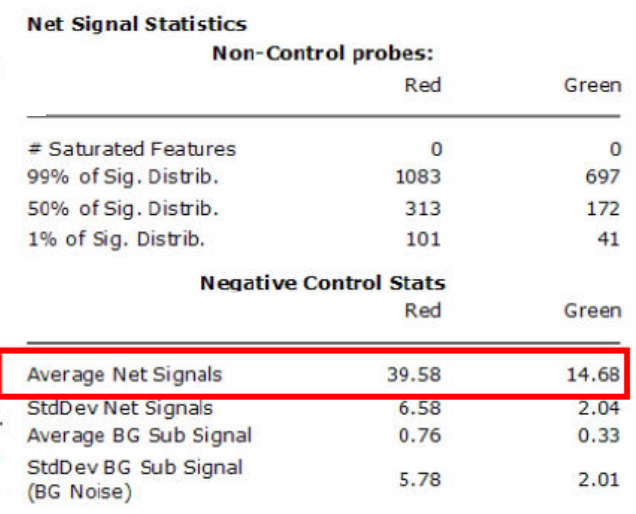

#### **Negative Control Stats - Average Net Signal:**

Negative control are structural control. High signal will highlight **Background problems** 

**4.**

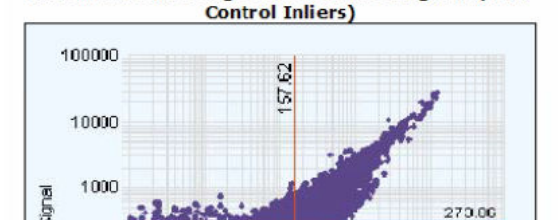

 $100$ 

gBGSubSignal

# Features (NonCtrl) with BGSubSignals < 0: 126 (Red); 89 (Green)

1000

 $10$ 

6

10000 100000

Red and Green Background Corrected Signals (Non-

## rBGSubSignal 100 **Plot of Background-Corrected Signals** Look for: The majority of the data to be · Background Subtracted Signal

along the 45 degree angle with aberrations falling outside. High quality data has good correlation

**5.**

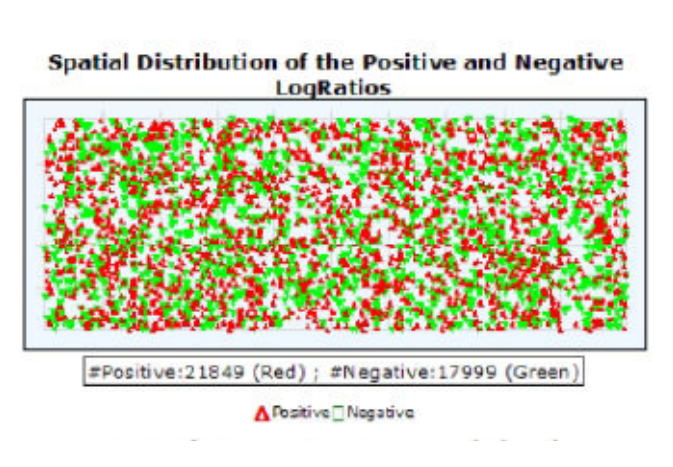

#### **Spatial Distribution of Positive** and Negative Log Ratios Look for: A random distribution across the array (note: these are not aberration calls, use DNA Analytics for calling aberrations). The number will depend on the sample.

#### 63

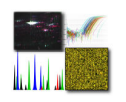

#### QC report from array with good quality is shown bellow.

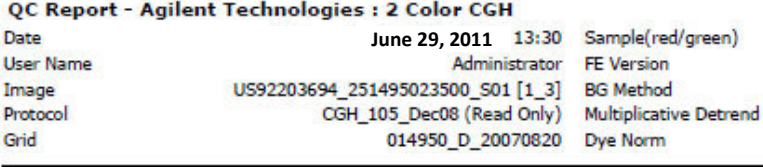

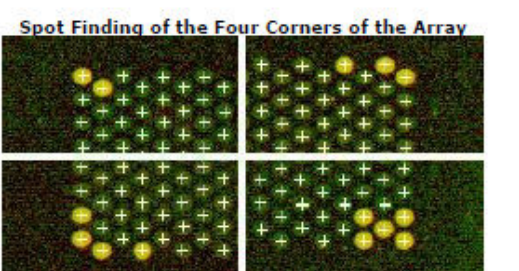

**Grid Normal** 

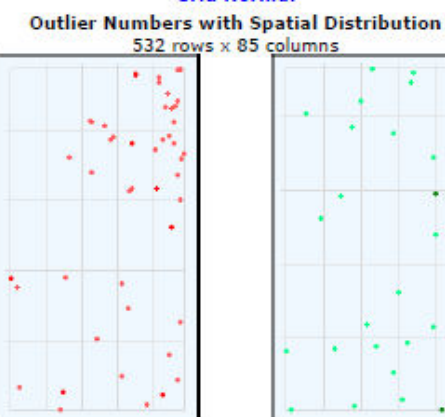

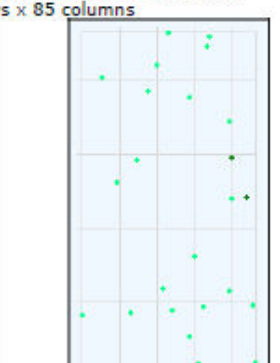

· Green FeaturePopulation · Green Feature NonUniform

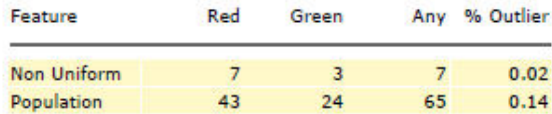

CGH\_QCMT\_Dec08: (10 of 10) QCMetrics InRange

 $10.5.1.1$ 

True

Linear

Detrend on (NegC)

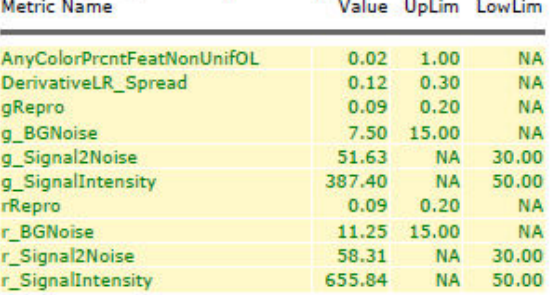

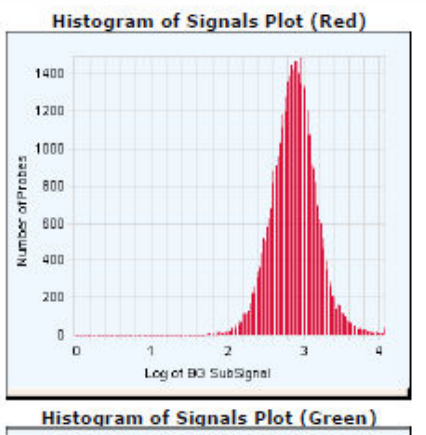

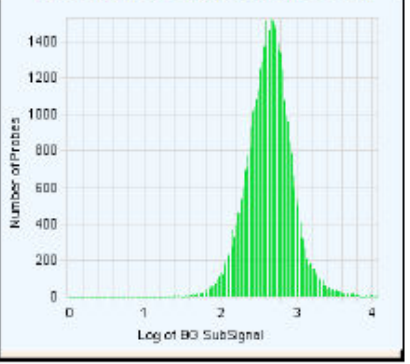

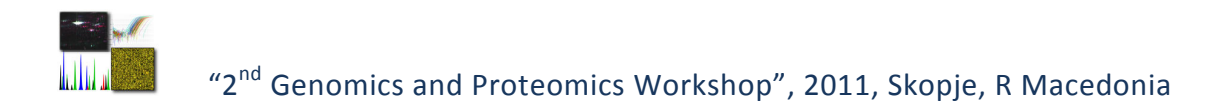

# Į. #Positive:156 (Red) ; #Negative:91 (Green)

# Spatial Distribution of the Positive and Negative<br>LogRatios

APositive<sub></sub>Negative

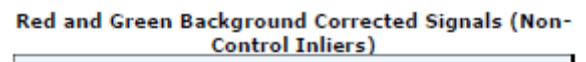

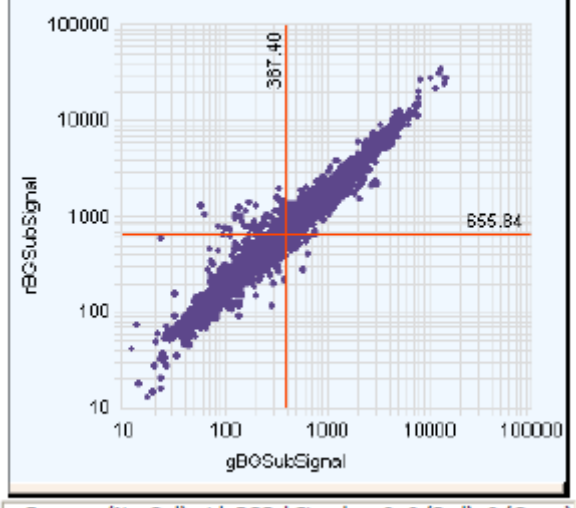

Features (NonCtrl) with BGSubSignals < 0: 0 (Red); 0 (Green)

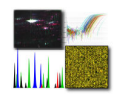

#### **II. Troubleshooting hybridization and washing**

1. High background noise values

High BGNoise can cause lower signal to noise values and higher DLRSD values. BGNoise is defined as the standard deviation of the signals on the negative controls. Wave effect calculation is recommended, and for each autosome:

- Calculate the moving average of the normalised log ratios using a 2Mb window size.
- For each band in the chromosome, calculate the standard deviation of the moving average for each probe in the band
- Calculate the mean of all of the standard deviations.
- Return the mean of this value across each autosome.
- A value of greater than 0.025 is considered poor

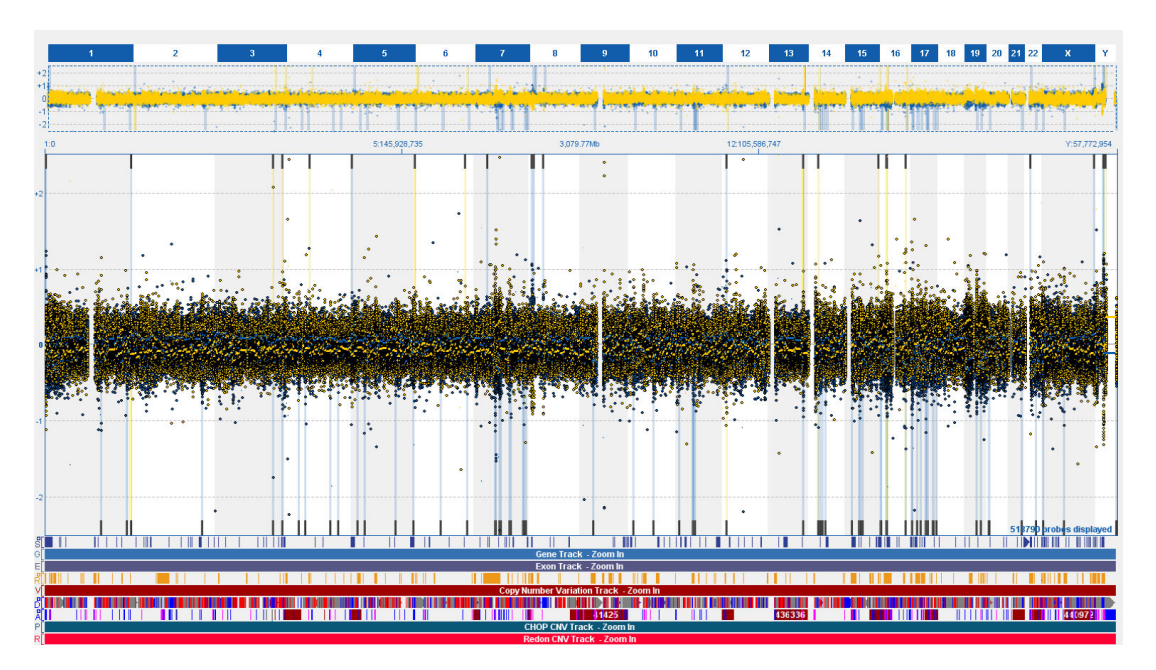

Wave effect – whole genome

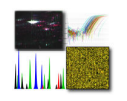

r\_Signal2Noise

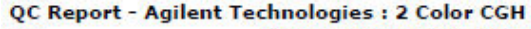

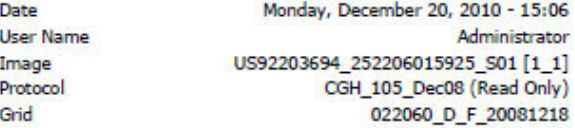

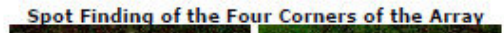

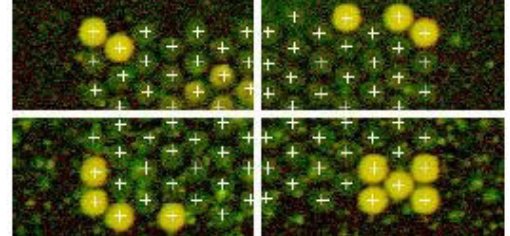

**Grid Normal** Outlier Numbers with Spatial Distribution<br>1064 rows x 170 columns

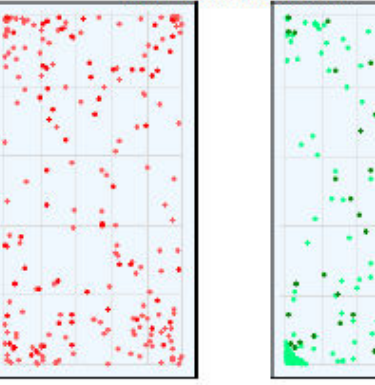

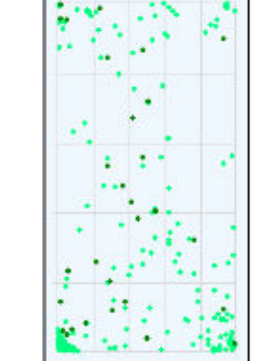

· Green FeaturePopulation · Green Feature NonUniform

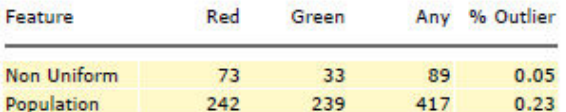

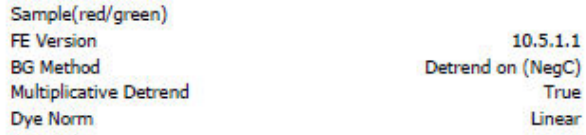

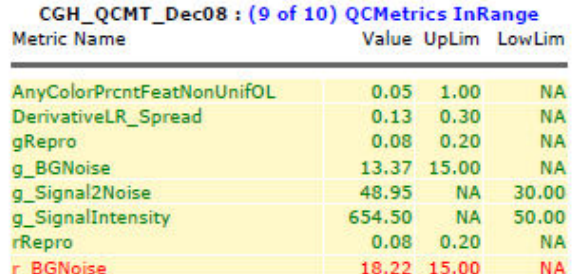

57.04

**NA** 

30.00

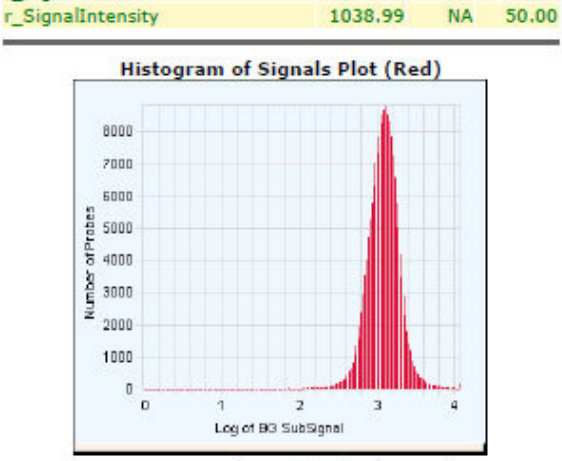

**Histogram of Signals Plot (Green)** 

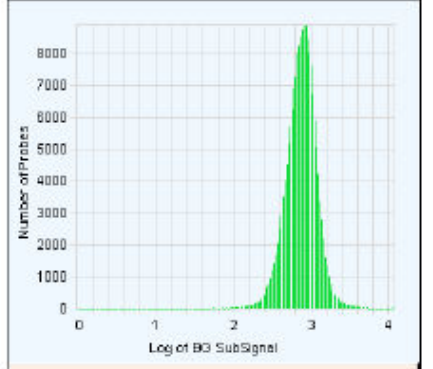

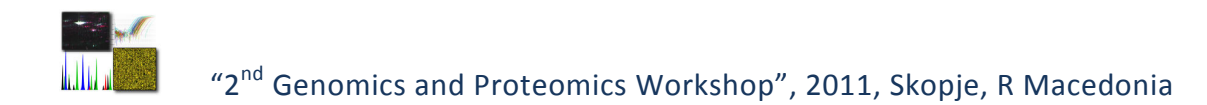

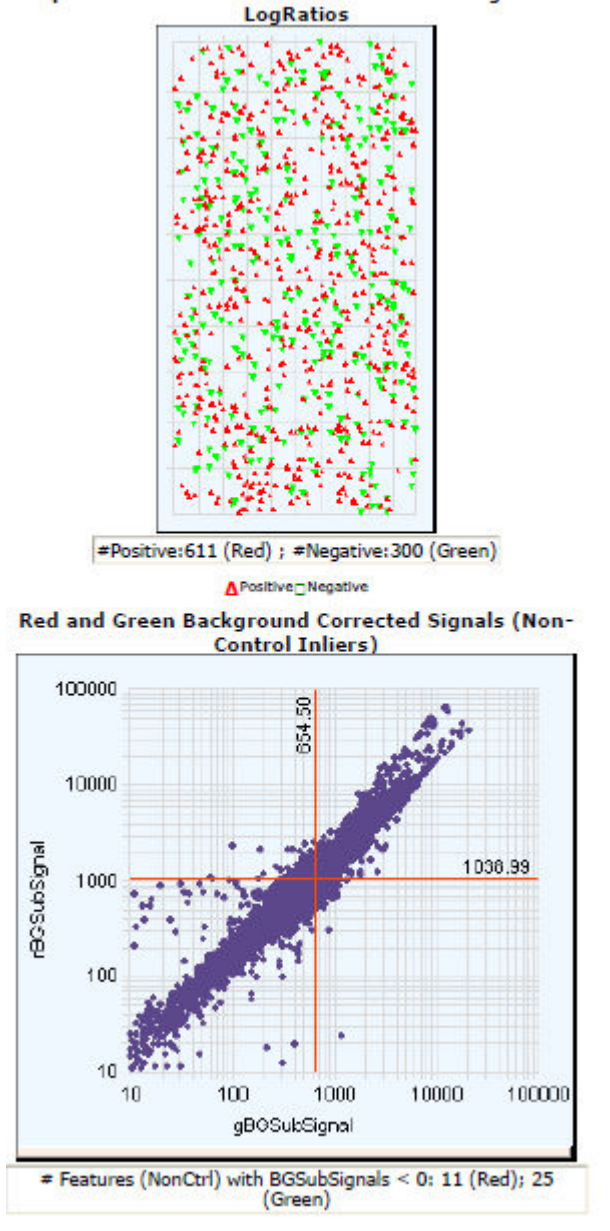

#### Spatial Distribution of the Positive and Negative

If the BGNoise is high examine the array image for visible non-uniformities. High BGNoise is often introduced during the washes. Try acetonitrile washing procedure.

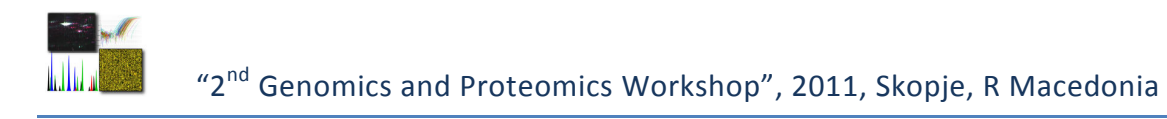

#### 2. Ozone Problems

**Spatial Distribution of All Outliers on the Array**<br>532 rows x 85 columns

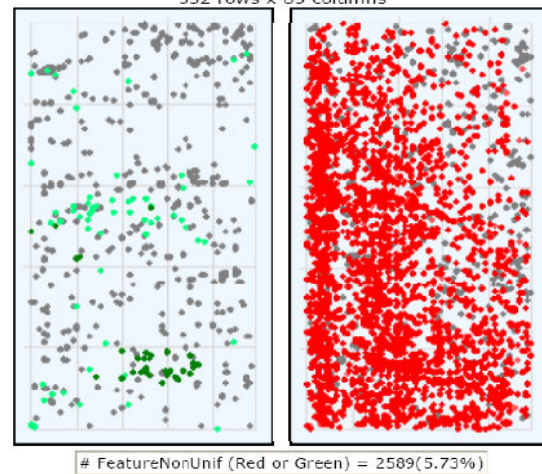

# GeneNonUnif (Red or Green) = 2302 (5.417 %)

#### 3. Hybridization Artifacts

Spatial Distribution of All Outliers on the Array<br>532 rows x 85 columns

# FeatureNonUrif (Red or Green) =  $2065(4.61\%)$ # GeneNonUnif (Red or Green) =  $1971$  (4.638 %)

- Bad hybridisation - Leakage

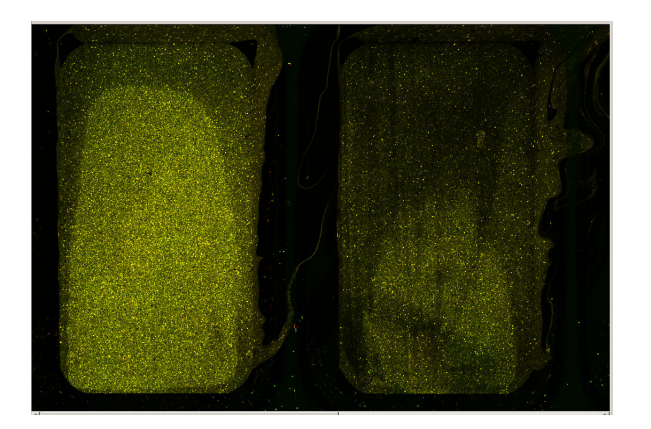

- Air bubbles too big

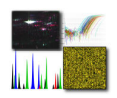

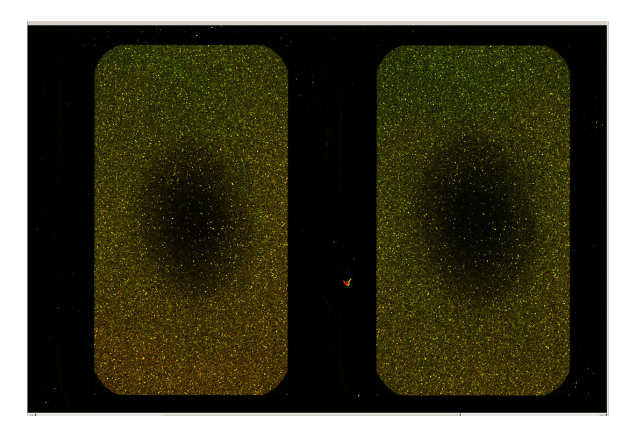

- Door open for too long - Rotation stopped / temperature dropped

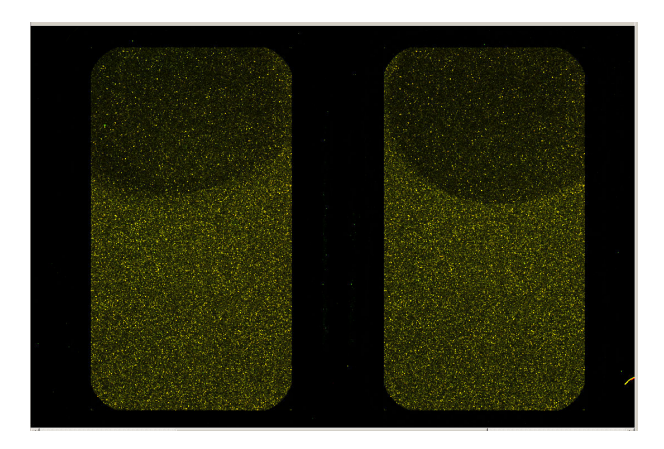

4. Washing Artifacts

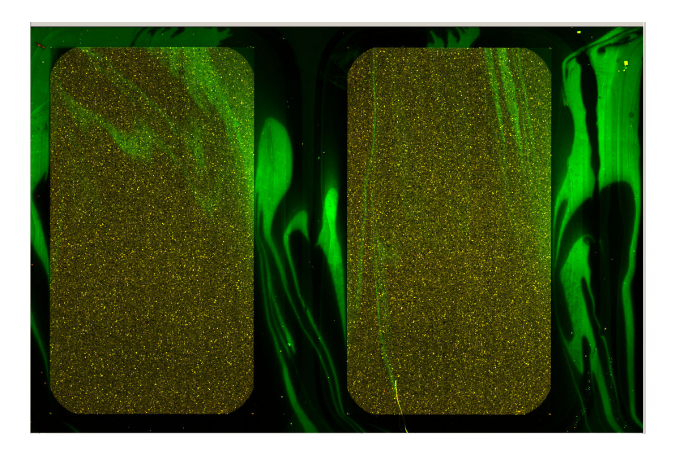
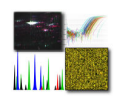

# **Troubleshooting**

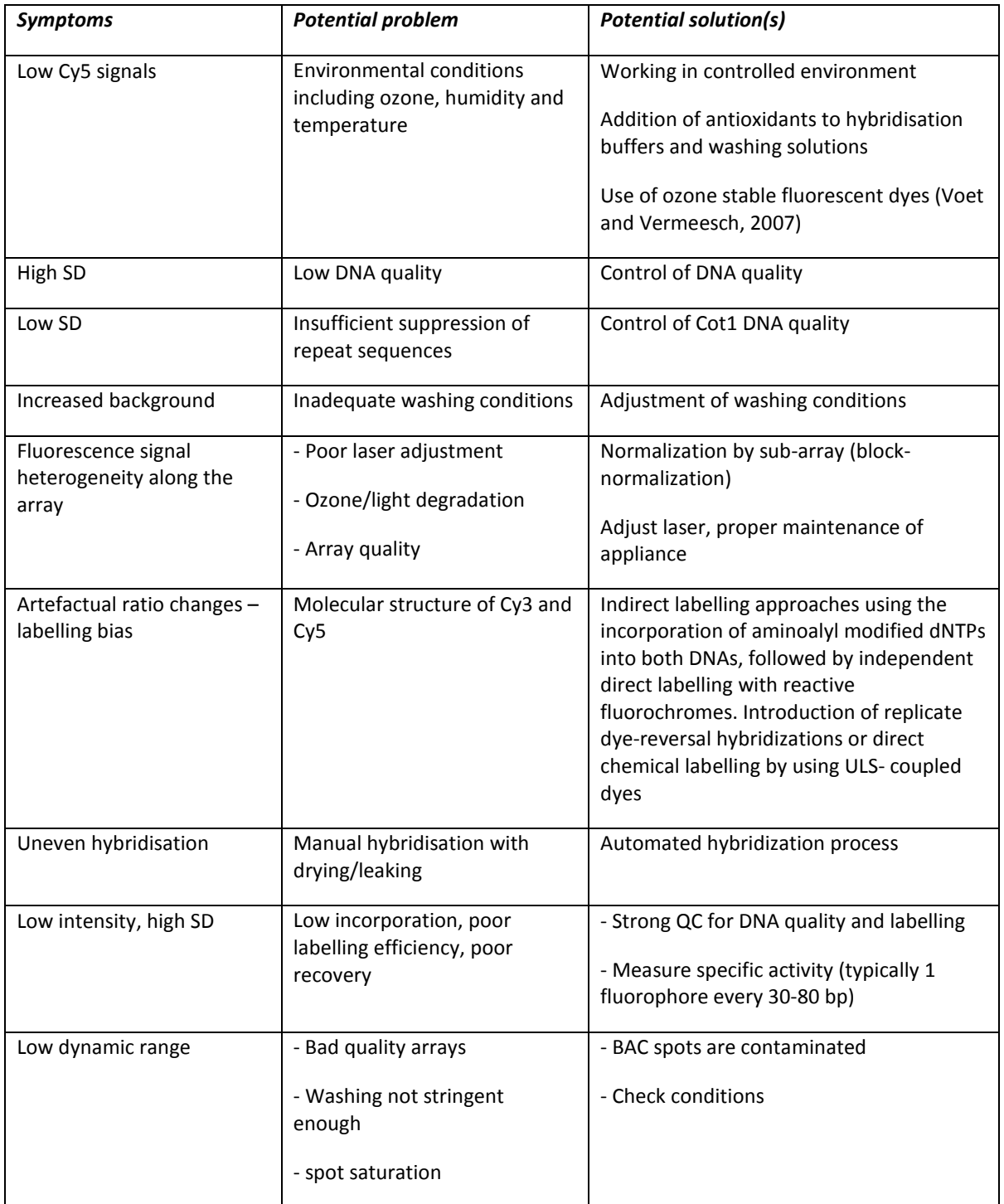

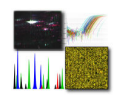

### **III. Data analysis and web resources**

Genomic Workbench software (Agillent) is used for data analysis. The Agilent Genomic Workbench provides a powerful visualization tool within a seamless environment for the design, analysis and management of key microarray applications. Use Agilent Genomic Workbench 6.0 User Guide.

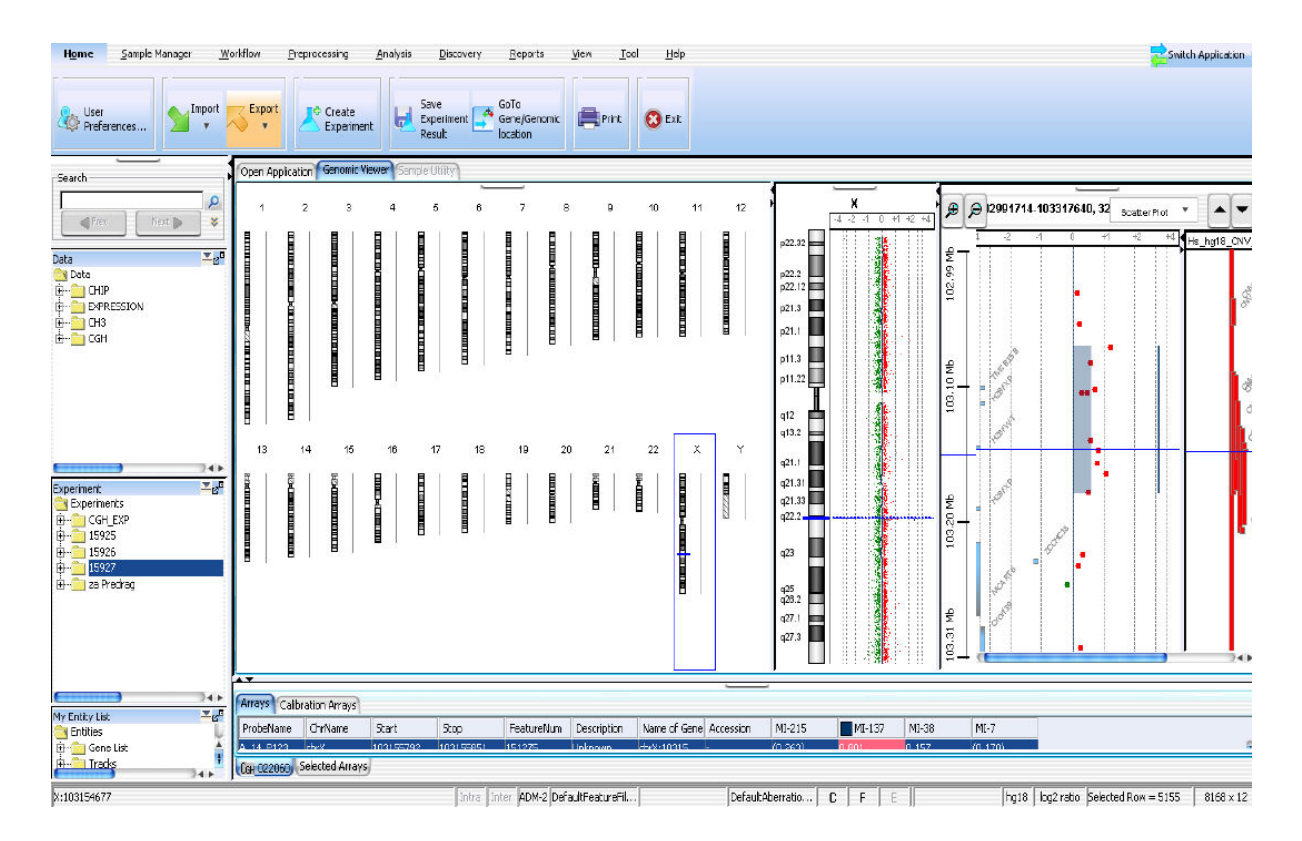

### **Database of Genomic Variants**

The objective of the Database of Genomic Variants is to provide a comprehensive summary of structural variation in the human genome. The content of the database is only representing structural variation identified in healthy control samples.The Database of Genomic Variants provides a useful catalog of control data for studies aiming to correlate genomic variation with phenotypic data.

web page: http://projects.tcag.ca/variation/

#### **NCBI Map Viewer**

The NCBI Map Viewer provides graphical displays of features on the human reference genome sequence assembly maintained by the GRC and the alternate HuRef genome assembly, as well as cytogenetic, genetic, physical, and radiation hybrid maps. Map features that can be seen along the sequence include genes, transcripts, NCBI contigs (the 'Contig'

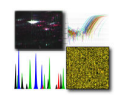

map), the BAC tiling path (the 'Component' map), STSs, FISH mapped clones, ESTs and transcripts from several different organisms, Gnomon predicted gene models, and more.

web page: http://www.ncbi.nlm.nih.gov/projects/mapview/map\_search.cgi?taxid=9606

### **DECIPHER**

DECIPHER (Database of Chromosomal Imbalance and Phenotype in Humans Using Ensembl Resources) is an interactive web-based database which incorporates a suite of tools designed to aid the interpretation of submicroscopic chromosomal imbalance. Many patients suffering from developmental disorders harbour submicroscopic deletions or duplications that, by affecting the copy number of dosage-sensitive genes or disrupting normal gene expression, lead to disease. However, many aberrations are novel or extremely rare, making clinical interpretation problematic and genotype-phenotype correlations uncertain. Identification of patients sharing a genomic rearrangement and having phenotypic features in common leads to greater certainty in the pathogenic nature of the rearrangement and enables new syndromes to be defined.

web page: http://decipher.sanger.ac.uk/

#### **CHOP Database**

Researchers from the Children's Hospital of Philadelphia and the University of Pennsylvania have released a database of copy number variations present in thousands of healthy individuals. The resource, called the Copy Number Variation Project, joins a growing list of CNV databases, including the Data of Genomic Variants hosted by the Hospital for Sick Children in Toronto and the Wellcome Trust Sanger Institute's DECIPHER (Database of Chromosomal Imbalance and Phenotype in Humans using Ensembl Resources).

web page: http://www.genomeweb.com/arrays/chop-develops-database-cnvs-healthy-individualsuse-controls-future-studies

### **IV. Custom array design**

For specific research purposes there is a tool provided by Agilent for designing custom microarrays. eArray is a web-based application http://earray.chem.agilent.com that allows researchers to choose the probes they need either from their database (oligo libraries) or from the earray catalog. eArray is free to all registered users, and allows to create assays that are specific to your research needs.

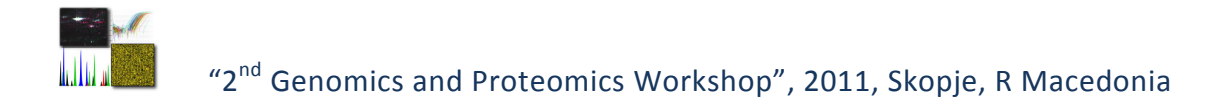

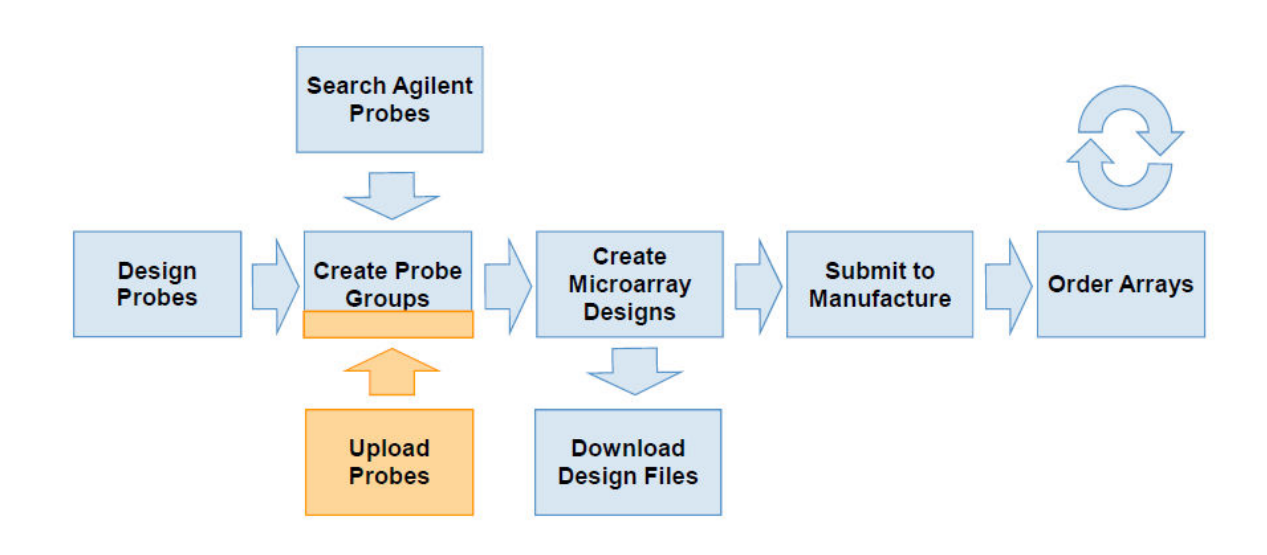

#### eArray provides an easy way of managing the array creation process.

The content of an Agilent microarray is defined as the union of the Probe Groups it contains. During the creation of a custom microarray content is added by associating it with one or more Probe Groups. These Probe Groups can either be preexisting or created on the fly using eArray's Design Wizards. A Probe Group consists of one or more probes assigned to a group. Probes can exist in more than one Probe Group. It may be useful to split regions (*e.g.*, regions designed to address different disorders or regions with different probe densities) into separate Probe Groups, considering possible mix-and-match adjustments in future array designs. If you want to have a set of probes that will be replicated or used as normalization probes then these need to be in a separate Probe Groups. Probe Groups can be created in multiple ways:

- (Strongly recommended) By searching the Agilent HD-CGH database, a high-density database of predesigned probes
- By uploading your own probes
- By searching your own probes or Probe Groups
- By 'Genomic Tiling', *i.e.,* designing probes at a precise spacing

**Every probe** in the Agilent HD-CGH Probe Database has a probe performance score with a value between 0 and 1. The higher the score, the greater the likelihood that a probe will produce a good log ratio response when it is included on an Agilent CGH microarray. The probe score generated by eArray is based on a statistical model that was constructed by regressing *in silico* parameters for the probe sequence against an observed log ratio response in a model system. The parameters used include Tm, GC content, a hairpin ΔG, sequence complexity, and metrics to measure homology with the rest of the reference genome. This probe score is a prediction of the response of the particular probe in log ratio space. The response is defi ned as observed over expected log ratio. The average probe

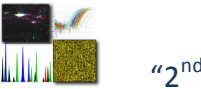

score for all probes in the HD database is 0.759, the average probe score for the Agilent catalog array AMADID 021529 (SurePrint G3 Human CGH Microarray 1x1 M) is 0.917. You can obtain scores from eArray for custom probes (*e.g.*, probes designed using the 'Genomic Tiling' function). To do this, submit a probe scoring job (Under "Probes", "Score Custom Probes"). During the custom probe scoring, all metrics described above are computed and plugged into the model to generate the probe score. Once the probe scoring job completes the CGH probe scores will be available in a download from the probe scoring job or by downloading the tdt fi le from the Probe Group. Low scoring probes can then be fi ltered outside of eArray by downloading the Probe Group with the scores and making a list of probe IDs that pass your score threshold. That list can be used to search probes in your eArray folder and create a new Probe Group. In DNA Analytics (part of Genomic Workbench 6.0 or higher), probes can be fi ltered by probe score if the probes used to create the design have been scored.

**A control grid** is a set of control probes that are added to every array design. For every Agilent microarray design format and species there is a default species specific control grid suggested in eArray. These grids contain positive controls probes designs against endogenous sequence. Positive controls can be used for image orientation and to assess whether the sample was labeled. The "genomic" control grids are generic grids that contain **only** negative controls. Since they lack endogenous positive control probes they can be used for any species. The negative control probes are used to measure on element background. Here are some of the probe types you should expect to fi nd on a species-specifi c genomic control grid.

Normalization or 'backbone' probes should be included on a CGH microarray when it is expected that most probes are going to be in aberrant regions, such as a very focused design where half of the probes are on the X-chromosome. When designing a wholegenome array, though, it is not necessary to include specifi c normalization probes since there should be a sufficient number of non-aberrant regions for proper normalization. If you choose to include normalization probes, the minimum number of normalization probes is one percent of the microarray (Feature Extraction requirement) and the recommended number is at least several hundred probes. Each microarray design format has a default Agilent normalization Probe Group associated with it.

**Replicate probes** are used to calculate the QC metric Reproducibility. This metric is set to the median percent CV of background-subtracted signal for these replicate probes after outlier rejection. High scores for the Reproducibility metric usually indicate that the hybridization volume was too low or that the oven stopped rotating during the hybridization. The minimum number of replicated probes should be >= 300 probes replicated fi ve times. This is because Feature Extraction requires a minimum three times replication level after rejection of feature non-uniformity outliers (FNUOL). The default Agilent replicate Probe Group for the 1x244 K and

1x1 M CGH microarrays contains 1000 probes and should be replicated fi ve times. The 1000 probes are a random selection from catalog arrays. (www.opengenomics.com/cgh www.opengenomics.com/earray).

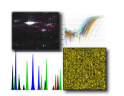

# **Real-time PCR training session**

### **IV. CNV validation by real-time PCR**

## **V. Real-time PCR data analysis**

**Real-time PCR** is a method for quantification of specific DNA sequences in complex mixtures of sequences. The real-time PCR technology provides a way to monitor the progress of the amplification as it occurs (in real time) circumventing the need for post-PCR analysis. Reactions are analysed by the point in time during cycling when the quantity of the specific PCR product reaches an arbitrary threshold. The earlier this happens, the higher the copy-number of the specific target prior to cycling.

The technology is based on measurements of fluorescence intensity whereby specific PCR amplification results in increased fluorescence of a given fluorescent dye. Thus, the amount of specific PCR product during the reaction is proportional to the fluorescence intensity for the specific fluorescent dye. A range of chemistries have been developed, such as TaqMan probe-based 5' nuclease chemistry, molecular beacon chemistry and various intercalating dye chemistries.

**Intercalating dyes.** A real-time PCR reaction exploiting intercalating dye chemistry contains primers, DNA template, thermostable polymerase, buffer, deoxynucleotides and a dye that fluoresces efficiently only when complexed with double-stranded DNA. Examples of dyes with suitable properties supplied by different companies are SYBR Green I, SYTO9, EvaGreen. Typically, all components except for primers and DNA, are provided as a pre-mixed solution that needs to be diluted down to the optimal working concentration of its components.

**Standard curve method.** Accurate quantification of a specific sequence in a sample of interest can be achieved by amplifying this sequence in the sample of interest in parallel to amplification of the same sequence in a number of standards. The standards should contain known numbers of copies of the sequence of interest. The standards serve to build a standard curve and the unknown sample is quantified against the standard curve.

**Rationale of the experiment.** aCGH experiments performed in the laboratory have identified a number of copy-number variations (CNVs) in male infertility patients. These results are to be confirmed by an independent method, i.e. real-time PCR. Primer pairs have been designed within two CNVs of interest on chromosomes 7 and X. DNA isolated from the patients is to be quantified against a standard curve prepared from DNA from a control individual that has been shown not to carry CNVs in the regions of interest. In addition, a separate control gene, *B2M*, is also amplified by specific primers. Neither the patients, nor the control individual carry any CNVs in this region. This normaliser amplicon is used to control for small differences in DNA concentration between individuals.

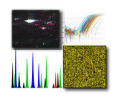

# **Experimental procedures – plate design and sample preparation**

 $\rightarrow$  Design your experiment. Select your primers, unknown samples, standards and other reagents:

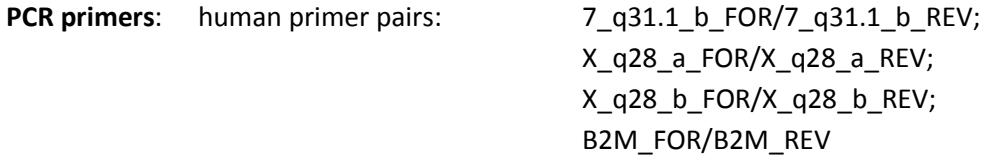

**Samples**: DNA from patients with male infertility: MI-7, MI-38, MI-88, MI-91, MI-100, MI-137, MI-215: 5 ng/μl tubes

**Standards**: DNA from control individual PN, 100 ng/μl

**Real-time PCR master mix**: 5 × HOT FIREPol® EvaGreen® qPCR Mix Plus (Solis BioDyne, Cat. No. 08-24-00020)

#### **Real-time PCR**

**machine**: 7500 Fast Real-Time PCR System PCR cycling conditions have been optimised in previous experiments.

#### **Dilutions**

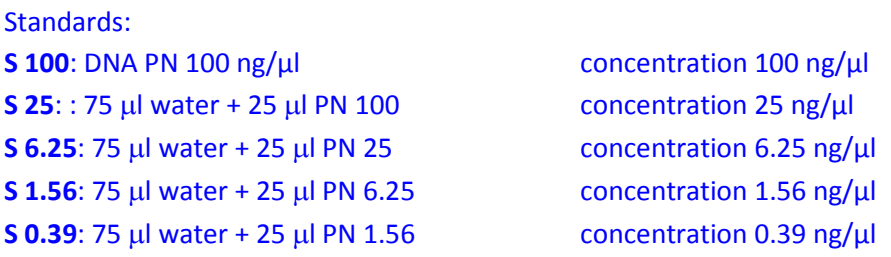

1 μM each primer working stocks: 196 μl H<sub>2</sub>O + 2.0 μl 100 μM forward primer + 2.0 μl 100 μM reverse primer  $(1 \mu/10 \mu)$  reaction, final 100 nM)

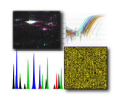

### **Reaction mixtures**:

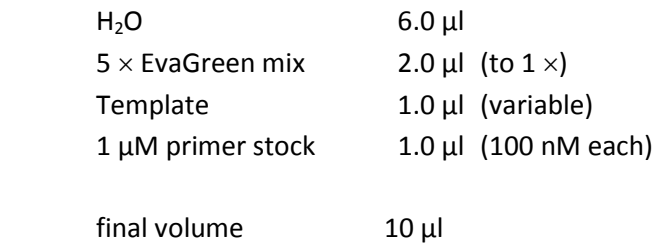

### Master mix for 28 reactions (one per each primer pair)

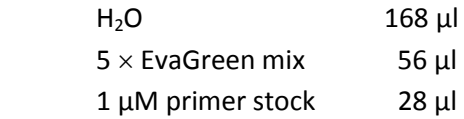

### Distribute 9 μl of master mix per reaction – see table below.

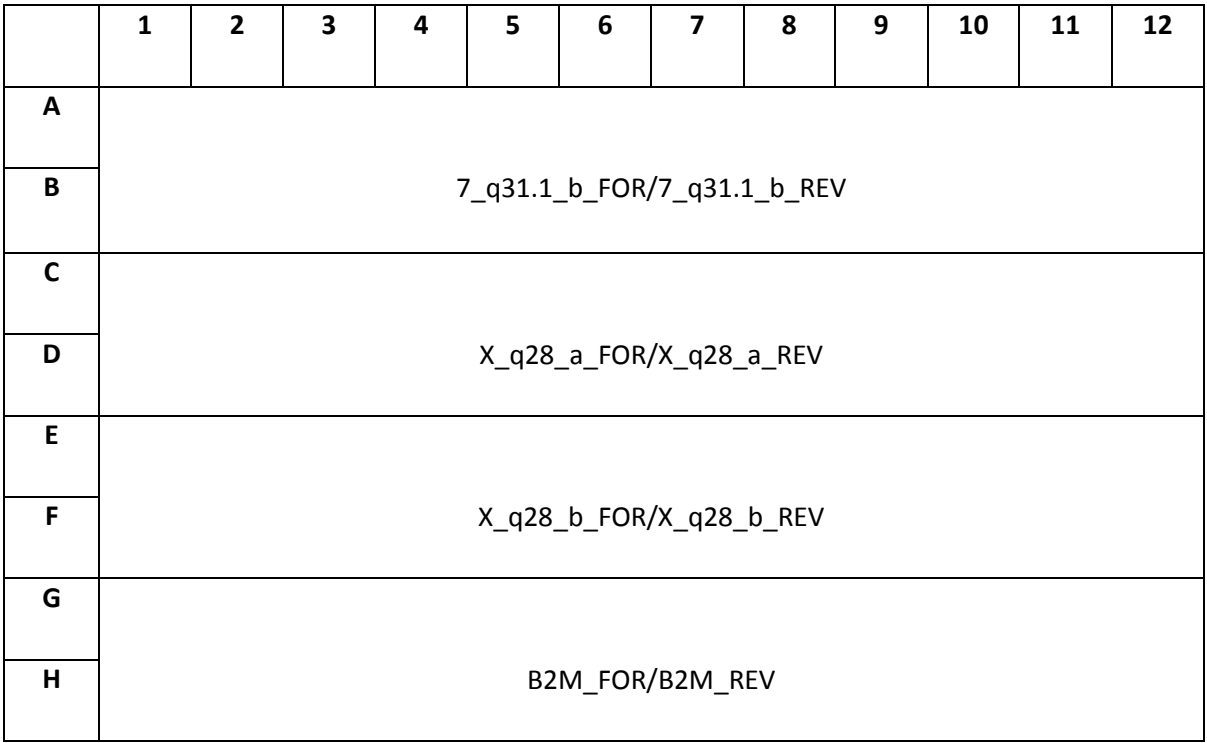

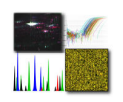

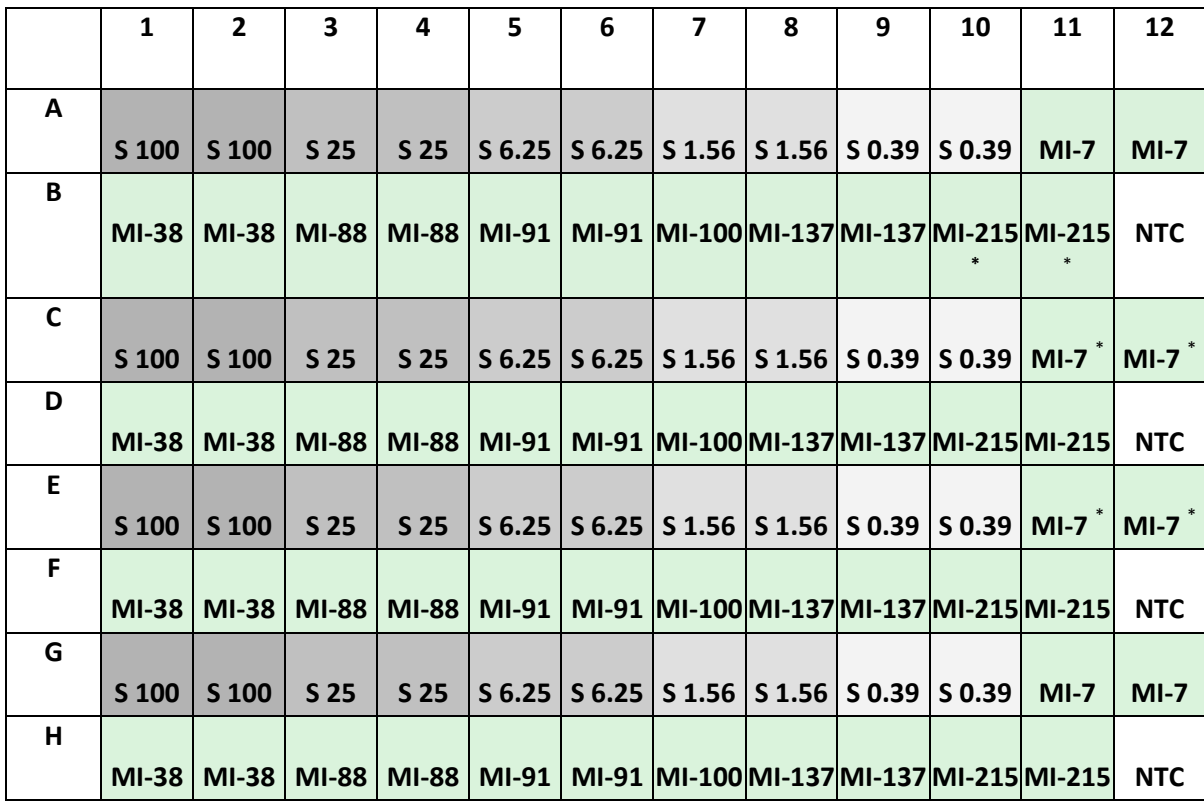

To each well add 1.0 μl template or 1.0 μl water to negative controls – see table below.

 $\rightarrow$  Run the PCR on the real-time PCR instrument. In the 7500 real-time PCR system software, create an experiment or plate document using the following parameters:

| <b>Experiment Properties</b>                   |                                                                                  |
|------------------------------------------------|----------------------------------------------------------------------------------|
| Type of experiment:                            | Quantitation - Relative Standard Curve                                           |
| Type of reagents:                              | SYBR Green <sup>®</sup> Reagents                                                 |
| Ramp speed:                                    | Standard                                                                         |
| <b>Plate Setup; Define Targets and Samples</b> |                                                                                  |
| Targets:                                       | 7_q31.1_b, X_q28_a, X_q28_b, B2M; assign to individual wells;<br>define NTCs     |
| Samples:                                       | MI-7, MI-38, MI-88, MI-91, MI-100, MI-137, MI-215;<br>assign to individual wells |
| <b>Run Method</b>                              |                                                                                  |
| Thermal cycling conditions:                    | Enzyme activation and initial denaturation at 95°C for 15 min                    |
|                                                | followed by 40 cycles: $95^{\circ}$ C, 15 s; 60 $^{\circ}$ C, 60 s               |
|                                                | Standard melting conditions                                                      |

 \* Carries CNV in this region by aCGH

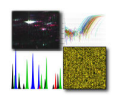

*Note: For more details refer to the Applied Biosystems 7500/7500 Fast Real-Time PCR System Getting Started Guide for Comparative CT/Relative Standard Curve Experiments (Part Number 4387783).* 

# **Analysis of the data**

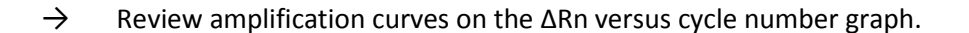

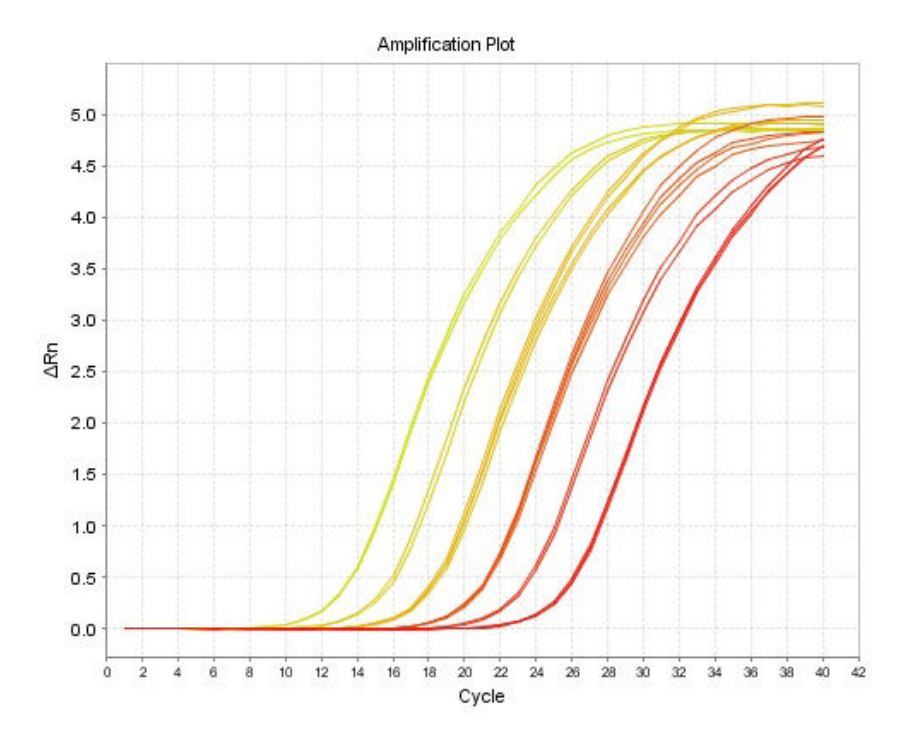

**Figure 1**. Graph representing fluorescence intensity (normalised, baseline values subtracted) versus cycle number for several reaction wells. The real-time PCR amplification curves are shown in linear scale.

The y axis can be linear (Figure 1) or logarithmic (Figure 2). The amplification in the earlier cycles becomes obvious when the graph is set to log scale. It is during these earlier cycles that the amplification is most efficient. It is in fact exponential since the amount of PCR product in the reaction doubles with each cycle. This exponential phase forms the linear part of the curve in log scale. It is followed by a plateau phase indicating reduced amplification efficiency due to the depletion of one or more reaction components. A threshold is automatically set within the linear range. The cycle number at which the curve for a specific reaction crosses the threshold is called the Ct value of the reaction.

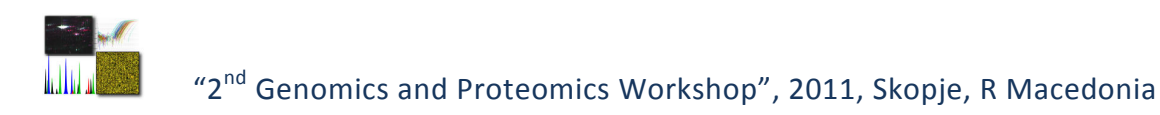

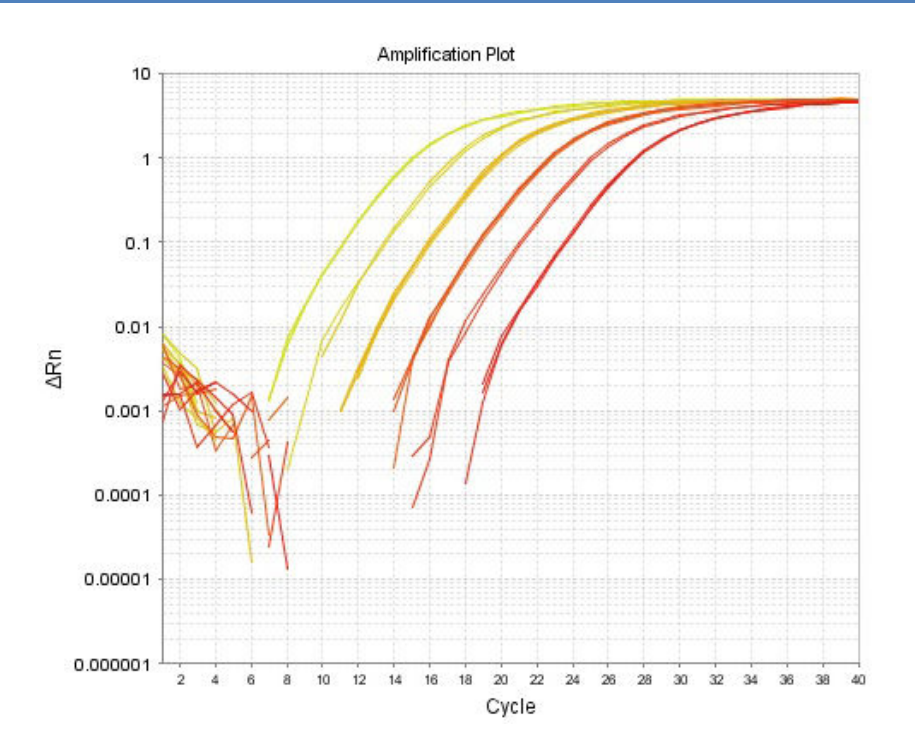

**Figure 2**. Graph representing fluorescence intensity (normalised, baseline values subtracted) versus cycle number for several reaction wells. The same real-time PCR amplification curves shown in Figure 1 are represented in log scale.

 $\rightarrow$  Review melting curves (Figure 3). Melting curves are produced post-amplification to reveal the complexity of the amplified sample.

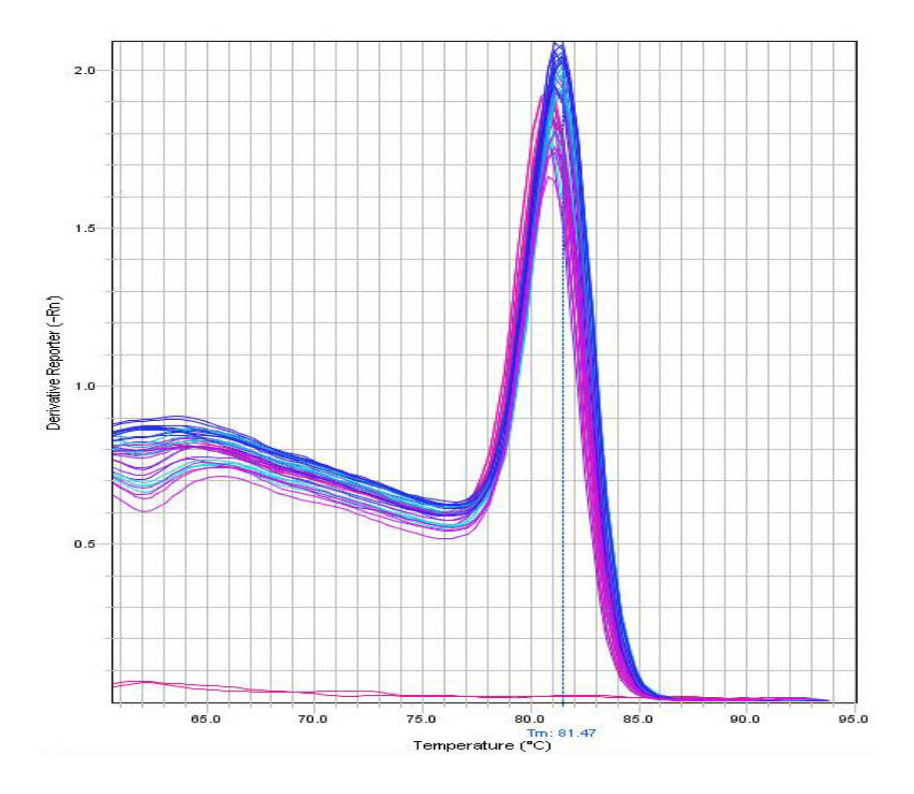

**Figure 3**. Melting curves reveal the specificity of amplification.

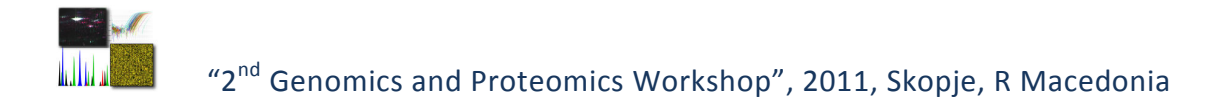

Specific amplification results in one melt peak of characteristic temperature. The presence two or more peaks is indicative of primer dimers or other undesirable amplification that has taken place during cycling. The fluorescence signal accounted for by non-specific amplification forms part of the total signal and therefore contributes to the Ct value of the reaction affecting the accuracy of the assay. When multiple peaks are observed it is necessary to optimise PCR conditions and/or redesign PCR primers.

 $\rightarrow$  Review the standard curves (Figure 4). The standard curves are produced by plotting the Ct values of the reactions containing dilutions of the standard DNA sample against DNA quantity. A standard curve has to be generated for each of the assays/primer pairs used in the experiment.

A good standard curve should have a correlation coefficient ( $R^2$  value) of at least 0.990. Values of 0.998 and over can be achieved with well designed assays. In order to produce good quality standard curves, depending on the design of the plate, it is advisable to omit outlier wells from the analysis.

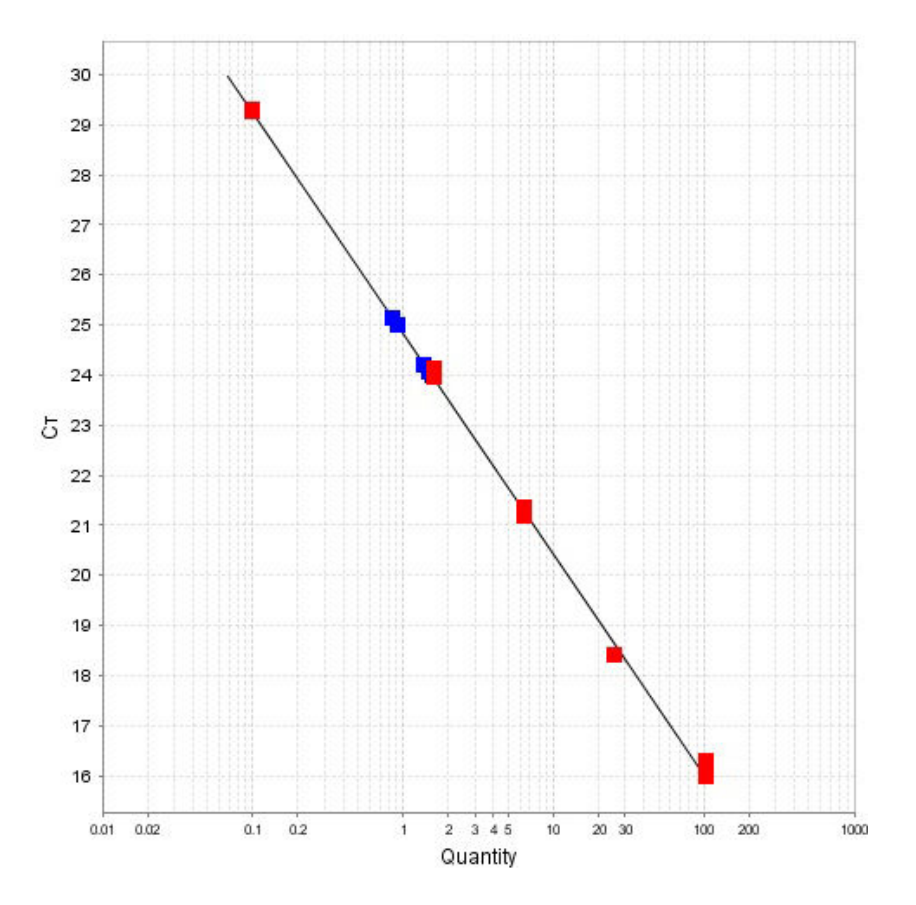

**Figure 4**. Standard curve for one real-time PCR assay/primer pair. Red squares depict individual reactions set up with known quantities of standard DNA, while blue squares represent unknown samples to be quantified.

- $\rightarrow$  Obtain quantities for unknown samples. Unknown samples are directly quantified using the standard curve. Thus, a measure of the quantity of the amplified sequence in the original sample is obtained. The quantity is expressed in the same units as the quantity of the standards, e. g. number of molecules per sample or equivalent. In a Relative Standard Curve experiment, the final results are independent of the choice of units used for quantification.
- $\rightarrow$  Normalise results using the normaliser assay/primer pair and present them as number of genomic copies carried by each patient. The normaliser assay is used to correct for differences in genomic DNA concentration between samples. Having in mind that the normaliser sequence is not deleted in any of the samples and that the control individual does not carry deletions or duplications in the region of interest, calculate the number of genomic copies of each of the amplified sequences for each patient.

Having in mind that the normaliser sequence is not deleted in any of the samples and that the control individual does not carry deletions or duplications in the region of interest, calculate the number of genomic copies of each of the amplified sequences for each patient.

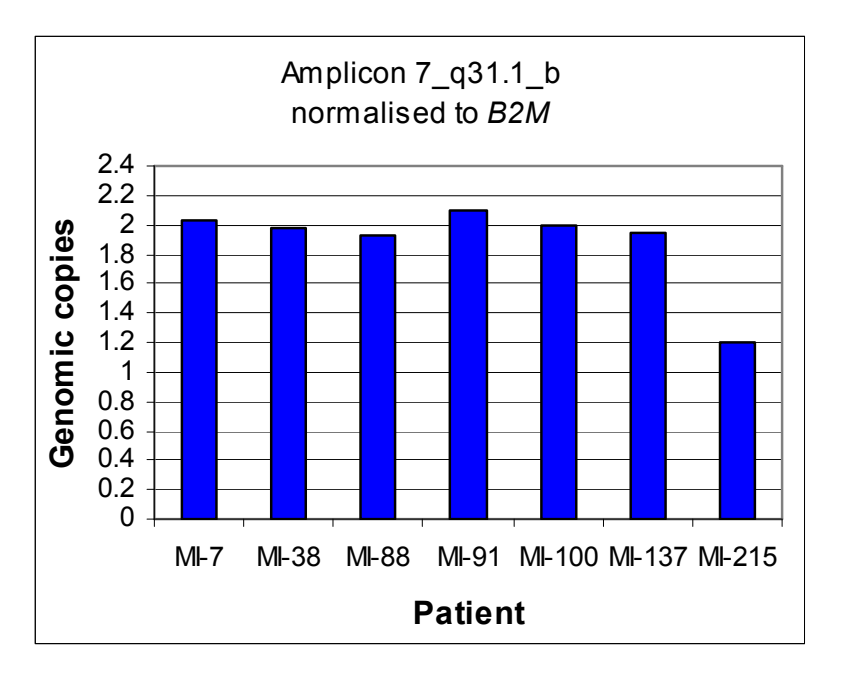

**Figure 5**. Expected results from the validation of CNVs by real-time PCR. Results for one assay/primer pair are shown.